# **PaperStream Capture 4.0**

**スタートアップガイド**

# 目次

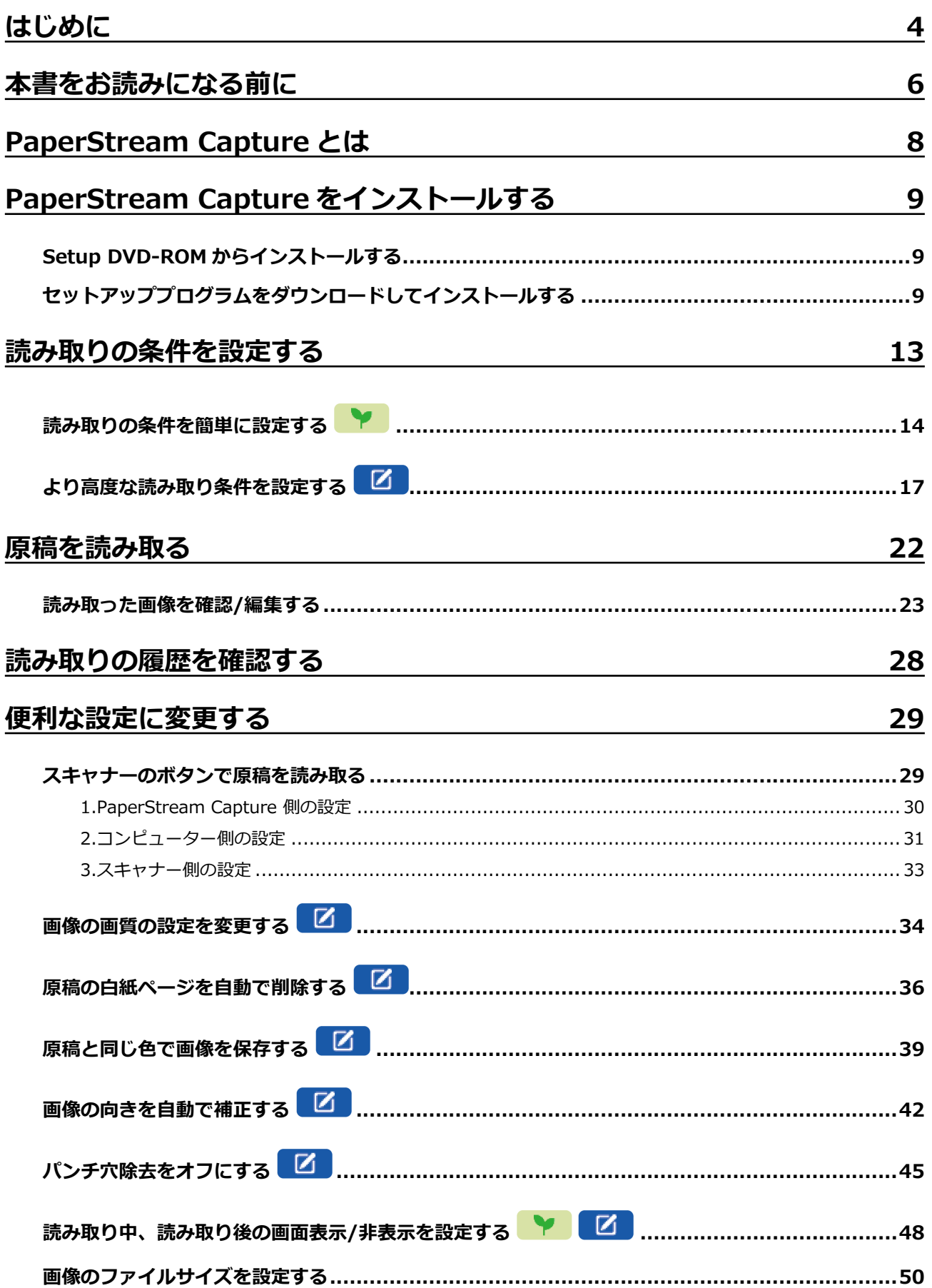

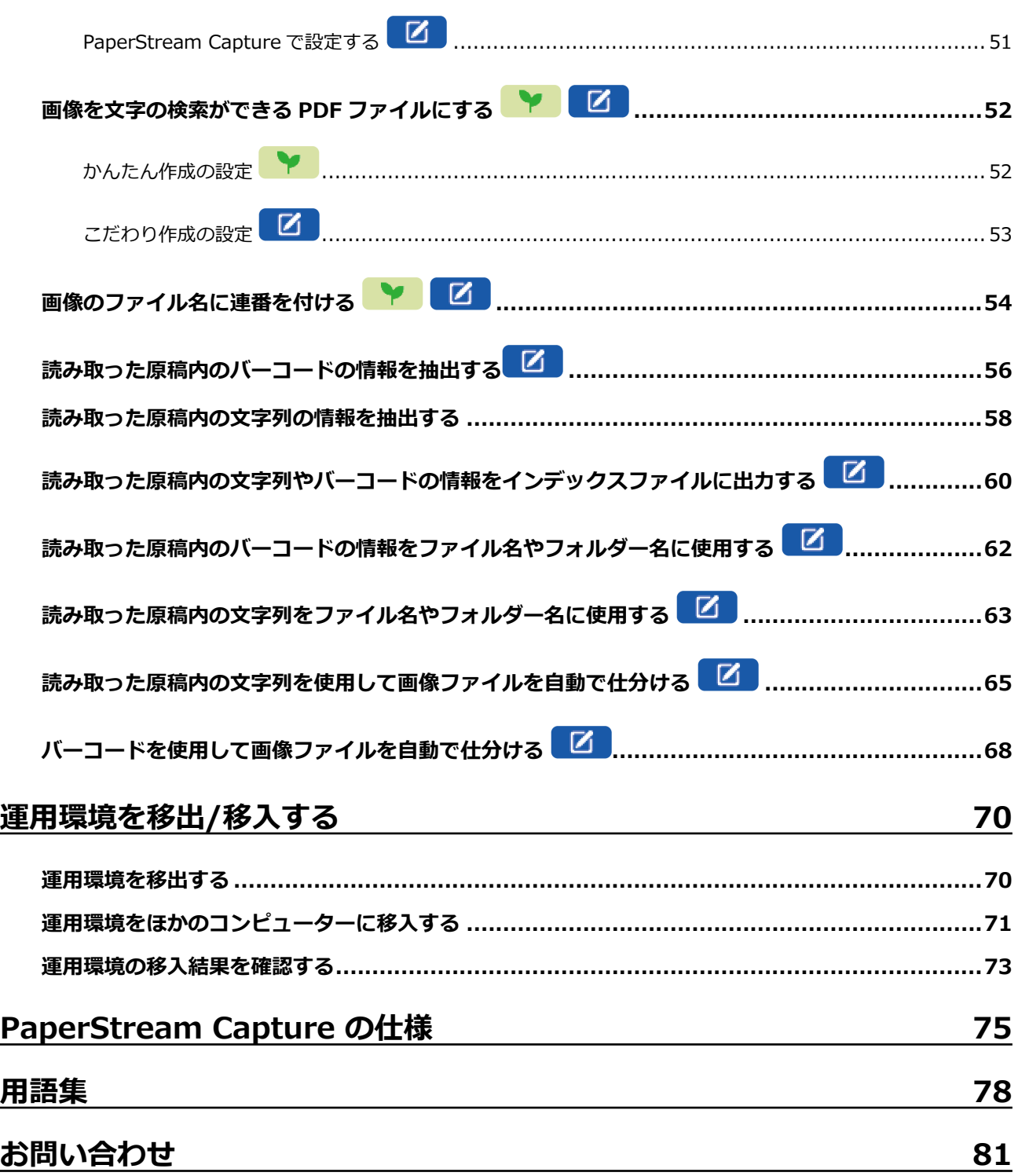

# <span id="page-3-0"></span>**はじめに**

このたびは、PaperStream Capture または PaperStream Capture Pro をご利用いただき、誠にありがとう ございます。

### **● 本製品について**

PaperStream Capture および PaperStream Capture Pro は、業務用 イメージ スキャナーを利用して 原稿を読み取るためのアプリケーションです。

本書では、PaperStream Capture を初めて使用される方を対象に、PaperStream Capture を使用し て、業務用 イメージ スキャナーで読み取りを行う方法について説明しています。

#### ● **商標および登録商標**

Microsoft、Excel、PowerPoint、SharePoint、Windows、および Windows Server は、マイクロソフ トグループの企業の商標です。

ISIS は、Open Text の商標です。

Intel、Pentium、および Intel Core は、アメリカ合衆国および / またはその他の国における Intel Corporation またはその子会社の商標です。

QR コードは、株式会社デンソーウェーブの登録商標です。

ABBYY™ FineReader™ Engine © ABBYY. OCR by ABBYY

ABBYY および FineReader は、いくつかの法域で登録されている場合がある ABBYY Software Ltd.の 商標です。

ScanSnap および PaperStream は、株式会社 PFU の日本における登録商標または商標です。 その他の社名、製品名は、一般に各社の商標または登録商標です。

#### ● **開発・販売元**

株式会社 PFU 〒 220-8567 神奈川県横浜市西区みなとみらい 4-4-5(横浜アイマークプレイス)

### **● ハイセイフティ用途での使用について**

本製品は、一般事務用、パーソナル用、家庭用、通常の産業用等の一般的用途を想定して設計・製造さ れているものであり、原子力施設における核反応制御、航空機自動飛行制御、航空交通管制、大量輸送 システムにおける運行制御、生命維持のための医療用機器、兵器システムにおけるミサイル発射制御な ど、極めて高度な安全性が要求され、仮に当該安全性が確保されない場合、直接生命・身体に対する重 大な危険性を伴う用途(以下「ハイセイフティ用途」という)に使用されるよう設計・製造されたもの ではありません。お客様は、当該ハイセイフティ用途に要する安全性を確保する措置を施すことなく、 本製品を使用しないでください。お客様がハイセイフティ用途に本製品を使用したことにより発生する 損害につきましては、お客様または第三者からのいかなる請求または損害賠償に対しても当社は一切そ の責任を負いません。

### ● **発行日・発行責任**

発行日 2024 年 2 月 発行責任 株式会社 PFU P2WW-4570-01Z0

©PFU Limited 2024

- **お願い** 
	- 本書の内容は、改善のため予告なく変更することがあります。
	- 本書に記載されたデータの使用に起因する、第三者の特許権およびその他の権利の侵害については、 当社は一切その責任を負いません。
	- 無断転載を禁じます。

# <span id="page-5-0"></span>**本書をお読みになる前に**

### ● **本書で使用している記号**

本書では、タイトルに以下の記号を使用している場合があります。

## 。<br>【字】

かんたん作成について説明していることを表しています。

### $\bullet$

こだわり作成について説明していることを表しています。

### **● 本書での略記**

本書では、以下の名称について省略して記載しています。

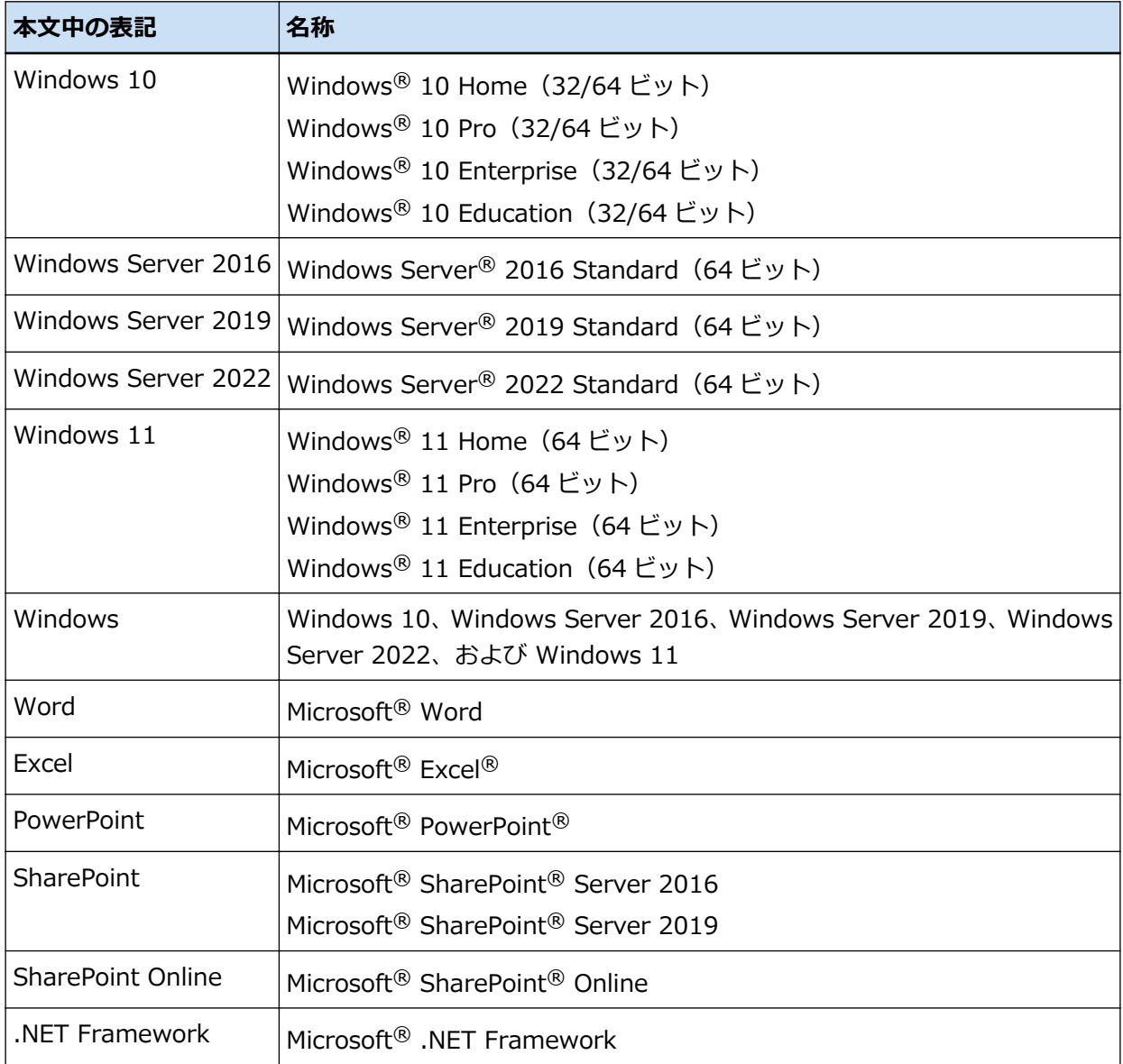

### ● スキャナーのボタン名の表記

本書では、スキャナーのボタン名を以下のように表記しています。

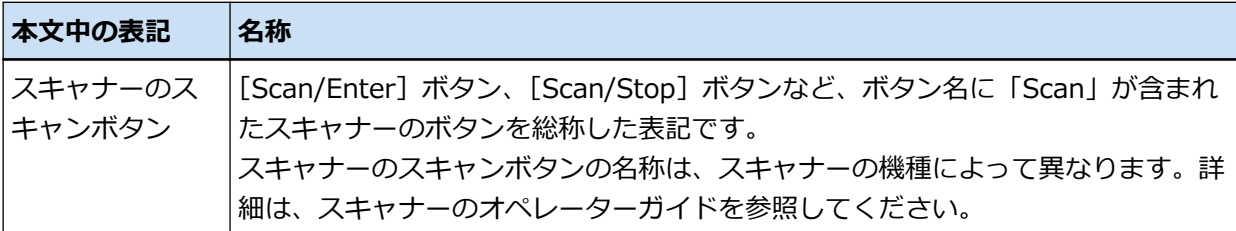

#### **PaperStream Capture の起動方法**

PaperStream Capture は、以下の方法で起動できます。

●「スタート」メニューから起動する

● デスクトップのショートカット ( こ<mark>ー</mark><br>● デスクトップのショートカット ( <sup>)</sup>

PaperStream Capture をインストールすると、デフォルトでデスクトップのショートカットが作成さ れます。このため、本書では、デスクトップのショートカットから PaperStream Capture を起動する 手順を記載しています。

#### ● **連続する操作の表記**

本文中の操作手順で、連続する操作手順を「→」でつなげて記載しています。

**例:**「スタート」メニュー→「コントロール パネル」をクリックします。

### ● **本書に掲載している画面**

Microsoft Corporation のガイドラインに従って画面写真を使用しています。 画面は、改善のため予告なく変更することがあります。 本書では、Windows 10 の画面を例に説明しています。 オペレーティングシステムによって、表示される画面および操作が異なる場合があります。 表示された画面が、本書に記載されている画面と異なる場合は、実際の画面に従って操作してください。

# <span id="page-7-0"></span>**PaperStream Capture とは**

PaperStream Capture は、業務用 イメージ スキャナーに添付されている画像読み取り用アプリケーション です。

本書ではスキャナーの接続後、以下の流れで読み取りまでの手順を説明しています。

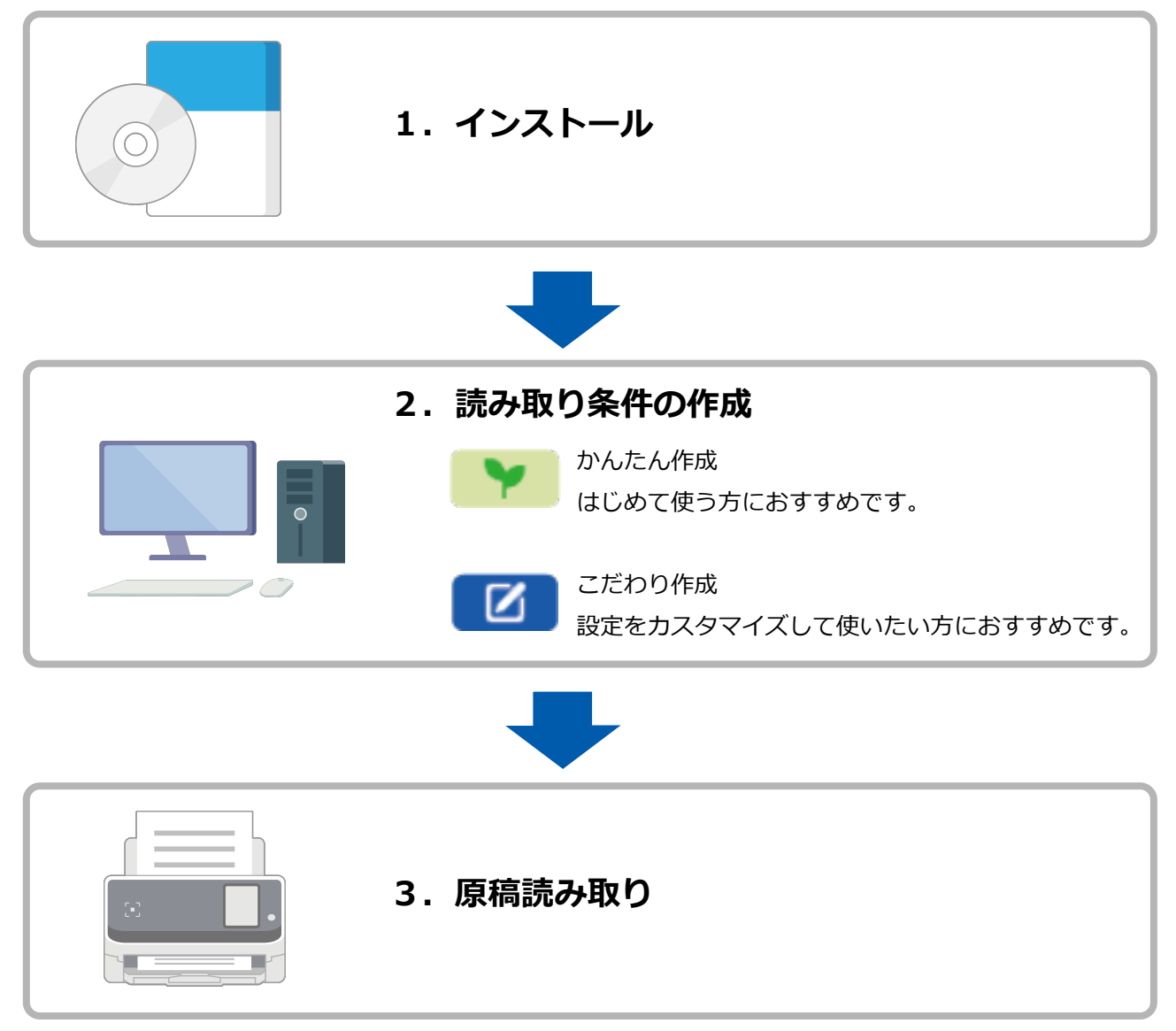

<span id="page-8-0"></span>**PaperStream Capture をインストールす**

PaperStream Capture のインストールには以下の方法があります。

● Setup DVD-ROM からインストールする (9 ページ)

**る**

● セットアッププログラムをダウンロードしてインストールする (9ページ)

### **Setup DVD-ROM からインストールする**

Setup DVD-ROM をお持ちの方は、コンピューターの DVD ドライブに DVD-ROM をセットし、画面の指示 に従ってインストールしてください。

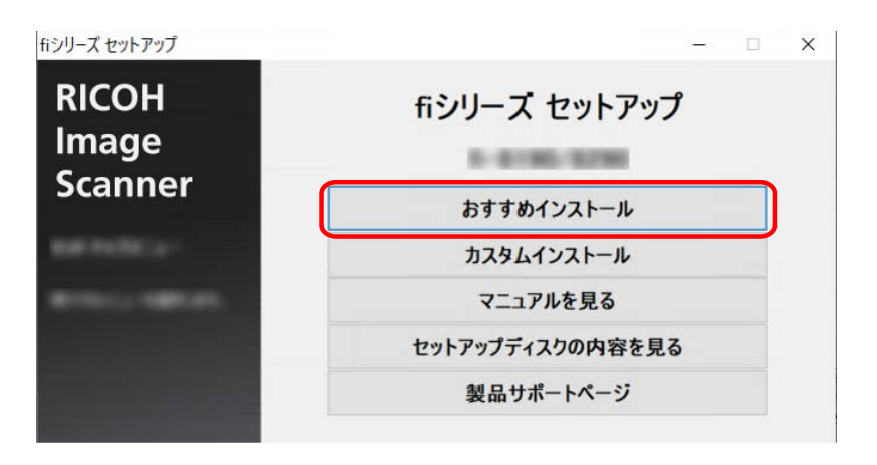

**セットアッププログラムをダウンロードしてインストールする**

- **1 コンピューターの電源を投入して、コンピューターの管理者権限を持つユーザーで、Windows にロ グオンします。**
- **2 fi シリーズ ソフトウェア ダウンロードサイトに接続します。** <https://www.pfu.ricoh.com/fi/dl/>

**3 スキャナー種別、製品名、OS をプルダウンメニューから選択し、[ソフトウェアの一覧を表示する] ボタンをクリックします。**

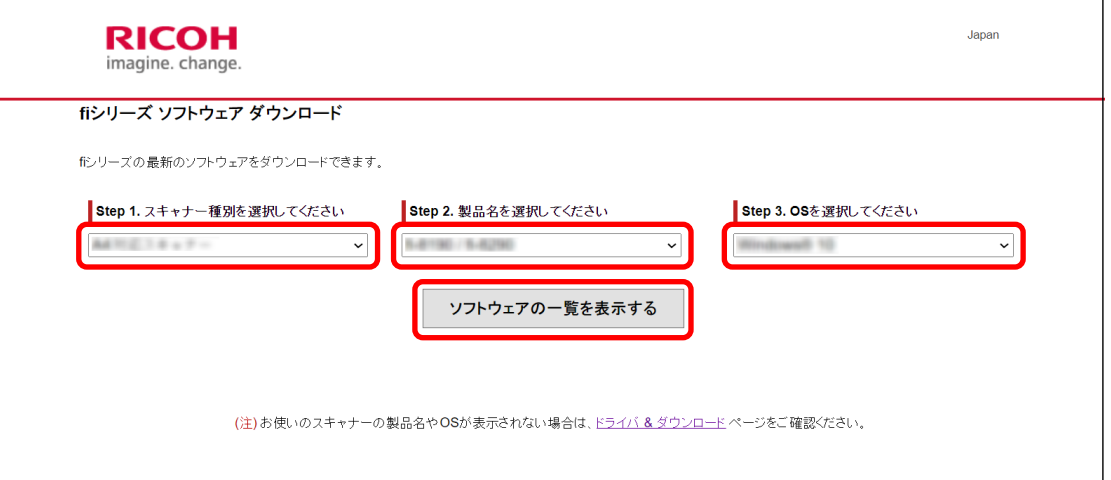

- **4 PaperStream IP ドライバーをインストールします。**
	- **a スキャナードライバーのカテゴリーから「PaperStream IP (TWAIN) X.XX.X」のダウン ロードリンクをクリックします。**

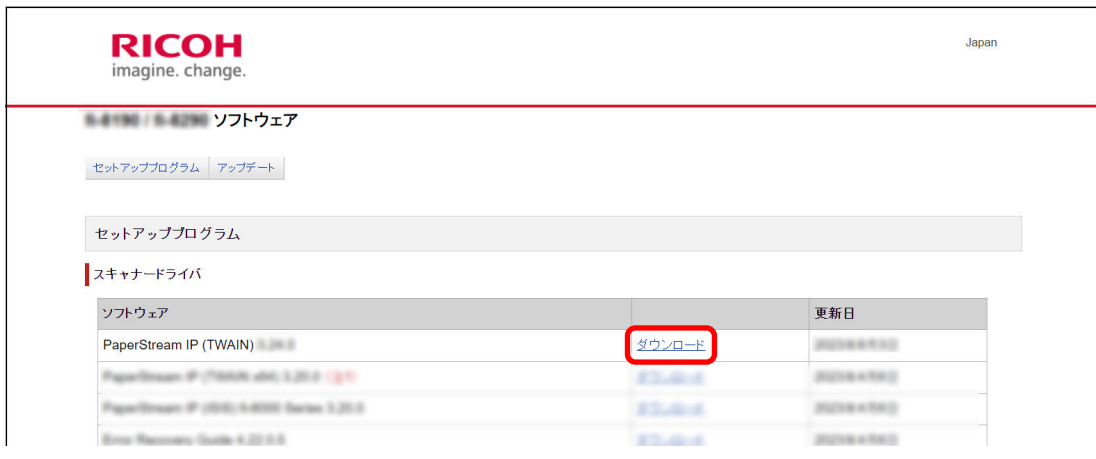

**b 使用するコンピューターに「PSIPTWAIN-X\_XX\_X.exe」をダウンロードします。**

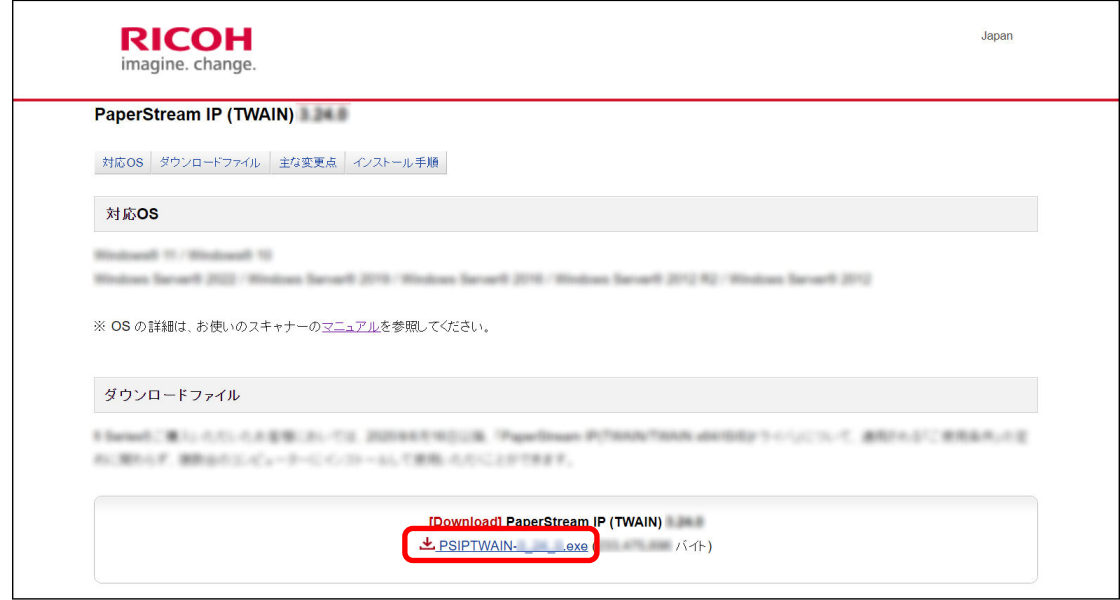

**c 「PSIPTWAIN-X\_XX\_X.exe」をダブルクリックして実行します。**

画面の表示に従って、インストールを進めてください。

コンピューターを再起動するメッセージが表示された場合は、コンピューターを再起動してく ださい。

- **5 PaperStream Capture をインストールします。**
	- **a アプリケーションのカテゴリーから対象の PaperStream Capture を選択し、ダウンロード リンクをクリックします。**

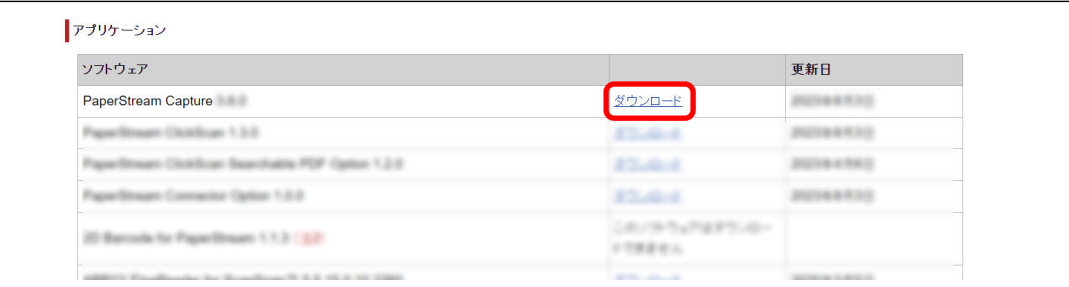

**b スキャナーのシリアルナンバーを入力し、[確認]ボタンをクリックします。**

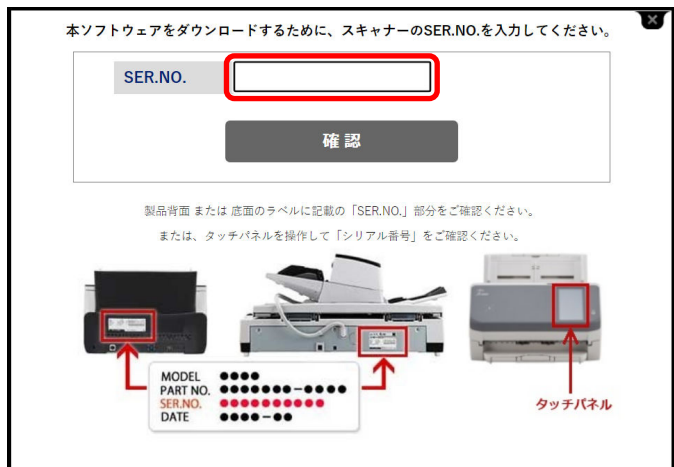

**c 使用するコンピューターに「PSCXXXX.exe」をダウンロードします。**

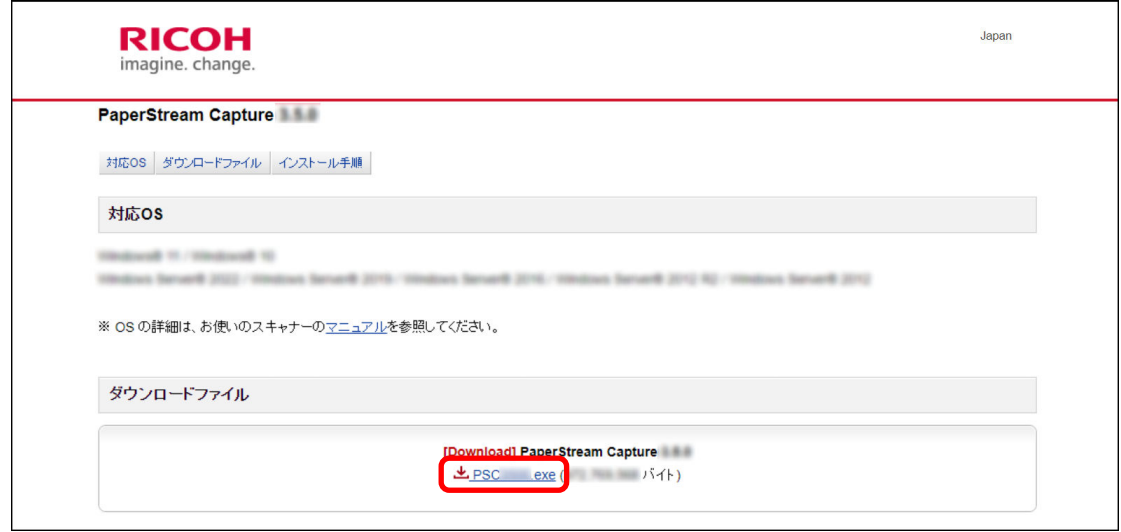

### **d 「PSCXXXX.exe」をダブルクリックして実行します。**

画面の表示に従って、インストールを進めてください。

コンピューターを再起動するメッセージが表示された場合は、コンピューターを再起動してく ださい。

## <span id="page-12-0"></span>**読み取りの条件を設定する**

PaperStream Capture は、バッチスキャンモードとシンプルスキャンモードの 2 つの方法で読み取り ができます。

- バッチスキャンモード バッチスキャンモードは、読み取りのパターンが決まっていたり、マルチステーション運用で業務を 分担したりなどの定型業務向けの読み取り方法です。事前にジョブを設定し、設定内容に従って読み 取りができます。
- シンプルスキャンモード シンプルスキャンモードは、原稿ごとに読み取りの条件を変更するような、パターン化されていない 非定型業務向けの読み取り方法です。ファイルの保存先、ファイル名、ファイルの保存形式などの設 定内容を、必要に応じて変更して読み取りができます。

### **タイプ別おすすめ操作**

- はじめて使う方 (A タイプ) バッチスキャンモードのかんたん作成がおすすめです。詳細は、[読み取りの条件を簡単に設定する](#page-13-0)
	- ●● [\(14 ページ\)](#page-13-0)を参照してください。
- 設定をカスタマイズして使いたい方 (B タイプ) バッチスキャンモードのこだわり作成がおすすめです。詳細は、[より高度な読み取り条件を設定する](#page-16-0)

**レコ** (17ページ)を参照してください。

● 一時的に手軽に使いたい方 (C タイプ)

ファイルの保存先、ファイル名、ファイルの保存形式などの設定を、必要に応じて変更して読み取り ができます。詳細は、「PaperStream Capture ユーザーズガイド」を参照してください。

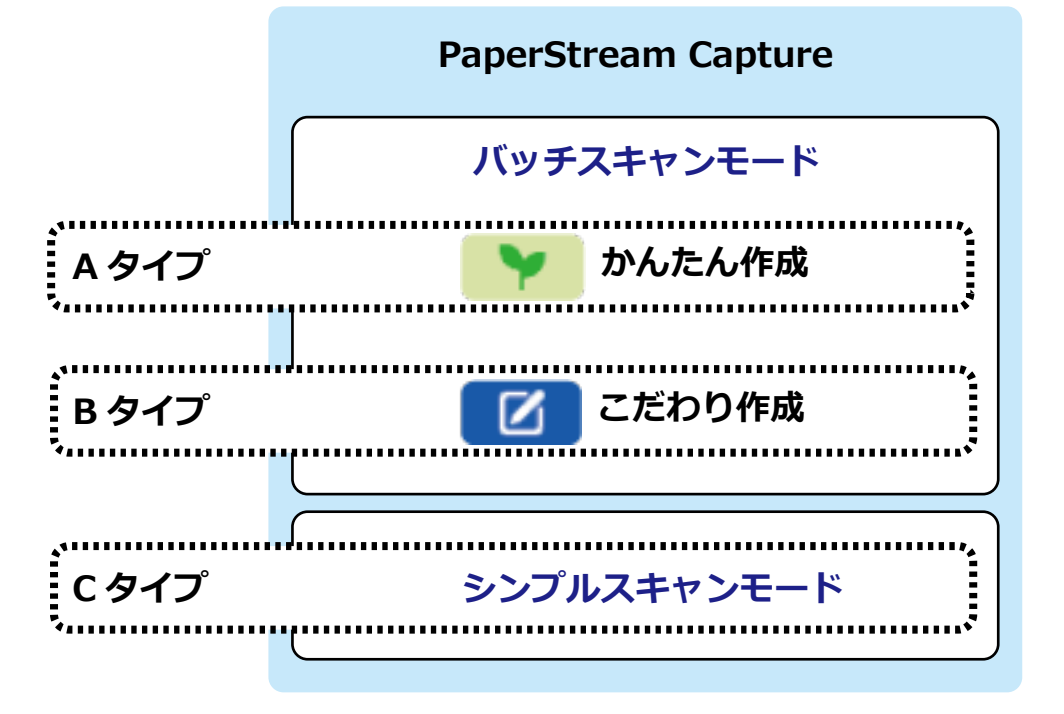

<span id="page-13-0"></span>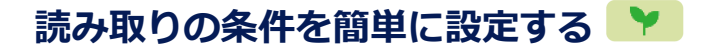

かんたん作成でジョブを作成する手順を説明します。

ここでは、以下の設定内容でジョブを作成します。

### **作成ジョブ例「ジョブ 01」**

保存方法:画像として保存 画像タイプ:カラー 解像度:200dpi 用紙サイズ:自動 ファイル形式:PDF 形式 保存先:フォルダー「C:¥スキャン¥総務部」

**1 PaperStream Capture のメイン画面で、[ジョブ作成 / 編集]ボタンをクリックします。**

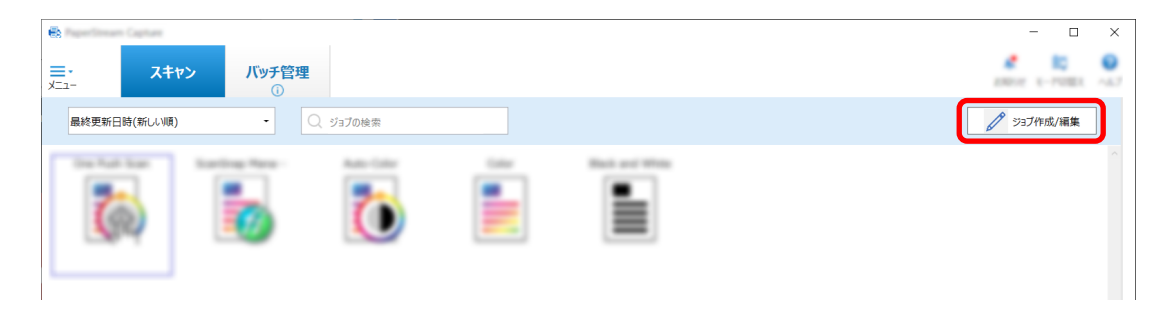

**2 [新規作成(かんたん)]ボタンをクリックします。**

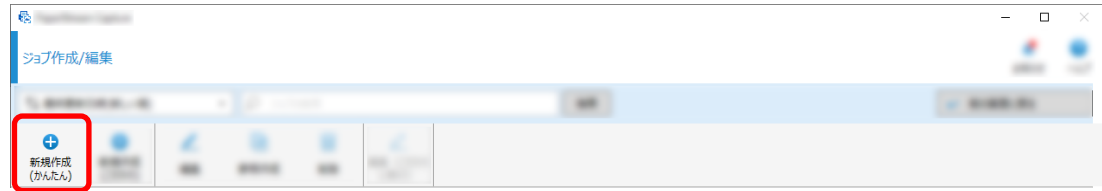

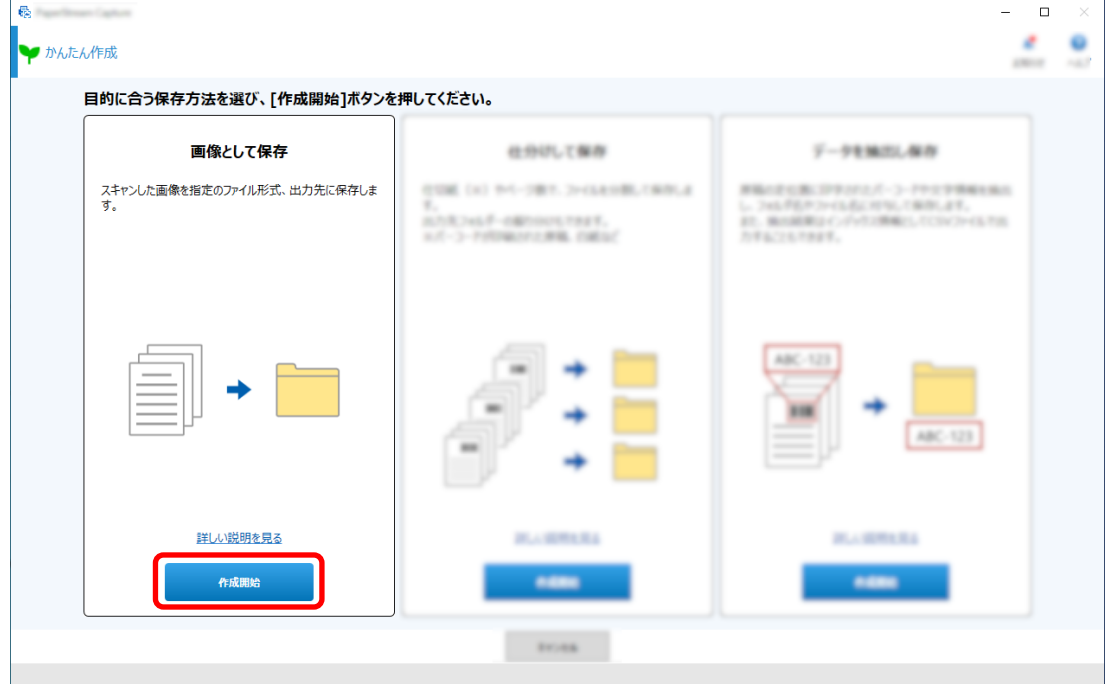

**「画像として保存」の[作成開始]ボタンをクリックします。**

 **「読み取り設定」タブの「スキャナー」で使用するスキャナーを選択します。また、「読み取り設定」 で「画像タイプ」、「解像度」、および「用紙サイズ」を設定します。**

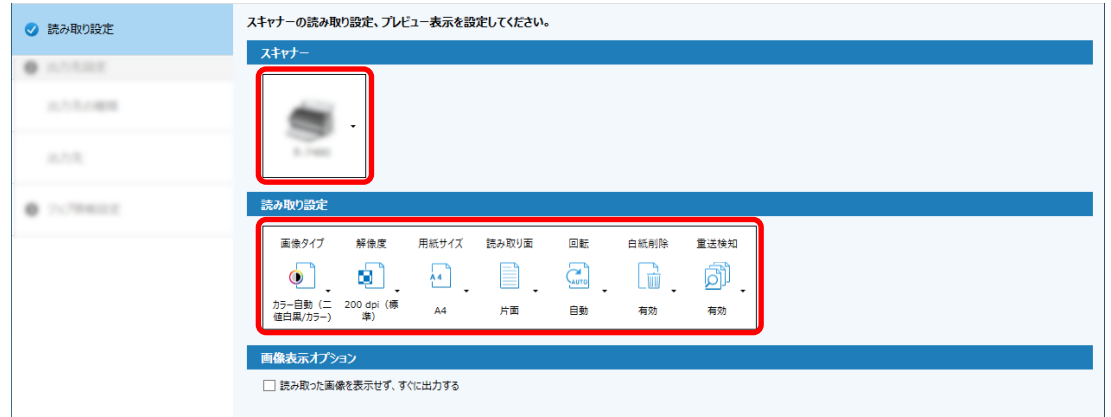

**「出力先設定」タブの「出力先の種類」で、出力先の種類「フォルダー」を設定します。**

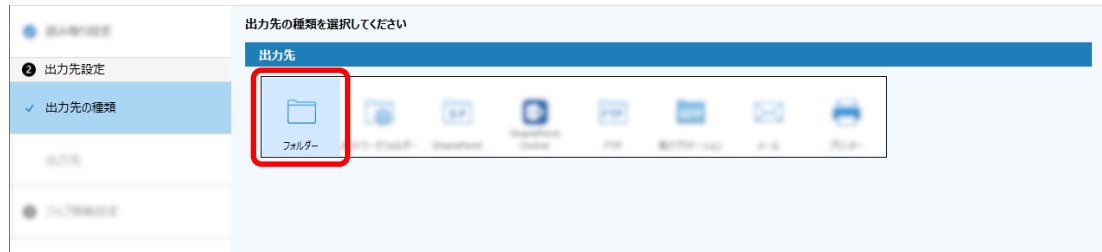

**「出力先設定」タブの「出力先」で、読み取った画像の出力先と画像のファイル形式を選択します。**

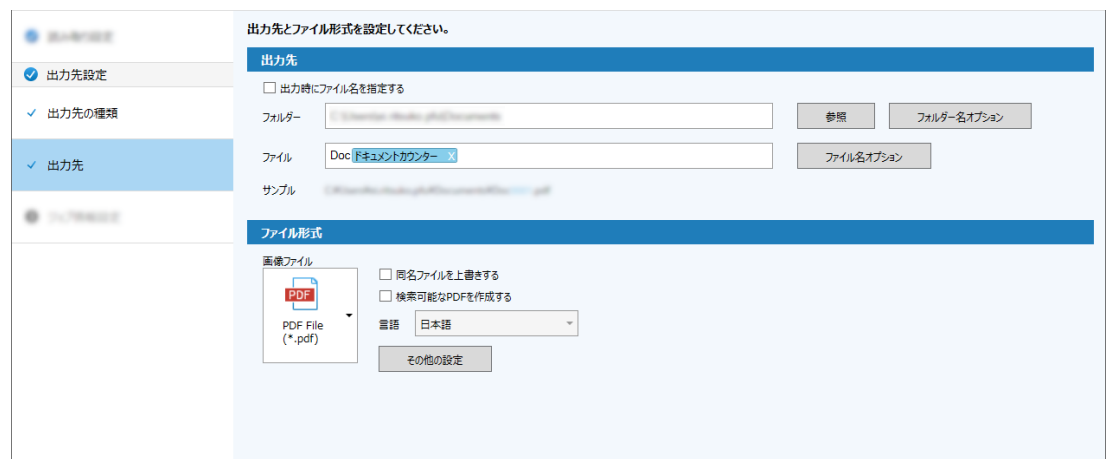

**「ジョブ情報設定」タブの「ジョブ情報」で、ジョブ名とジョブのアイコンを設定します。**

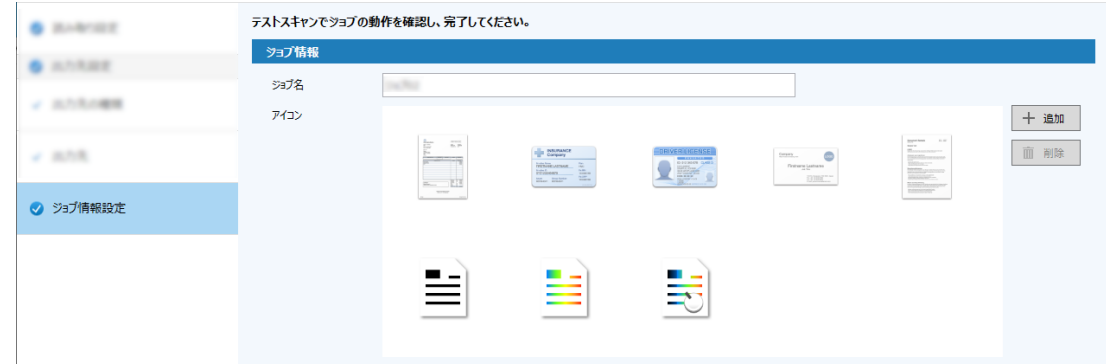

**スキャナーに原稿をセットして、[テストスキャン]ボタンをクリックします。**

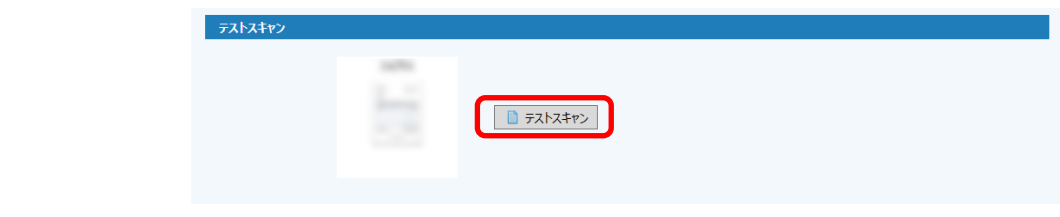

「スキャン(テスト)」画面が表示され、設定したジョブの内容で原稿が読み取られます。

<span id="page-16-0"></span>**9 画像を確認/編集して、[スキャン完了]ボタンをクリックします。**

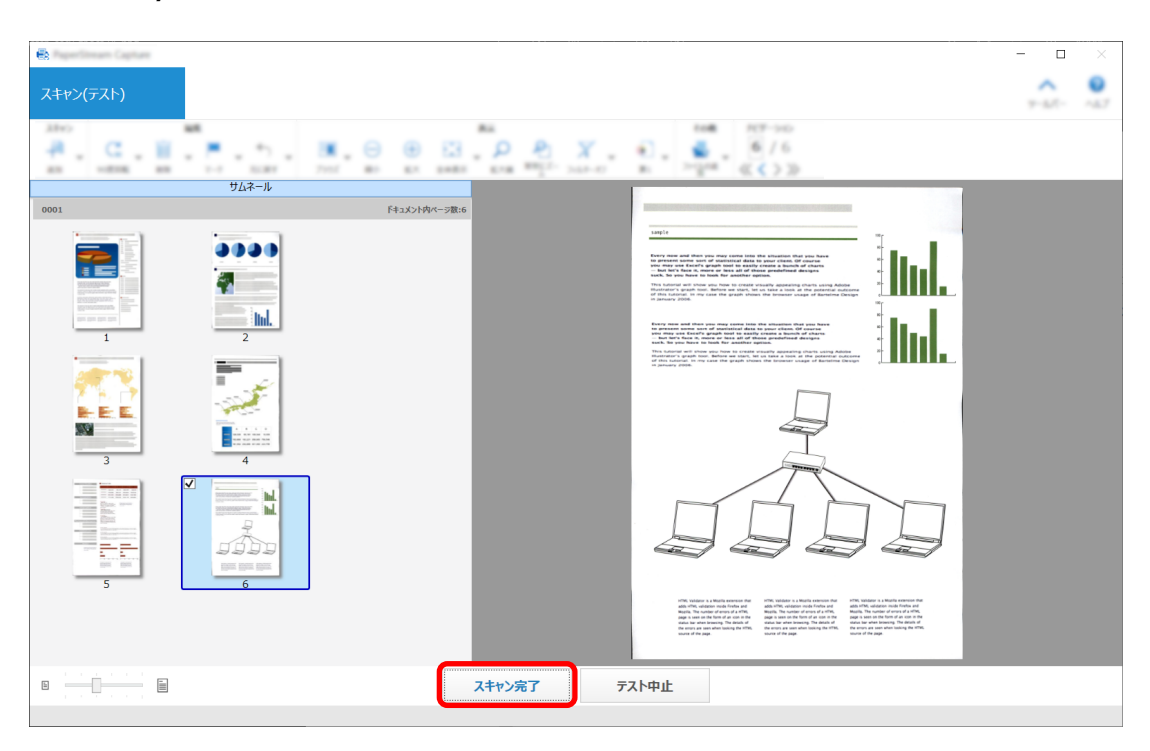

「かんたん作成」画面に戻ります。

### **10 出力結果を確認して、[完了]ボタンをクリックします。**

「ジョブ作成/編集」画面に戻ります。「ジョブ作成/編集」画面には、作成したジョブが表示されます。 これでジョブの作成は完了です。

**11 [前の画面に戻る]ボタンをクリックします。**

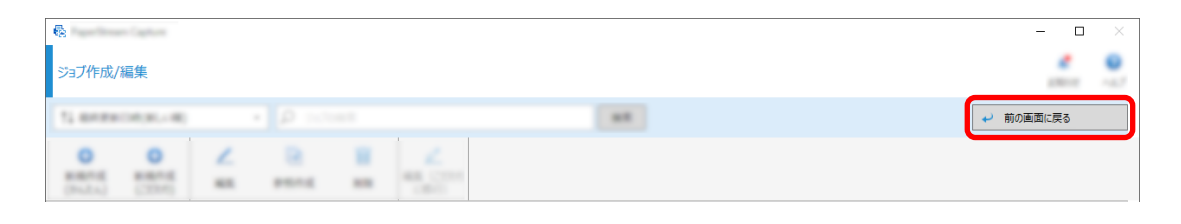

### **より高度な読み取り条件を設定する**

こだわり作成でジョブを作成する手順を説明します。

ここでは、以下の設定内容でジョブを作成します。

#### **作成ジョブ例「PDF 白黒 1」**

画像タイプ:二値白黒 解像度:200dpi 用紙サイズ:A4 読み取り面:両面

ファイル形式:PDF 形式 保存先:フォルダー「C:¥スキャン¥総務部」 ファイル名:「SCAN」+「読み取り年月日」+「読み取り時間」(SCANyyyyMMddHHmmss)の形式で 自動付与する

一度に複数枚を読み取り、白紙ページを検出するごとに読み取りファイルを分割する

**1 PaperStream Capture のメイン画面で、[ジョブ作成 / 編集]ボタンをクリックします。**

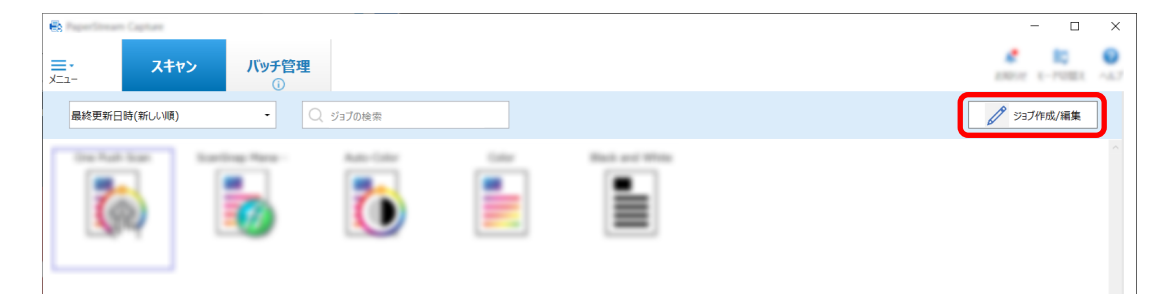

**2 [新規作成(こだわり)]ボタンをクリックします。**

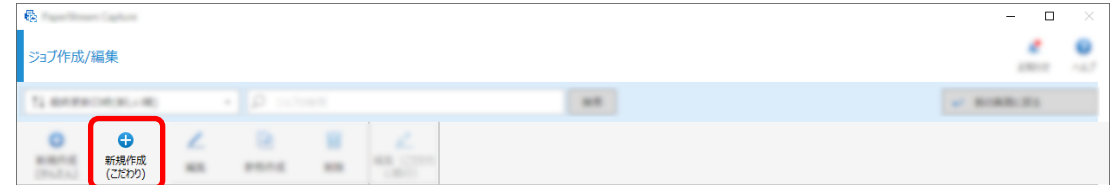

**3 「ジョブ情報設定」タブで、ジョブ名とジョブのアイコンを設定します。**

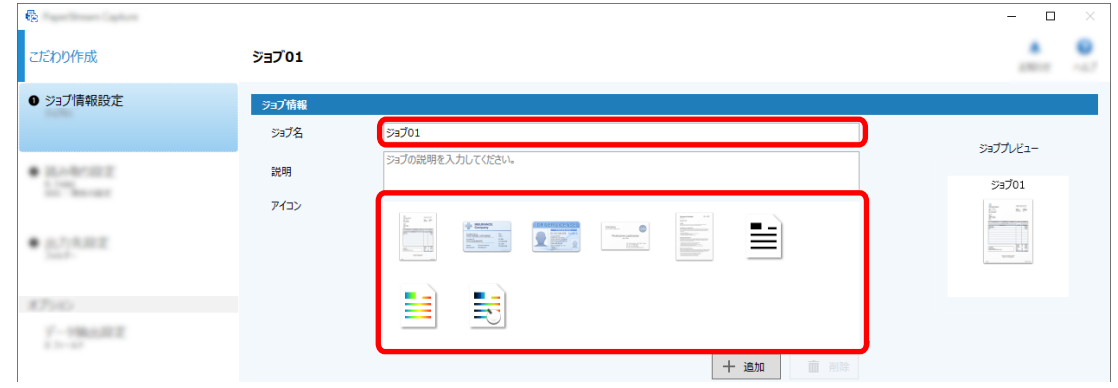

**4 「読み取り設定」タブの「スキャナー」で使用するスキャナーを選択します。また、「読み取り設定」 で「画像タイプ」、「解像度」、「用紙サイズ」、および「読み取り面」を設定します。**

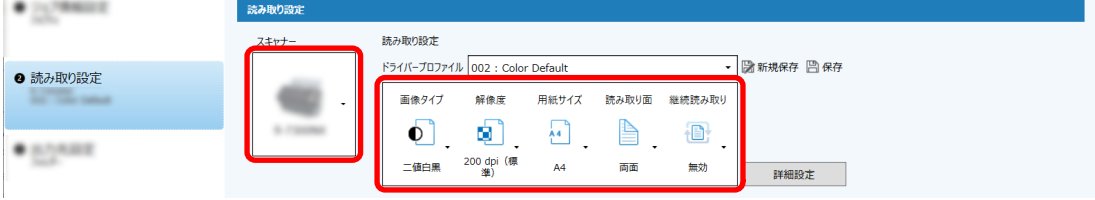

**5 「出力先設定」タブで、出力ファイルの形式、ファイル名オプションを使用したファイル名、および ファイルの出力先を設定します。**

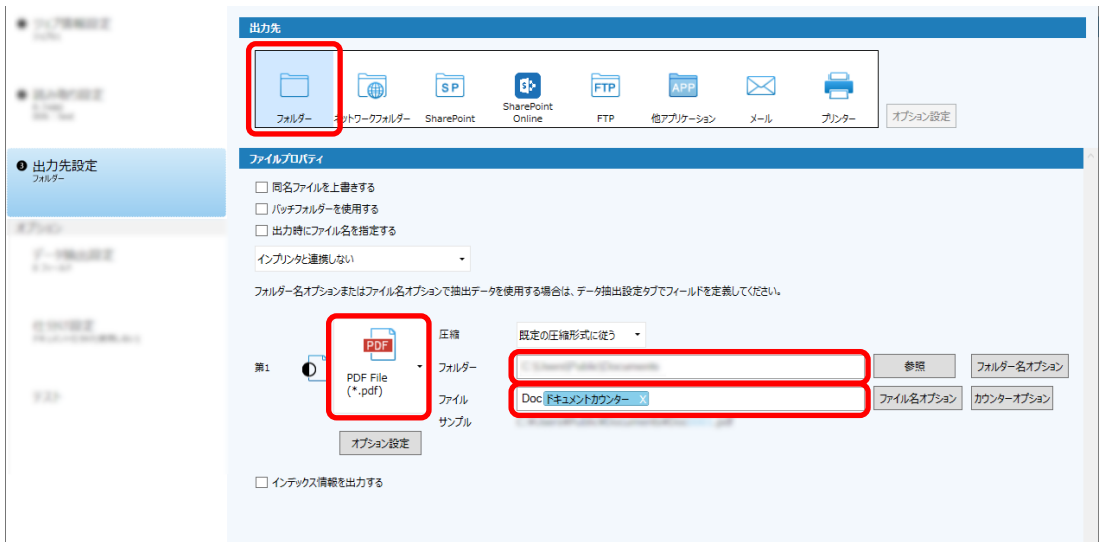

[ファイル名オプション]ボタンをクリックするとメニューが表示され、ファイル名のオプションを指 定できます。ファイル名を「SCAN」+「読み取り年月日」+「読み取り時間」 (SCANyyyyMMddHHmmss)の形式にする場合は、以下の手順で設定します。

- **a 「ファイル名」に「SCAN」と入力します。**
- **b** [ファイル名オプション] ボタンをクリックします。
- **c 「出力日」-「yyyyMMdd」を選択します。**

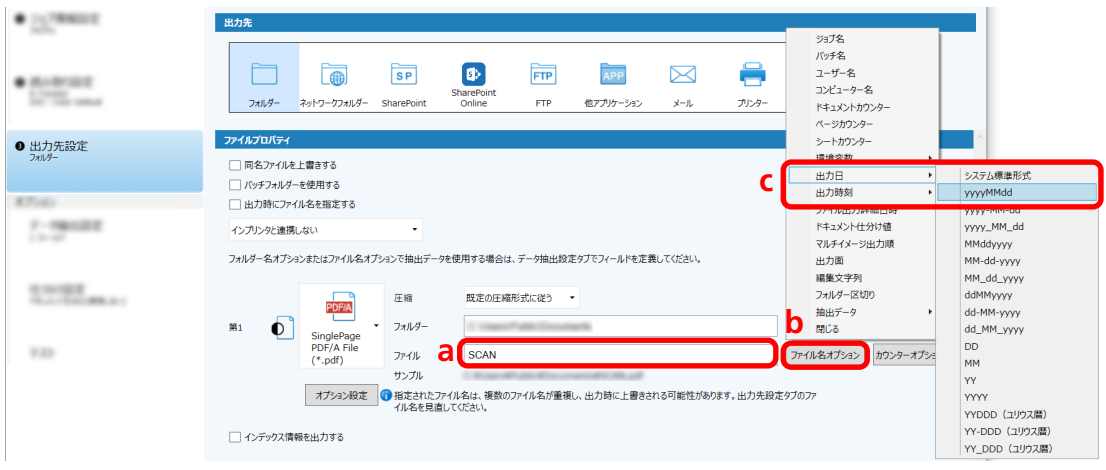

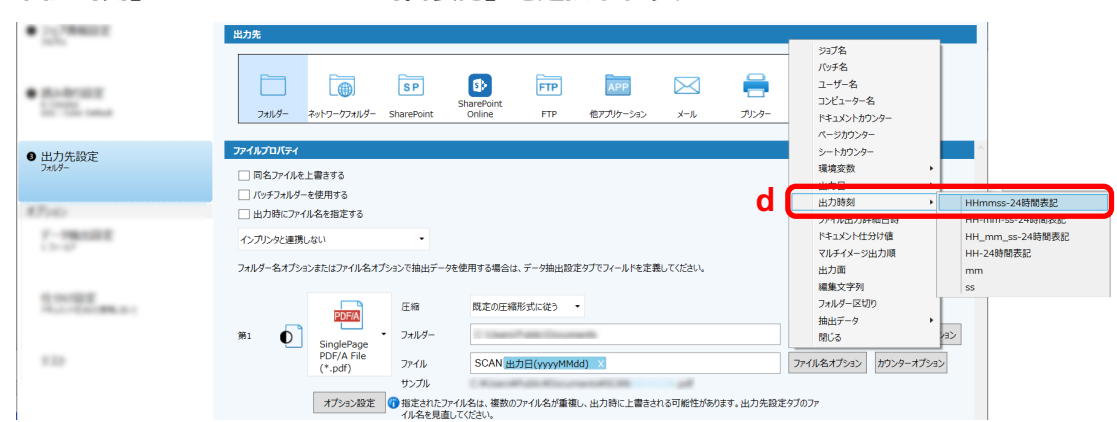

**d 「出力時刻」-「HHmmss-24 時間表記」を選択します。**

**6 「仕分け設定」タブで、連続して読み取った文書を複数のファイルに分割するための目印(仕分け)を 設定します。**

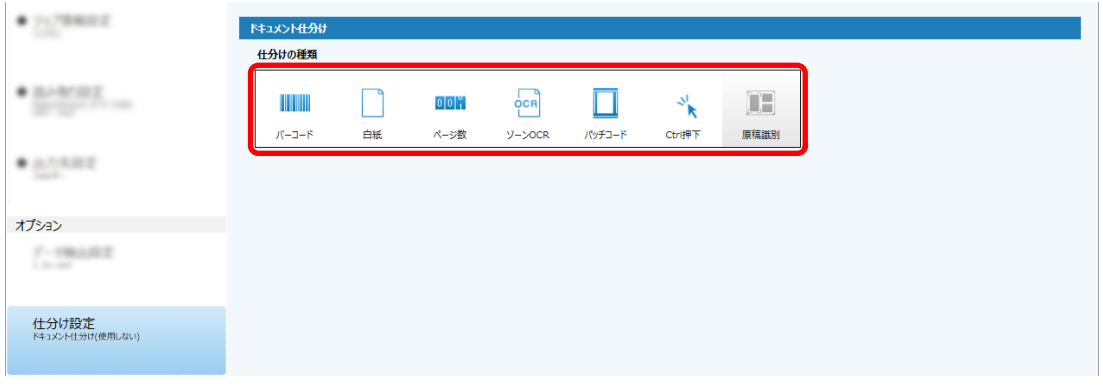

- **7 各タブで設定内容の変更が完了したら、ジョブの作成を終了します。**
	- **a [保存]ボタンをクリックします。**
	- **b [閉じる]ボタンをクリックします。**

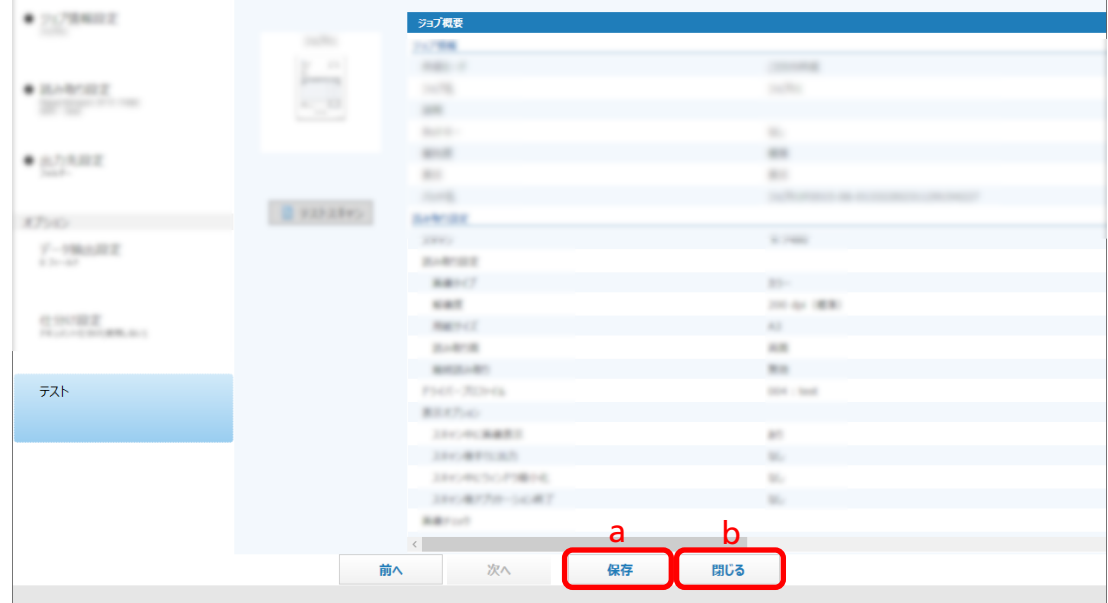

「ジョブ作成/編集」画面に戻ります。

**c [前の画面に戻る]ボタンをクリックします。**

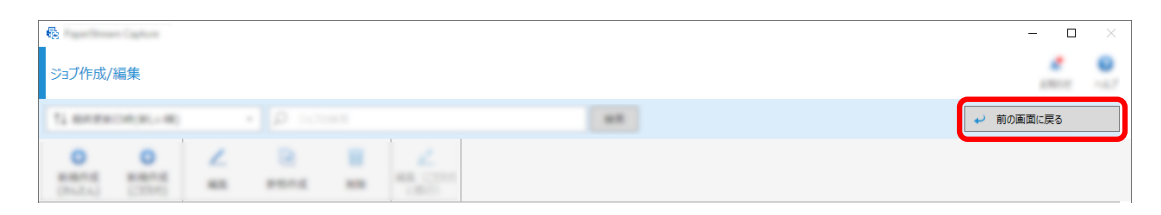

PaperStream Capture のメイン画面に戻ります。

## <span id="page-21-0"></span>**原稿を読み取る**

PaperStream Capture の画面から、ジョブを使用して原稿を読み取る手順を説明します。

- **1 スキャナーの電源がオンになっていることを確認し、読み取る原稿をセットします。**
- **2 デスクトップの をダブルクリックして PaperStream Capture を起動します。**

PaperStream Capture のメイン画面が表示されます。

**3 PaperStream Capture のメイン画面で、使用するジョブのアイコンをクリックします。** 使用するジョブのアイコン(ここでは「ジョブ 01」)をクリックします。ジョブを作成していない場 合は、サンプルジョブをクリックします。

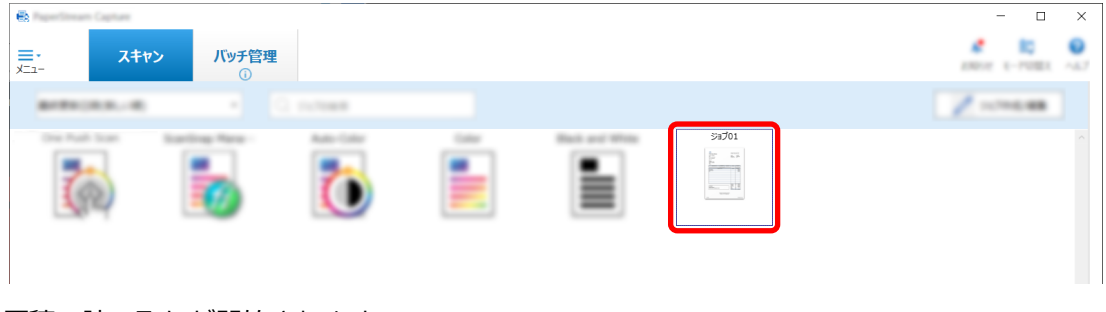

原稿の読み取りが開始されます。

読み取りが完了したら、スキャン画像の確認画面が表示されます。

### **4 スキャン画像を確認し、[完了]ボタンをクリックします。**

スキャン画像を修正したい場合は、[完了]ボタンをクリックせず[、読み取った画像を確認/編集する](#page-22-0) [\(23 ページ\)](#page-22-0)を参照してください。

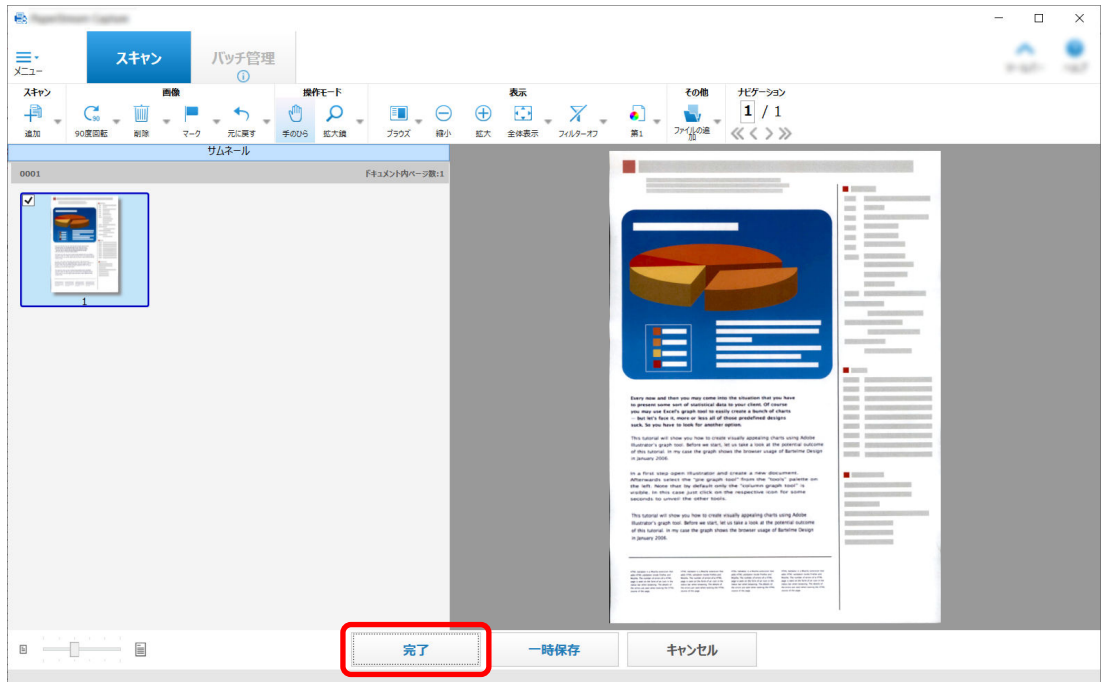

<span id="page-22-0"></span>ジョブで指定した出力先のフォルダーにファイルが保存されます。

### **読み取った画像を確認/編集する**

原稿を読み取ったあとに表示されるスキャン画像の確認画面で、読み取った画像を編集したり、再度原稿を 読み取って追加または差し替えたりできます。

### **1 サムネールで対象のページを選択します。**

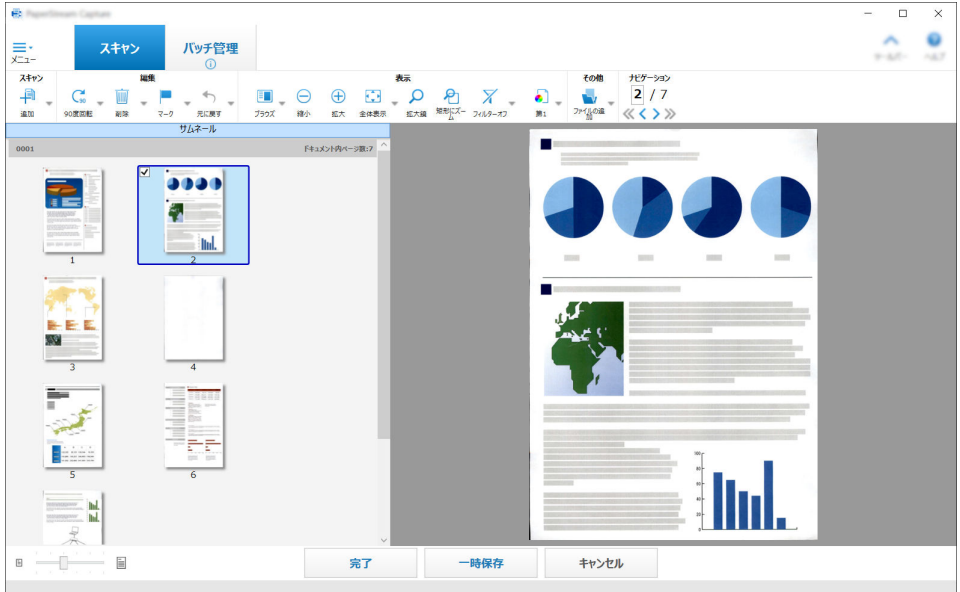

- サムネール 0001 ドキュメント内ページ数:7 3333 追加  $Alt + A$ 追加 (アシストスキャン)  $\mathsf{Alt} + \mathsf{L}$ **In** 差し替え  $Alt + R$ 差し替え (アシストスキャン)  $Alt + K$ 90度回転  $Ctrl + R$ e Pilip -90度回転 ¥.  $Alt + Y$  $\overline{a}$ EEE 180度回転  $Alt + U$ 削除 Delete 白紙削除  $Ctrl + Alt + D$  $\overline{4}$ 切り取り  $Ctrl + X$  $\exists \mathfrak{k}^{\perp}$  $\mathsf{Ctrl} \, + \, \mathsf C$ 382  $Ctrl + V$ 貼り付け ドキュメントを分割  $Ctrl + Alt + S$ ŧ ドキュメントを結合  $Ctrl + Alt + M$ ページ並び替え マーク  $Alt + C$  $\overline{6}$ 白紙マーク  $Ctrl + Alt + C$ **Ind.** マークを解除  $Alt + J$ **SERVICE In** プラウズ  $Alt + B$ プラウズ(2×1)  $Shift + Alt + B$ 5555 サムネール  $Alt + M$ フルページ  $Alt + P$ the contract of the contract of the contract of the contract of the contract of the contract of the contract of the contract of the contract of the contract of the contract of the contract of the contract of the contract o  $\mathop{\boxdot}$ 見開きページ  $\mathsf{Alt} + \mathsf{T}$ ÷. ファイルの追加  $Alt + I$
- **2 選択したページの上で、右クリックして表示されるメニューから、編集する項目を選択します。**

#### **追加または差し替える画像を、新たに読み取る場合**

追加または差し替える原稿をスキャナーにセットします。

右クリックして表示されるメニューで「追加」または「差し替え」をクリックすると、原稿の読 み取りが開始されます。

「追加」をクリックすると、選択したページのあとにスキャン画像が追加されます。

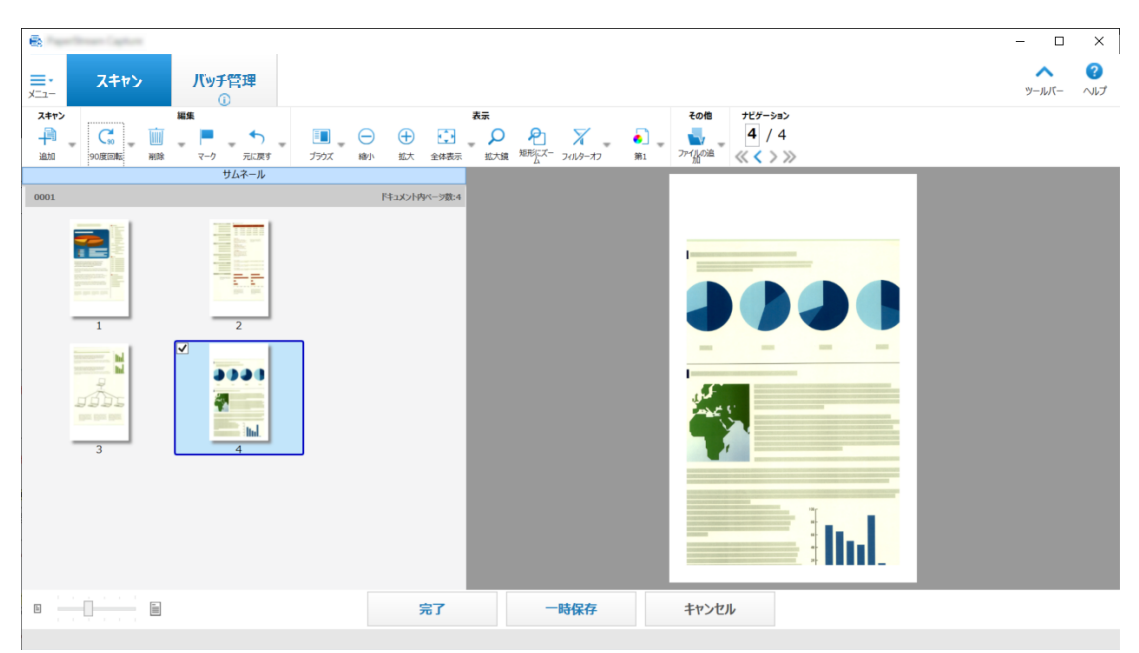

「差し替え」をクリックすると、選択したページが削除されスキャン画像が挿入されます。

### **選択したページを回転する場合**

右クリックして表示されるメニューで「90 度回転」、「-90 度回転」または「180 度回転」をク リックすると、選択したページが回転されます。

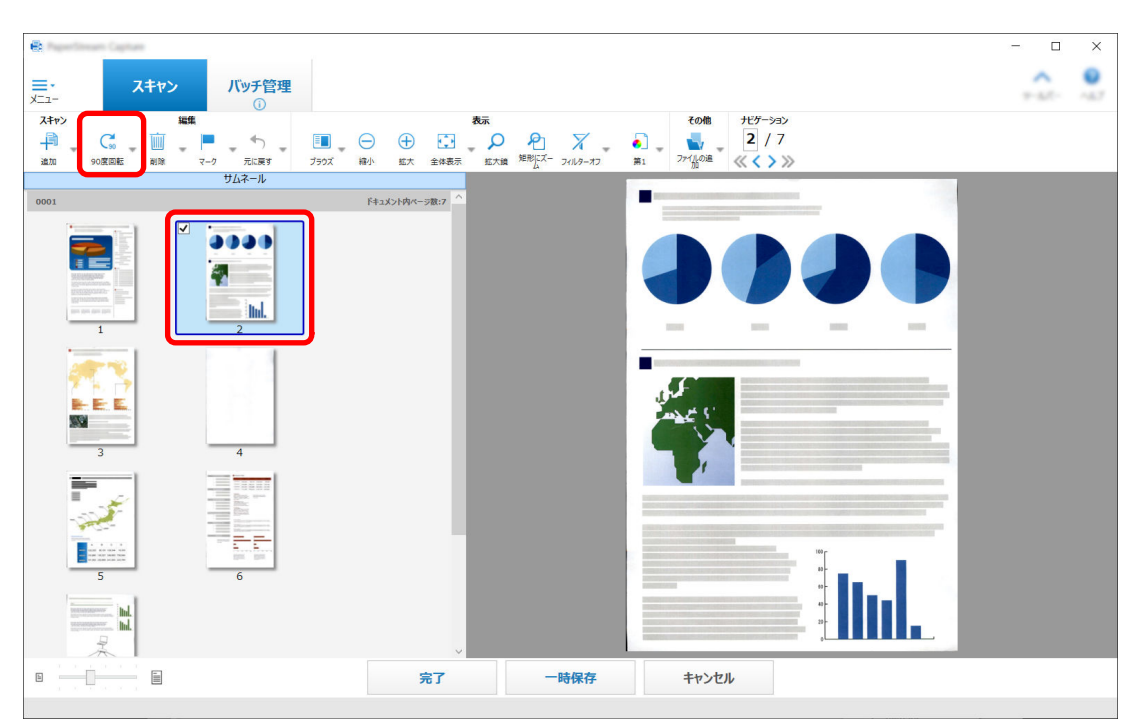

#### **選択したページを削除する場合**

右クリックして表示されるメニューで「削除」をクリックすると、以下のメッセージが表示され ます。[はい]ボタンをクリックすると、選択したページが削除されます。

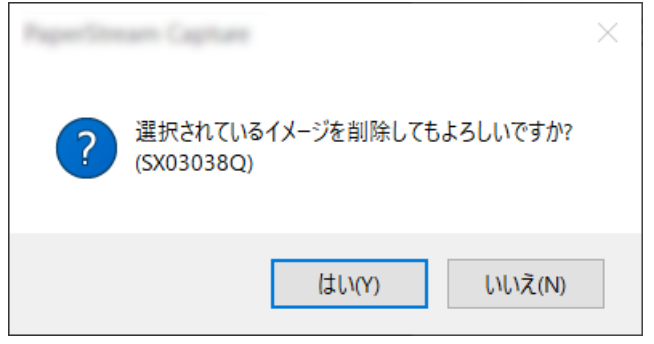

### **追加または差し替える画像を、保存済み画像から選択する場合**

右クリックして表示されるメニューで「ファイルの追加」をクリックすると、追加するファイル を選択する画面が表示されます。対象のファイルを選択して[開く]ボタンをクリックすると、 選択したページのあとに画像が追加されます。

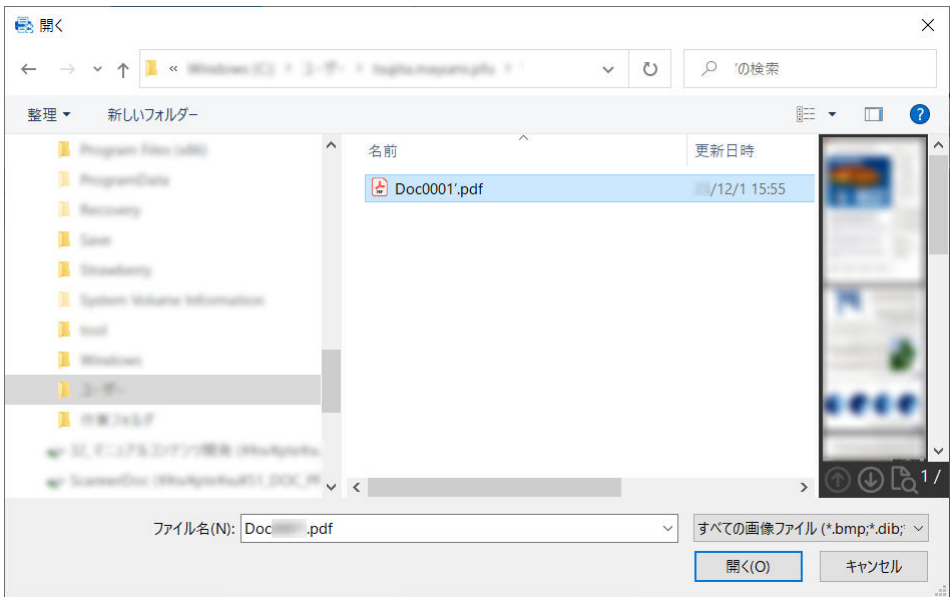

### **読み取ったページを並べ替える場合**

サムネール上で選択したページをマウスでクリックしたまま、移動したい場所へドラッグ&ドロッ プして並べ替えます。

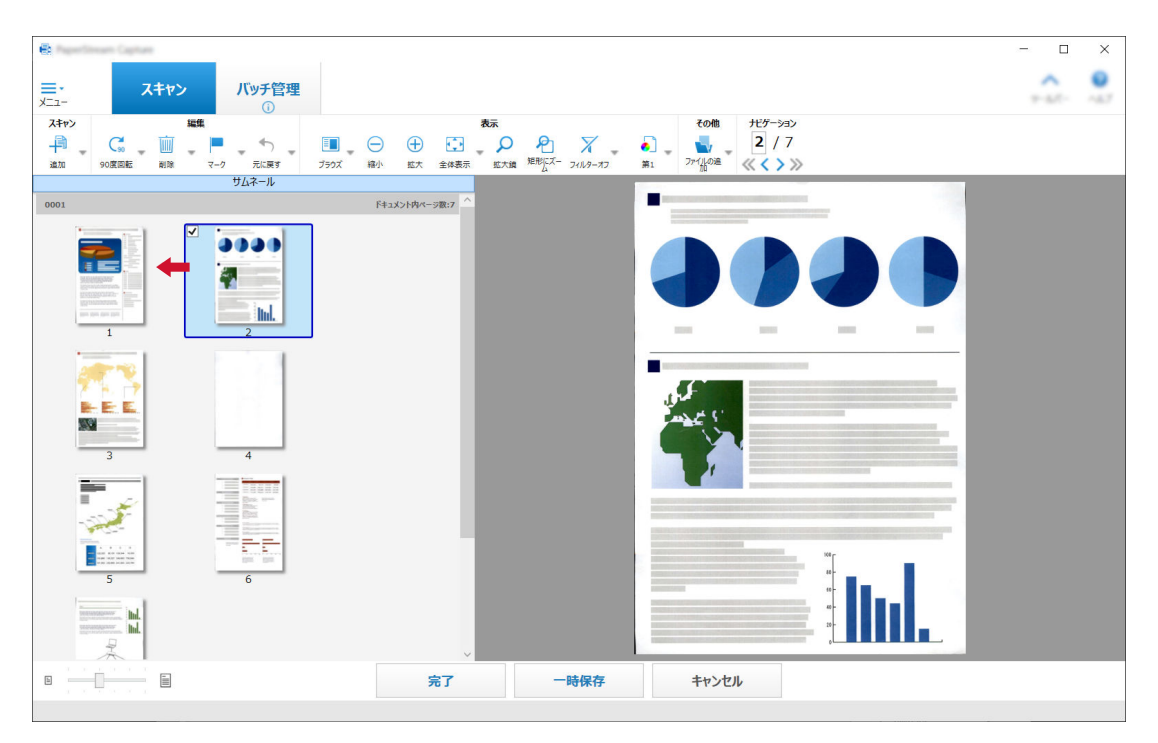

### **3 編集が終わったら、[完了]ボタンをクリックします。**

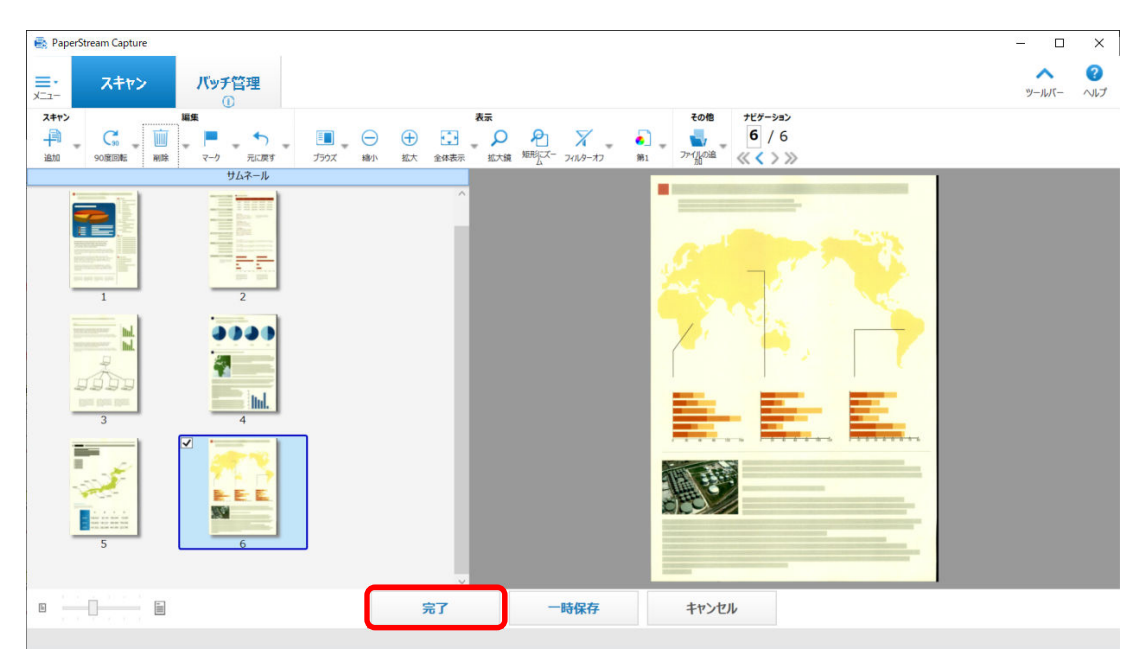

## <span id="page-27-0"></span>**読み取りの履歴を確認する**

一時保存したバッチや、手動で中断またはエラーとなったバッチを再開します。

**1 メニューの[バッチ管理]ボタンをクリックします。**

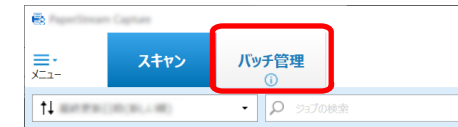

「バッチ管理」画面が表示されます。

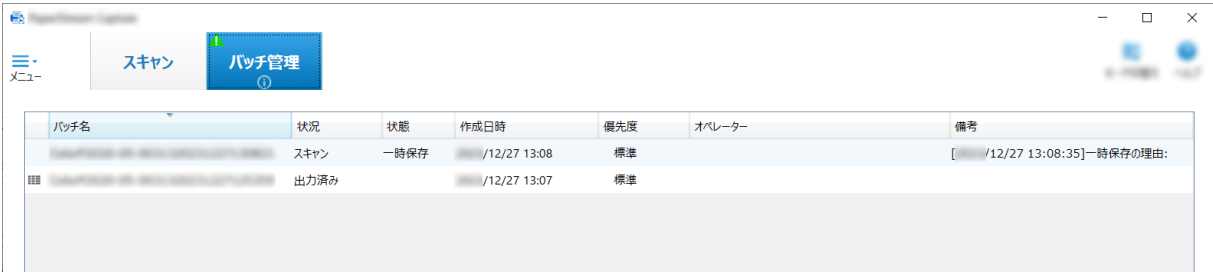

一時保存したバッチは、「状態」に「一時保存」と表示されます。 手動で中断したバッチは、「状態」に「中断」と表示されます。 エラーにより中断されたバッチは、「状態」に「エラー」と表示されます。 中断の原因がエラーの場合、エラーの内容を確認し、エラーを取り除いてください。

**2 再開するバッチのバッチ名を選択して、ダブルクリックします。**

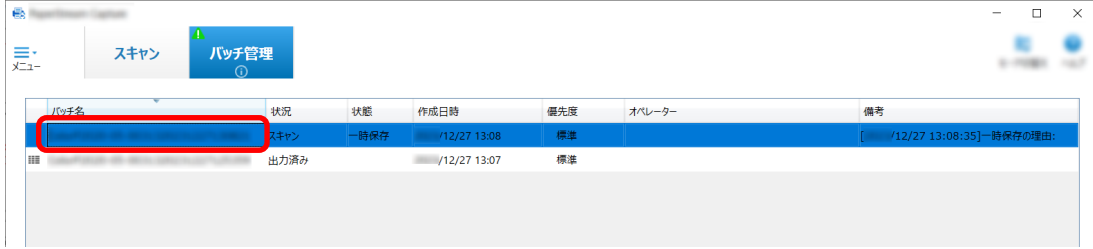

「一時保存」または「エラー」の場合は、再開するバッチが表示されます。 「中断」の場合は、出力処理が再開されます。

## <span id="page-28-0"></span>**便利な設定に変更する**

PaperStream Capture の便利な機能について、ジョブの設定方法を説明します。

### **スキャナーのボタンで原稿を読み取る**

スキャナーのボタン(Scan および Send to)を使用して、原稿を読み取ります。 ここでは、スキャナーのボタンに、使用するジョブを設定して PaperStream Capture と連動させるまでの 手順を説明します。

### **重要**

PaperStream ClickScan が起動している場合は、スキャナーのスキャンボタンを押すと PaperStream ClickScan での読み取りが実行されます。PaperStream Capture または PaperStream Capture Pro を 使ってスキャナーのスキャンボタンでの読み取りを実行する場合は、タスク バーにある PaperStream

ClickScan のアイコン( <mark>ま</mark>))を右クリックし、表示されたメニューで以下のどちらかの操作をしてくだ さい。

- PaperStream ClickScan の自動起動を解除する場合
	- **1** 「出力先の管理」を選択します。
	- 2 表示された画面の右上にある<sup>866</sup> をクリックします。
	- **3** 表示された「管理者設定」画面で、「コンピューターへのログオン時に PaperStream ClickScan を起動する」チェックボックスのチェックを外します。

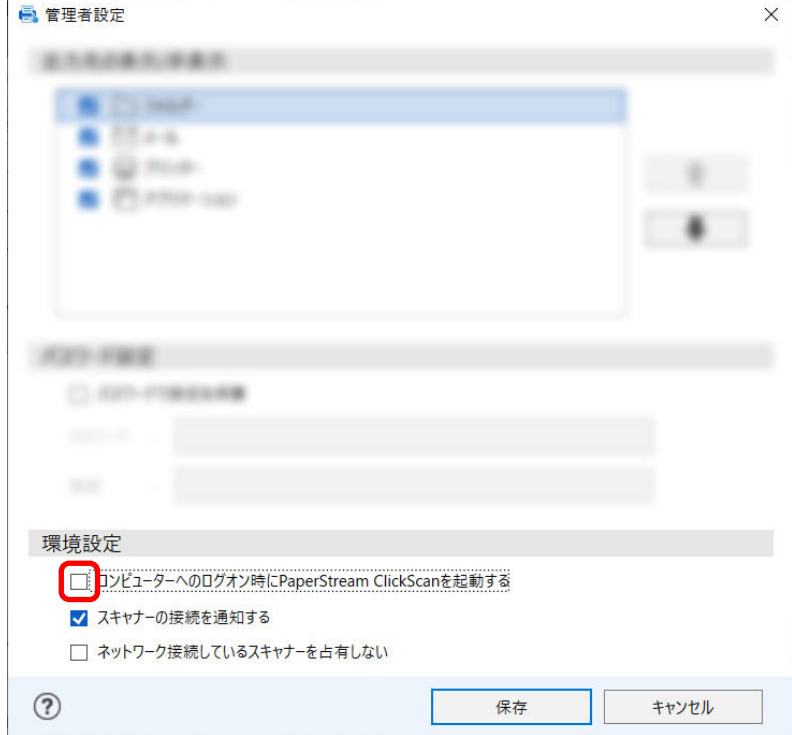

- <span id="page-29-0"></span>4 [保存] ボタンをクリックします。
- **5** コンピューターからログオフして、再度ログオンします。
- 一時的に PaperStream ClickScan を終了させる場合
	- **1** 「終了」 を選択してください。

PaperStream Capture 側、コンピューター側、スキャナー側のそれぞれで設定が必要です。

### **1.PaperStream Capture 側の設定**

- **1 管理ツールの「ユーザビリティー」タブをクリックします。**
- **2 「Scan」をクリックし、使用するジョブ名を選択します。**

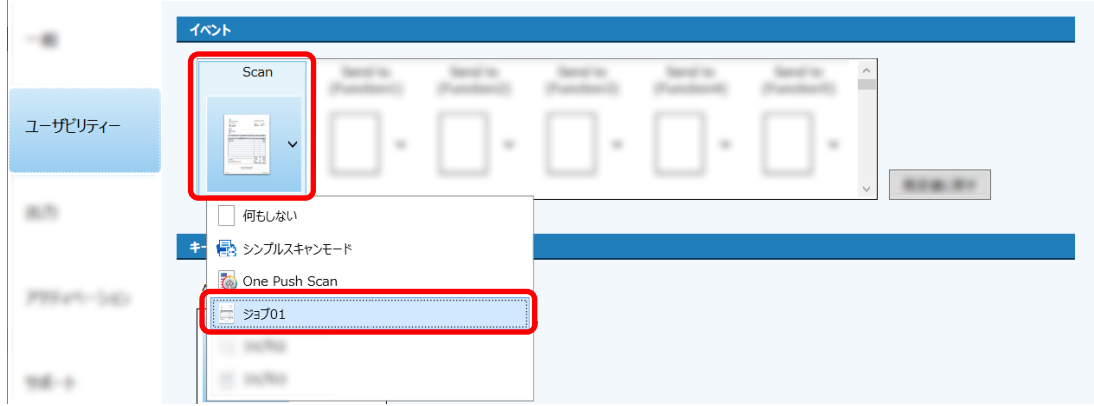

「Scan」アイコンが、選択したジョブのアイコンに切り替わります。

### **3 設定を保存します。**

- **a [保存]ボタンをクリックします。**
- **b [閉じる]ボタンをクリックします。**

PaperStream Capture 側の設定が完了しました。

### <span id="page-30-0"></span>**2.コンピューター側の設定**

**1 「コントロールパネル」画面を開き、「デバイスとプリンター」をクリックします。**

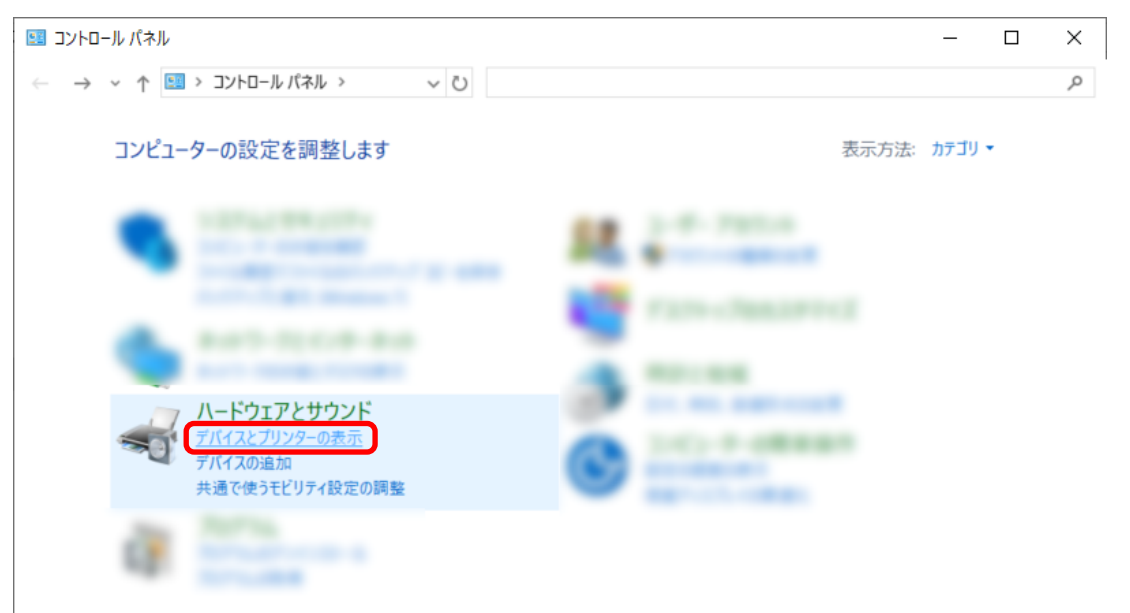

**2 お使いのスキャナーのアイコンを右クリックして表示されるメニューから、「スキャン プロパティ」を 選択します。**

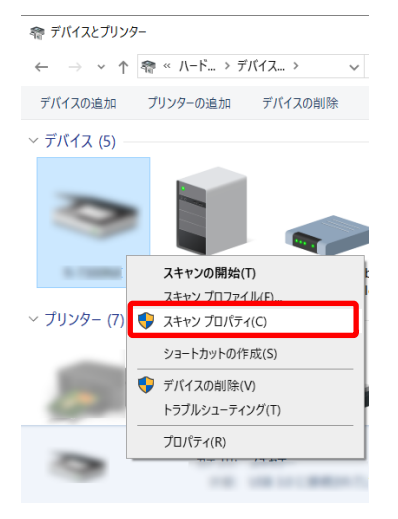

- **3 「イベント」タブで、スキャナーのスキャンボタンを押したときの動作を設定します。**
	- **a 「イベント」タブをクリックします。**
- $\times$ 全般a イベント 色の管理 以下のイベントを選択してから、イベントが発生したときに行う操作を選 89 択してください。 イベントを選択してください(E): Scan Button k. **b**  $\left\| \neq 0 \right\|$  Scan Button  $\lambda$ 操作 Send to 01 Send to 02 ● 指定したプログラムを起動する send to 03 Send to 04  $\checkmark$ ○実行するプログラムを選択する ○ 何もしない(T)
- **b 「イベントを選択してください」から、「Scan Button」を選択します。**

**c 「指定したプログラムを起動する」を選択して、「PaperStream Capture」を選択します。**

<span id="page-32-0"></span>**d [OK]ボタンをクリックします。**

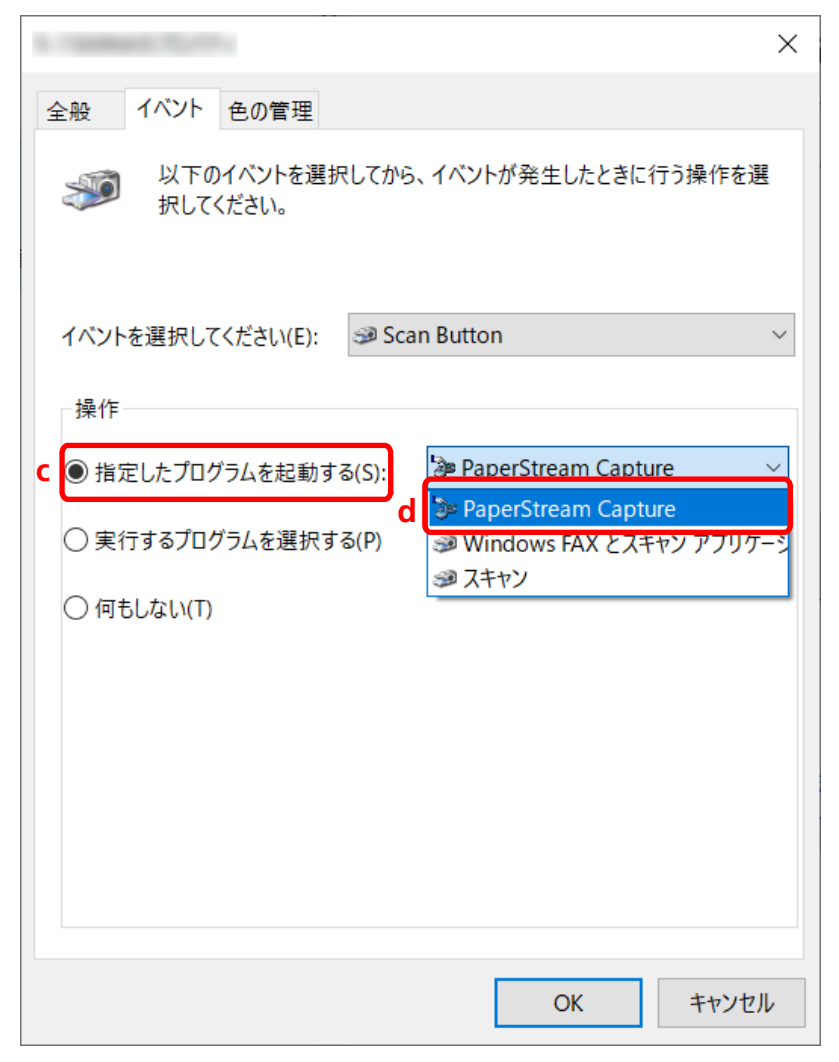

### **4 コンピューターを再起動します。**

変更した設定が有効になります。コンピューター側の設定が完了しました。

### **ヒント**

● ネットワーク対応のスキャナーをネットワークに接続して使用する場合は、Network Setup Tool をイ ンストールしたあと、コンピューターに再度ログオンするか再起動してください。再起動しても、 PaperStream Capture がスキャナーのボタンを押したときに起動するアプリケーションとして設定さ れない場合は、お使いのスキャナーの Button Event Manager を起動し、「ボタン設定」画面で設定し てください。詳細は、Network Setup Tool のヘルプを参照してください。

### **3.スキャナー側の設定**

スキャナーのスキャンボタンを押したときの動作を、スキャナー側でも設定する場合があります。 お使いのスキャナーの機種により設定方法が異なります。 詳細は、お使いのスキャナーのオペレーターガイドで、スキャナーのスキャンボタンの設定に関する記事を 参照してください。

## <span id="page-33-0"></span>**画像の画質の設定を変更する**

スキャン画像を確認して、読みづらかったり見づらかったりする場合に、読み取りの画質を変更できます。 解像度の数値を低くするとファイルサイズは小さくなり、高くするとファイルサイズは大きくなります。 ここでは、こだわり作成の場合に、PaperStream IP ドライバーの画面で、読み取りの解像度を選択して、 画質を変更する手順を説明します。

**1 PaperStream Capture のメイン画面で、[ジョブ作成 / 編集]ボタンをクリックします。**

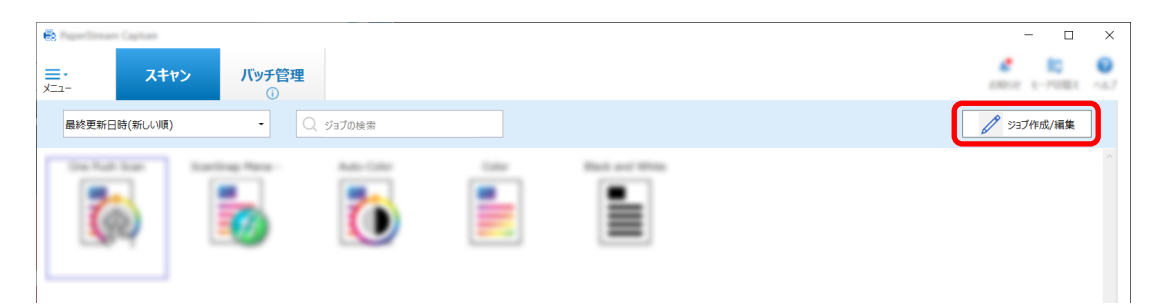

- **2 既存のジョブを選択して、ツールバーの[編集]ボタンをクリックします。**
- **3 「読み取り設定」タブを選択して、[詳細設定]ボタンをクリックします。**

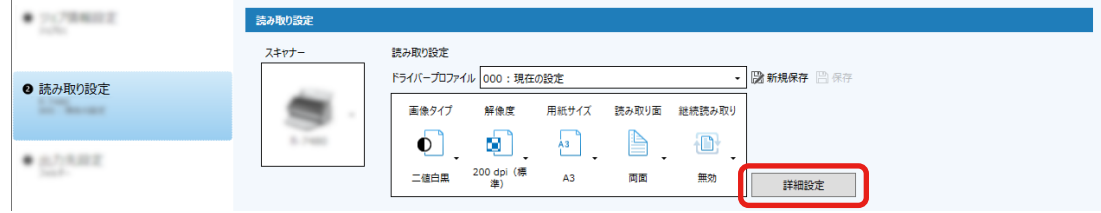

- **4 ドライバープロファイルの詳細設定画面で「基本」を選択し、読み取り内容を設定します。**
	- **a 「解像度」を選択します。**

**b 変更する解像度を選択します。**

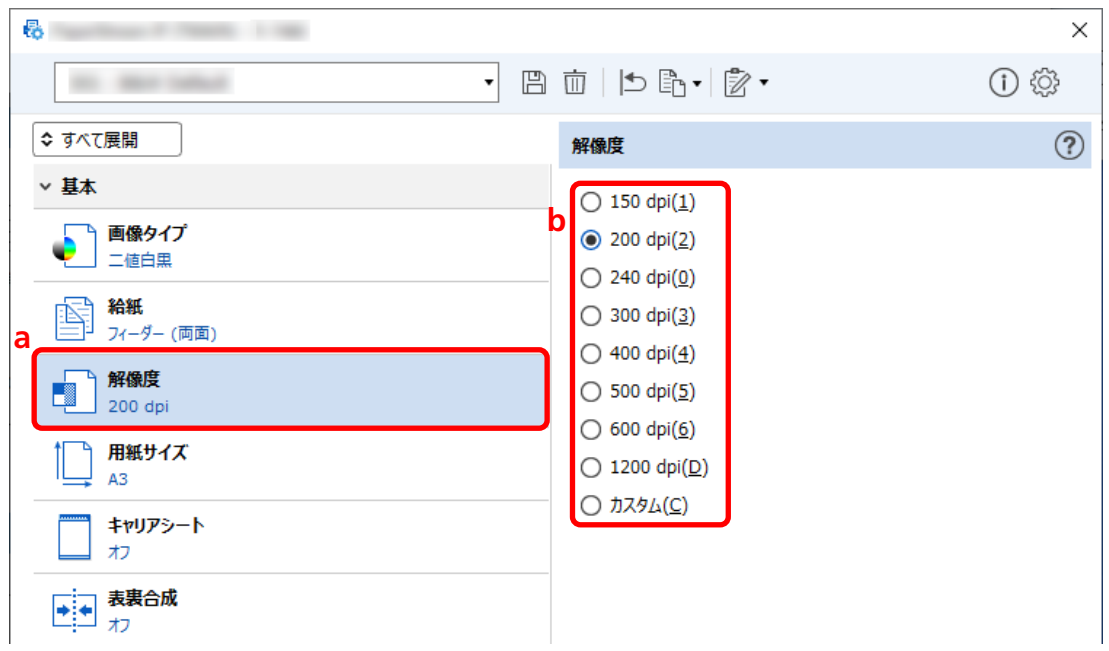

- 5 ドライバープロファイルの保存アイコン (B) をクリックします。
- **6 ドライバープロファイルを保存します。**
	- **a 「新規保存」または「上書き保存」を選択しドライバープロファイル名を入力します。**
	- **b [OK]ボタンをクリックします。**

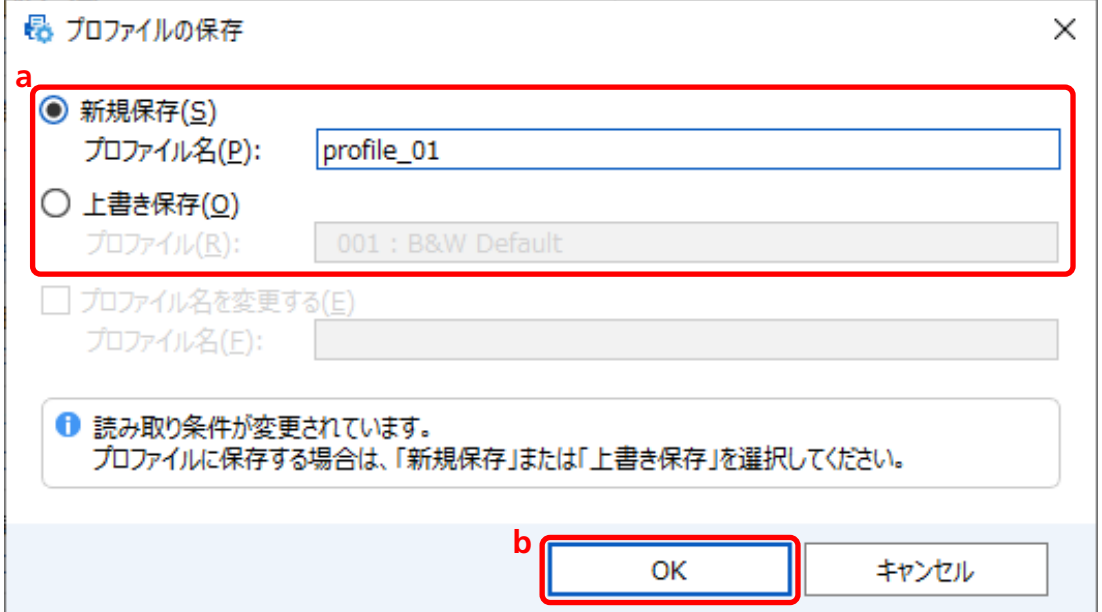

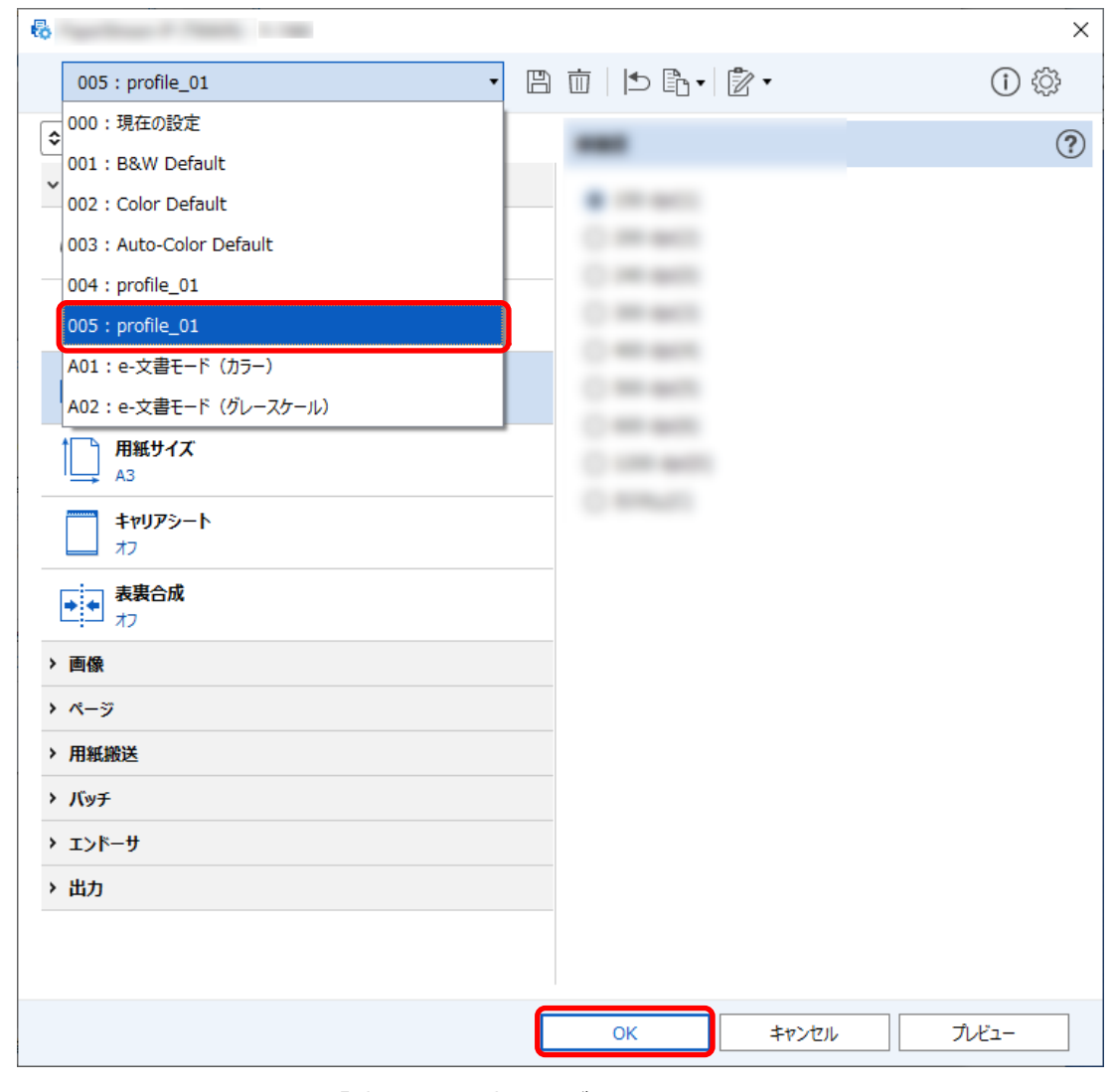

<span id="page-35-0"></span>**7 設定したドライバープロファイルが一覧に追加されたことを確認し、[OK]ボタンをクリックします。**

PaperStream Capture の「読み取り設定」タブに戻ります。

## **原稿の白紙ページを自動で削除する**

原稿を読み取って白紙ページを検出した場合、白紙ページを自動で削除できます。 ここでは、こだわり作成で設定する手順を説明します。

### **ヒント**

● かんたん作成の場合、「読み取り設定」タブの「読み取り設定」の「白紙削除」で「有効」を選択する と、白紙ページを削除できます。
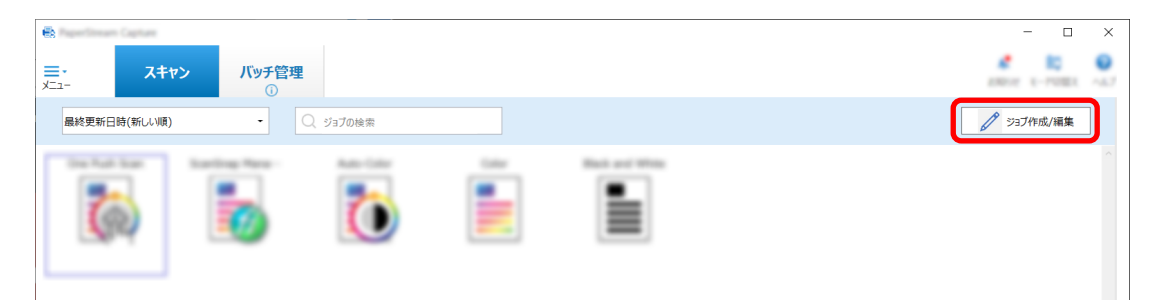

- **2 既存のジョブを選択して、ツールバーの[編集]ボタンをクリックします。**
- **3 「読み取り設定」タブを選択して、[詳細設定]ボタンをクリックします。**

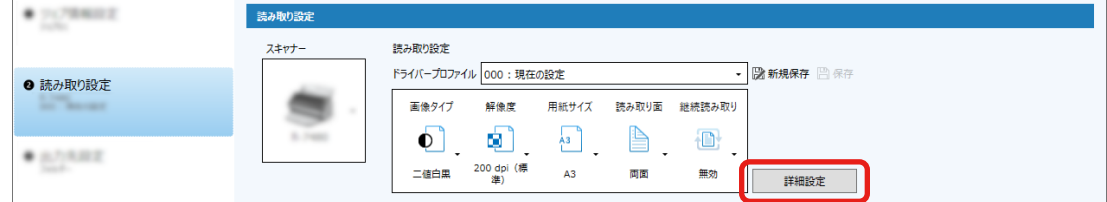

- **4 ドライバープロファイルの詳細設定画面で、「ページ」を選択し、読み取り内容を設定します。**
	- **a** 「ブランクページ検出」を選択します。
	- **b** 「オン」にして、「出力する」チェックボックスのチェックを外します。

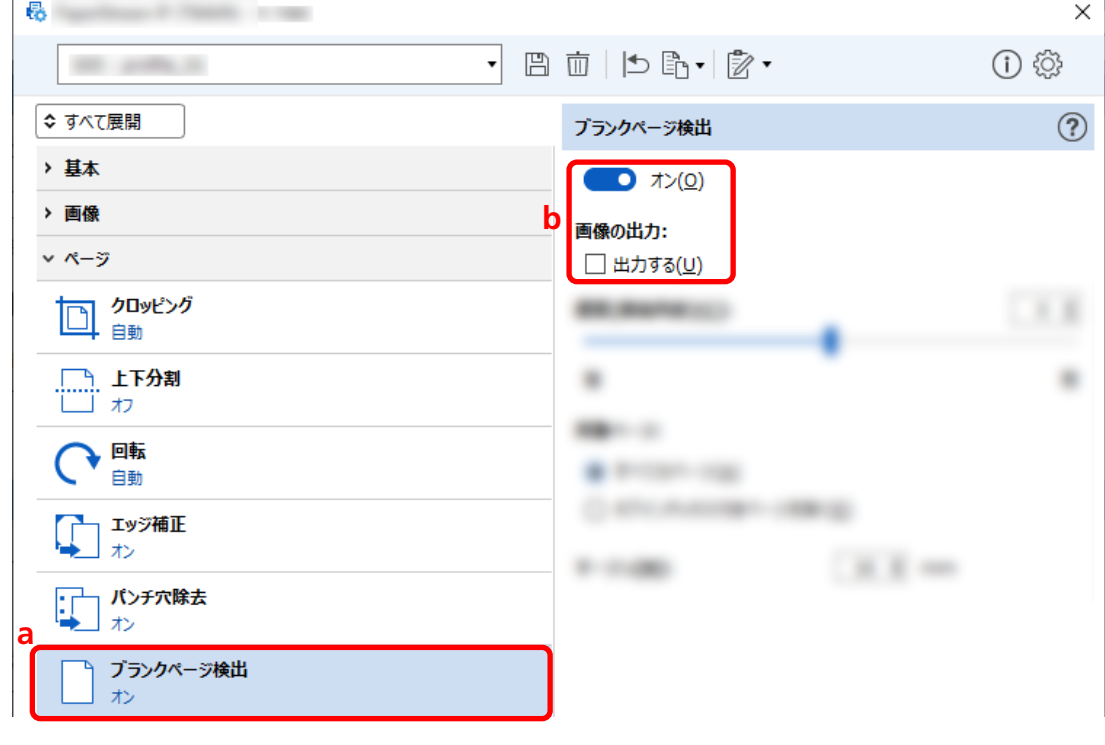

**5 ドライバープロファイルの保存アイコン ( 回) をクリックします。** 

- **6 ドライバープロファイルを保存します。**
	- **a 「新規保存」または「上書き保存」を選択しドライバープロファイル名を入力します。**
	- **b [OK]ボタンをクリックします。**

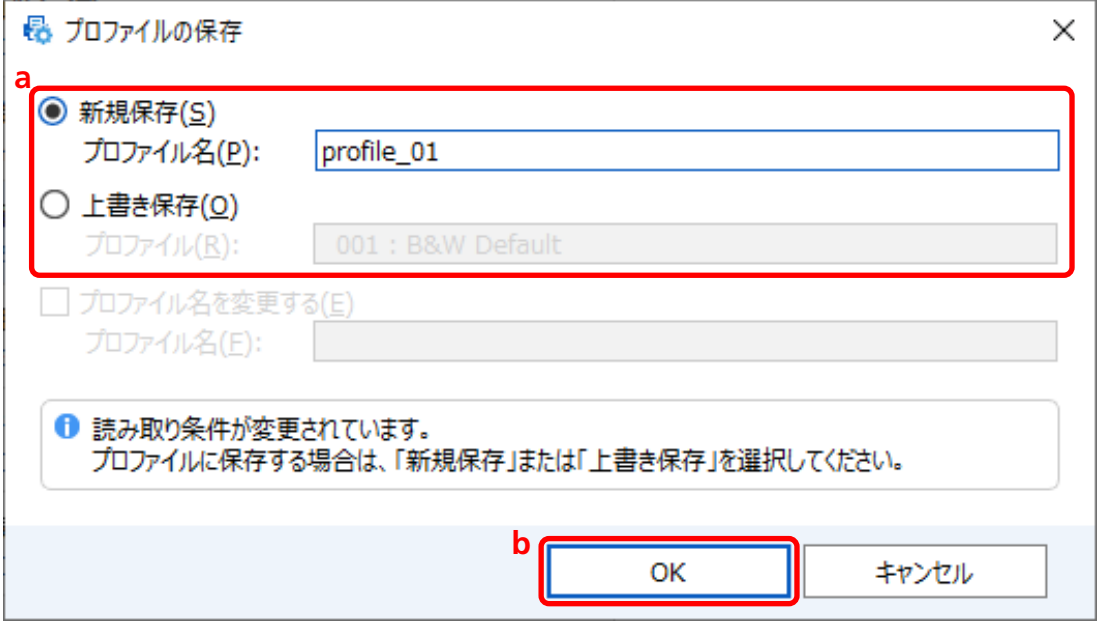

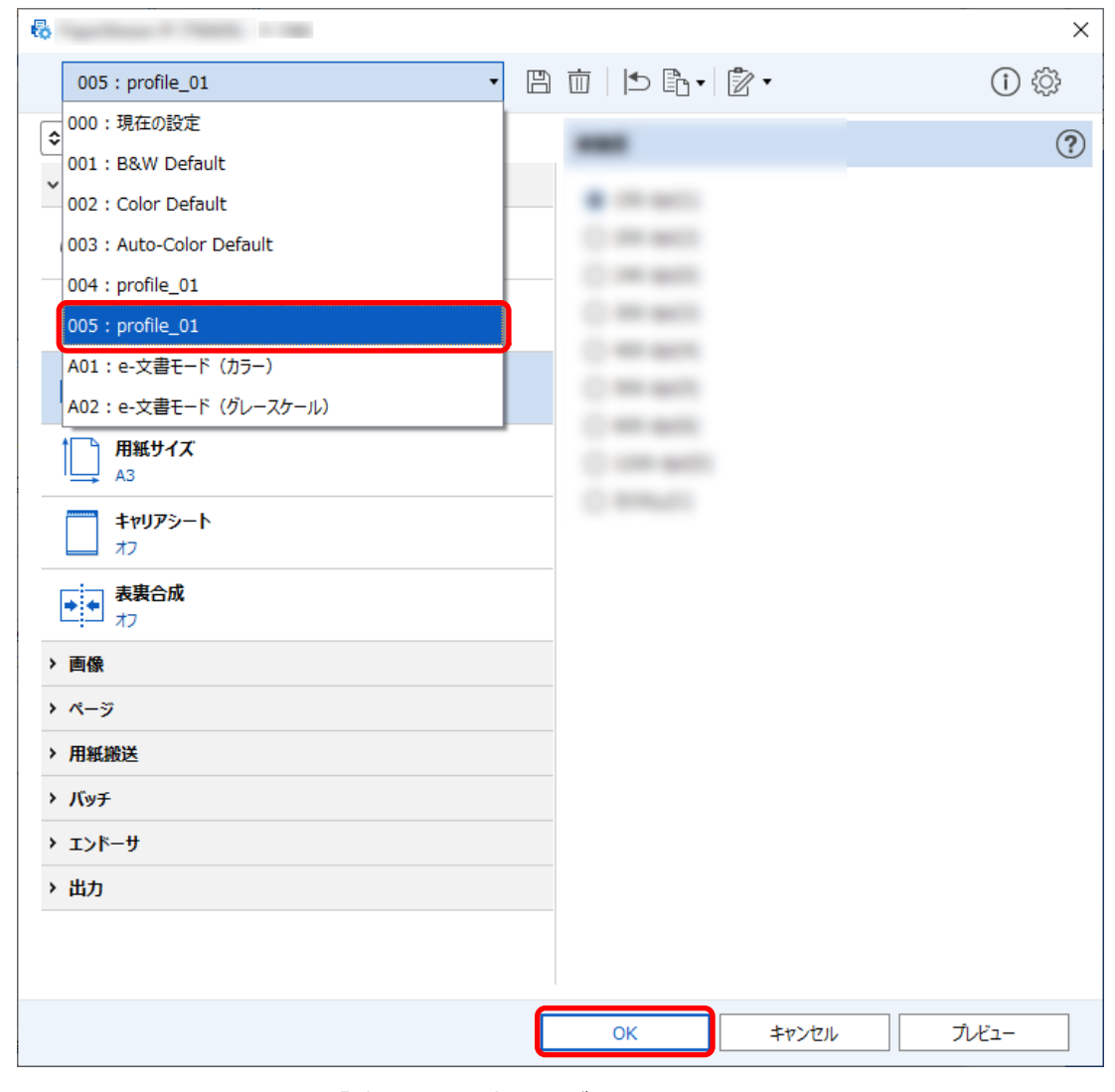

**7 設定したドライバープロファイルが一覧に追加されたことを確認し、[OK]ボタンをクリックします。**

PaperStream Capture の「読み取り設定」タブに戻ります。

## **原稿と同じ色で画像を保存する**

読み取った原稿がカラーかモノクロかを自動的に判別して出力できます。

カラーやモノクロの原稿が混在する場合に、原稿に応じて読み取り条件を変更する必要がありません。 ここではこだわり作成で、原稿を自動的に判別して、画像タイプに合わせて解像度を選択する手順を説明し ます。

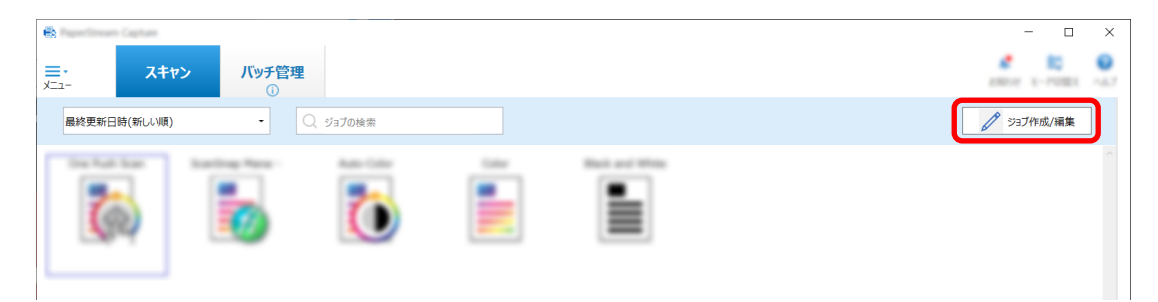

- **2 既存のジョブを選択して、ツールバーの[編集]ボタンをクリックします。**
- **3 「読み取り設定」タブを選択して、[詳細設定]ボタンをクリックします。**

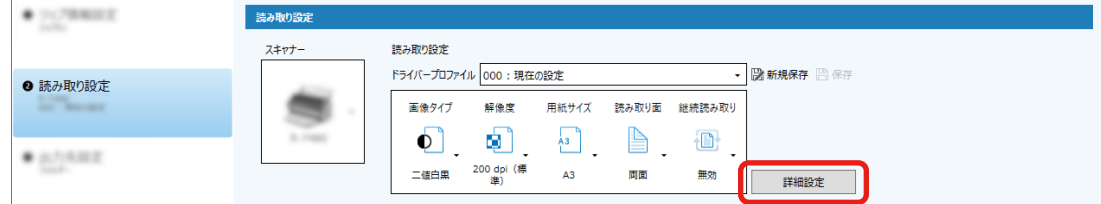

- **4 ドライバープロファイルの詳細設定画面で「基本」を選択し、読み取り内容を設定します。**
	- **a 「画像タイプ」を選択します。**
	- **b 「カラー/モノクロ自動判別」を選択します。**
	- **c タブを切り替えて、画像タイプごとに解像度を調整します。**

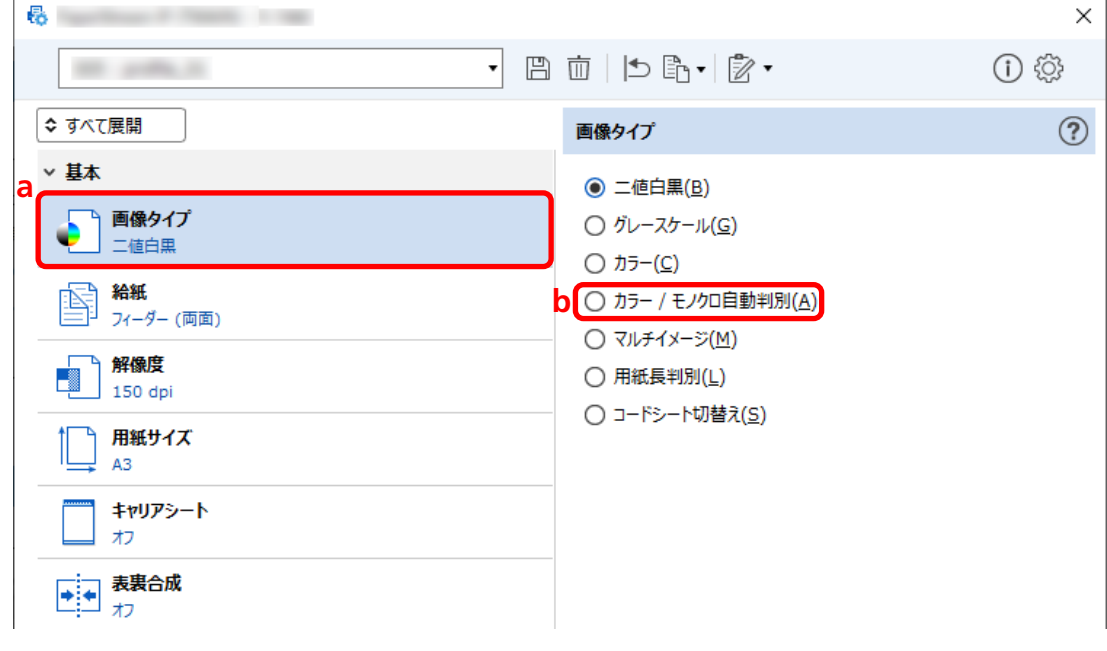

- **5 ドライバープロファイルの保存アイコン( )をクリックします。**
- **6 ドライバープロファイルを保存します。**

**a 「新規保存」または「上書き保存」を選択しドライバープロファイル名を入力します。**

**b [OK]ボタンをクリックします。**

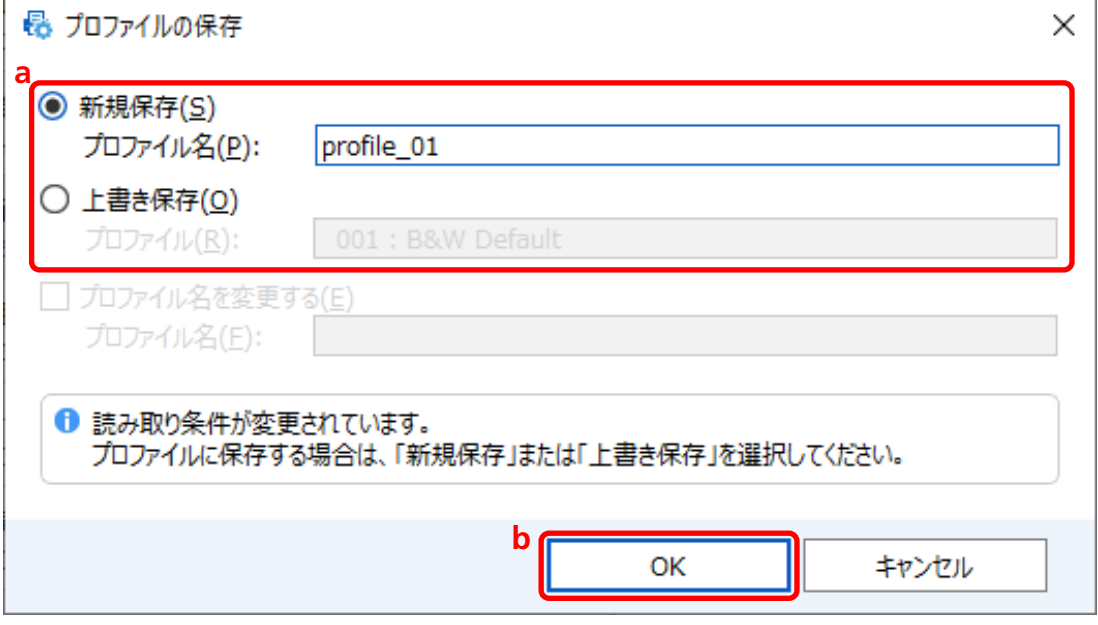

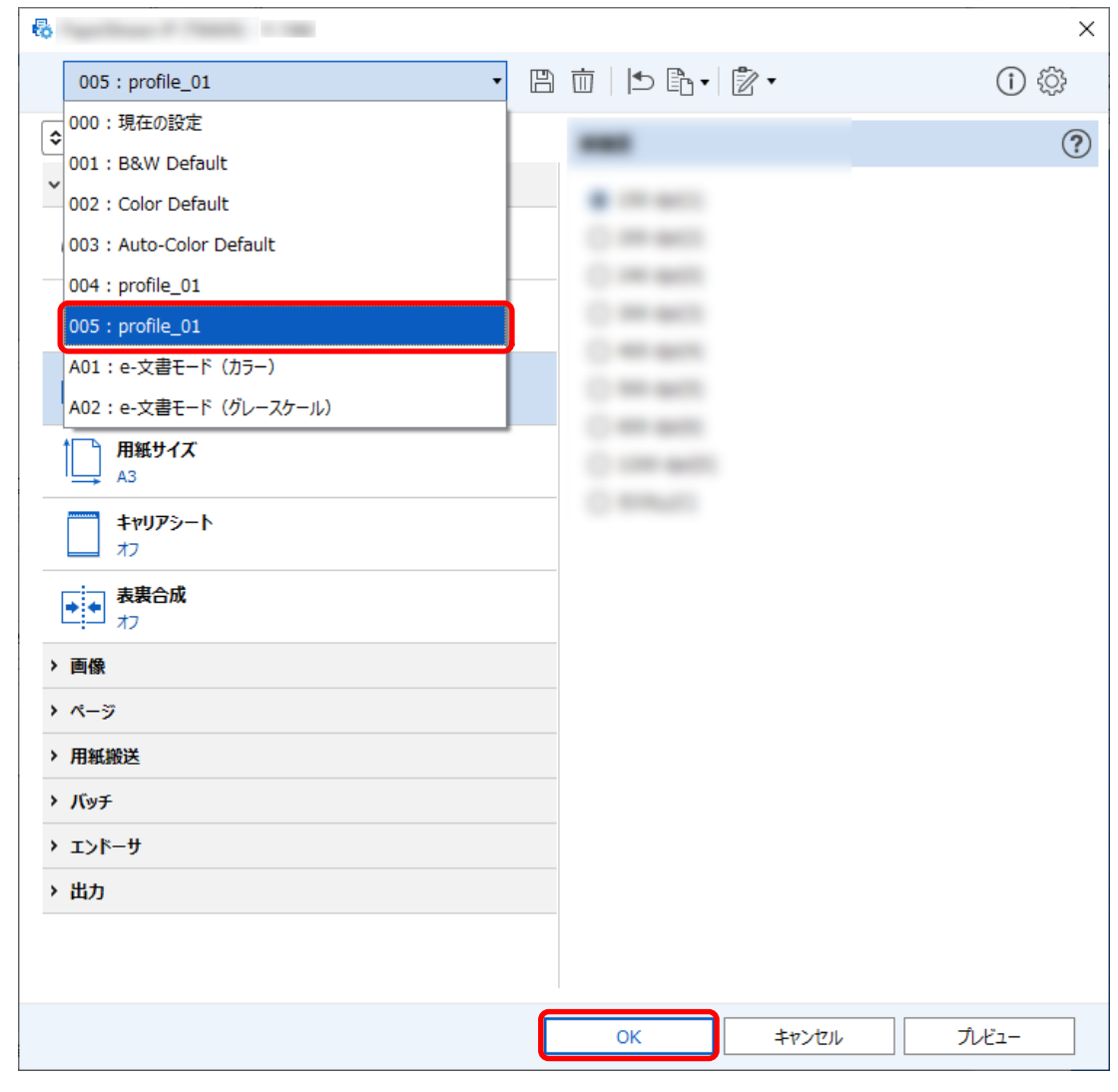

**7 設定したドライバープロファイルが一覧に追加されたことを確認し、[OK]ボタンをクリックします。**

PaperStream Capture の「読み取り設定」タブに戻ります。

## **画像の向きを自動で補正する**

画像の内容から向きを自動的に判断し、正しい向きに補正して出力できます。 原稿の状態によっては、正しい向きに補正されない場合があります。 ここでは、こだわり作成で、文字の向きに合わせて自動で補正する設定手順を説明します。

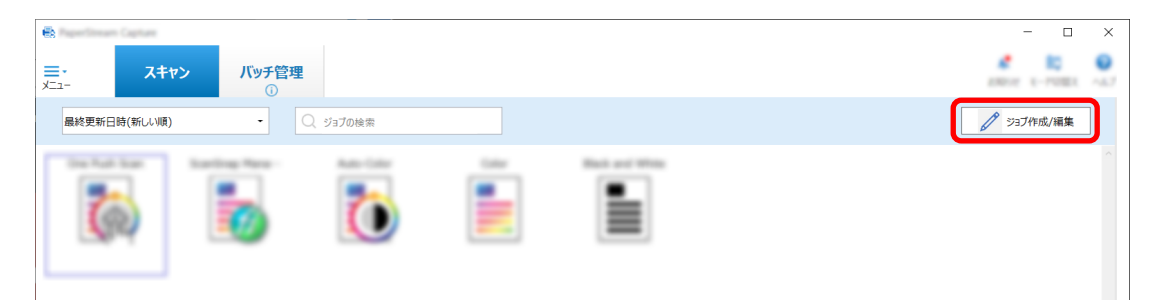

- **2 既存のジョブを選択して、ツールバーの[編集]ボタンをクリックします。**
- **3 「読み取り設定」タブを選択して、[詳細設定]ボタンをクリックします。**

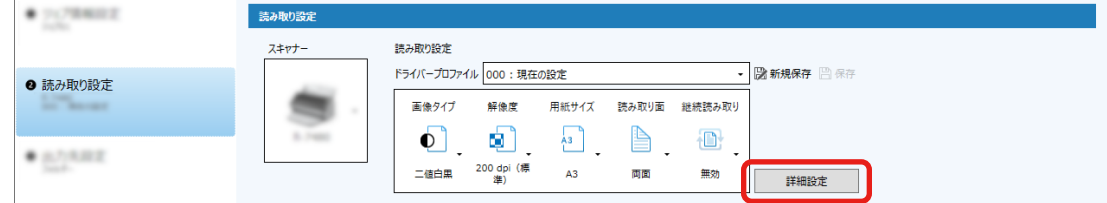

- **4 ドライバープロファイルの詳細設定画面で「ページ」を選択し、読み取り内容を設定します。**
	- **a 「回転」を選択します。**
	- **b 「自動」を選択します。**

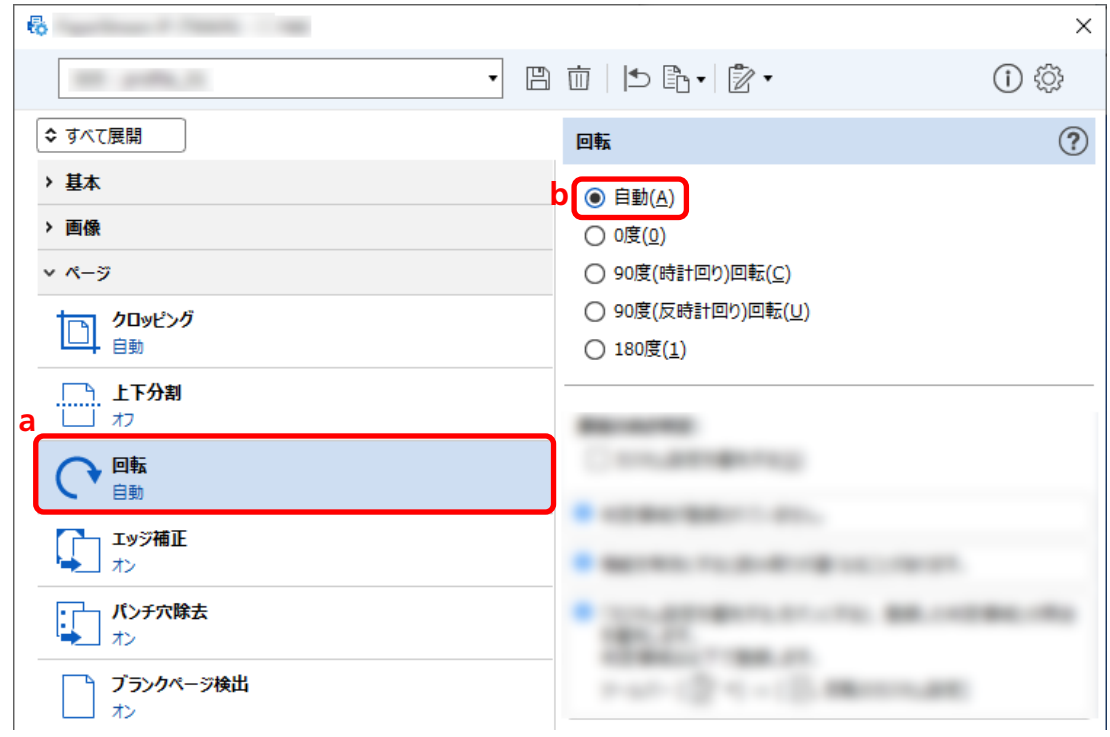

**5 ドライバープロファイルの保存アイコン( )をクリックします。**

- **6 ドライバープロファイルを保存します。**
	- **a 「新規保存」または「上書き保存」を選択しドライバープロファイル名を入力します。**
	- **b [OK]ボタンをクリックします。**

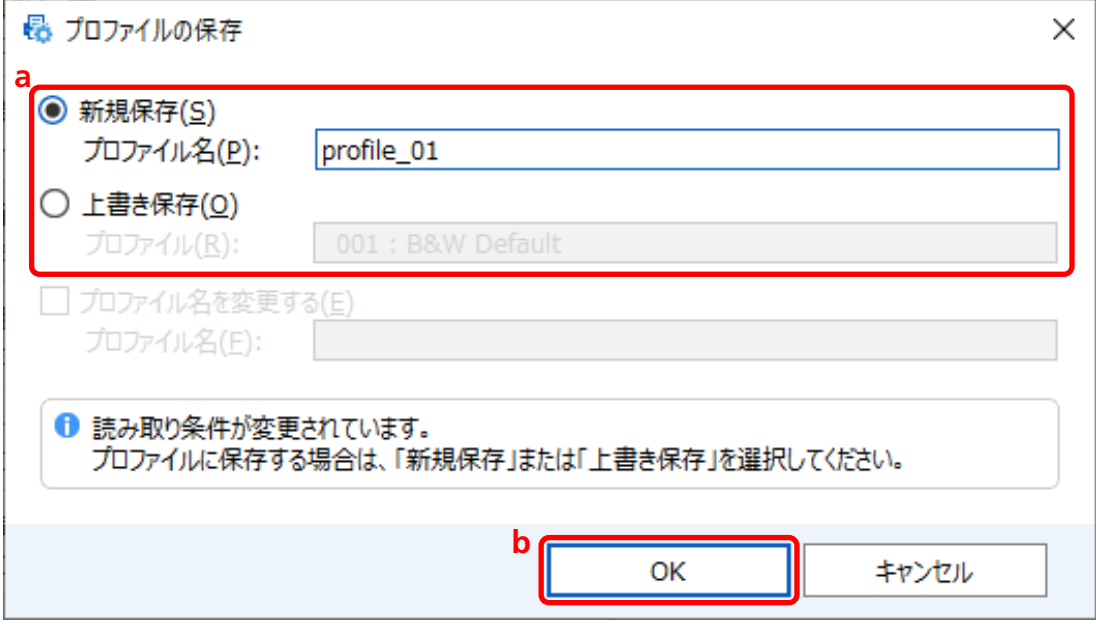

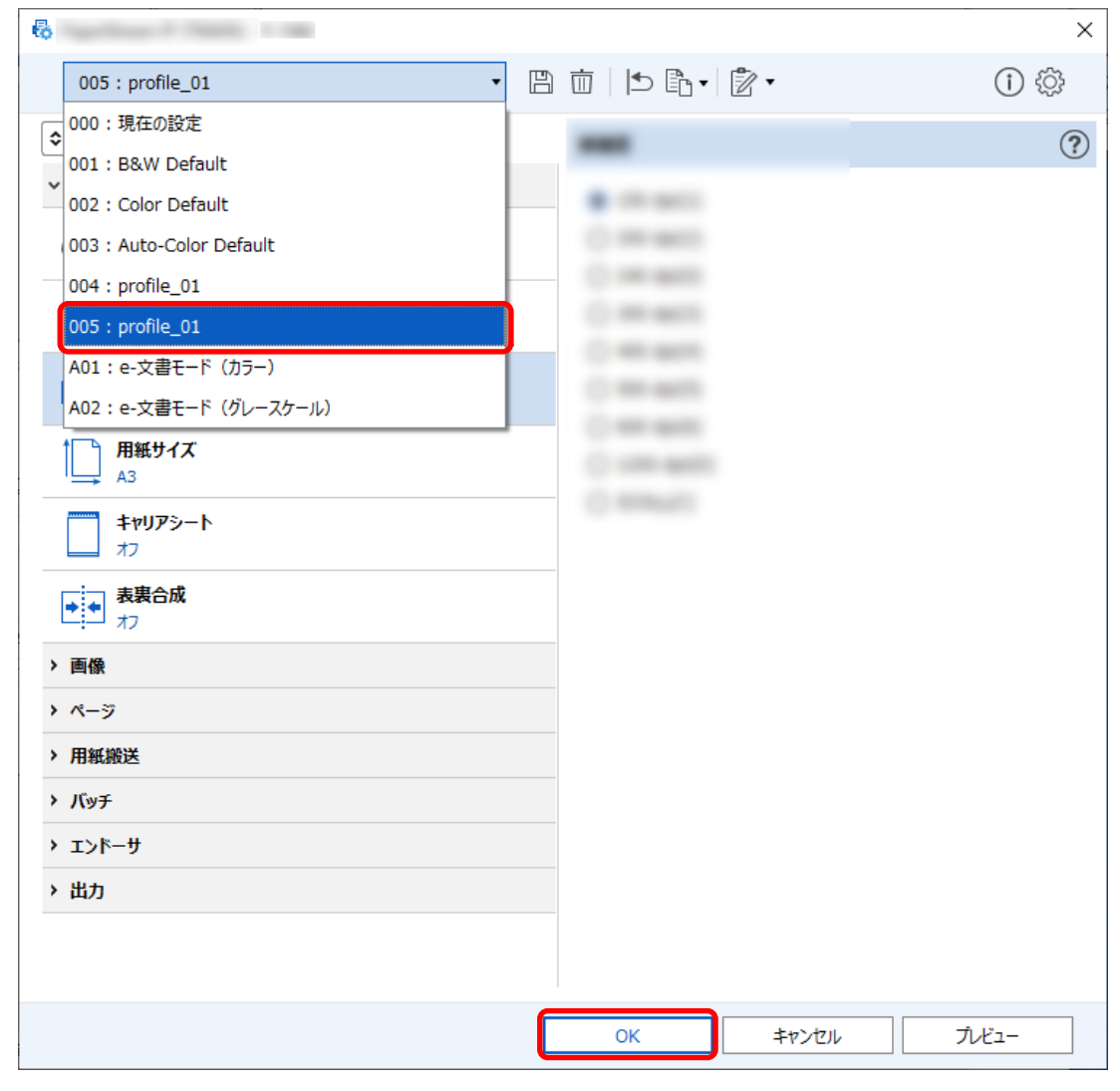

**7 設定したドライバープロファイルが一覧に追加されたことを確認し、[OK]ボタンをクリックします。**

PaperStream Capture の「読み取り設定」タブに戻ります。

## **パンチ穴除去をオフにする**

パンチ穴除去は、原稿にパンチ穴がある場合に画像のパンチ穴の部分を塗りつぶします。 「パンチ穴除去」を「オン」にすると、読み取り画像からパンチ穴が除去されます。原稿内の丸い図形がパン チ穴と認識され、除去されてしまう場合は、「パンチ穴除去」は「オフ」にしてください。

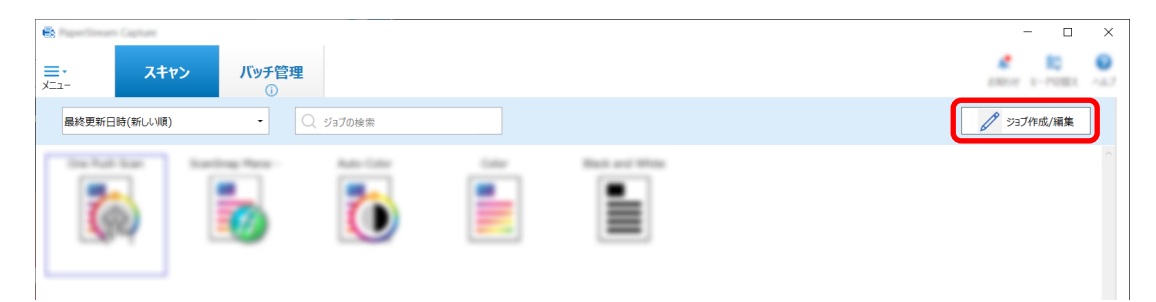

- **2 既存のジョブを選択して、ツールバーの[編集]ボタンをクリックします。**
- **3 「読み取り設定」タブを選択して、[詳細設定]ボタンをクリックします。**

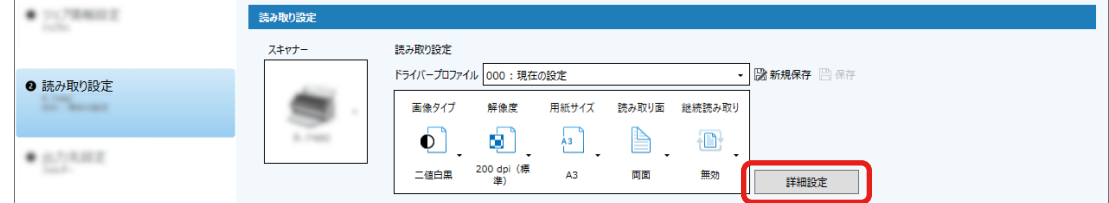

- **4 ドライバープロファイルの詳細設定画面で、「ページ」を選択し、読み取り内容を設定します。**
	- **a 「パンチ穴除去」を選択します。**
	- **b 「オフ」を選択します。**

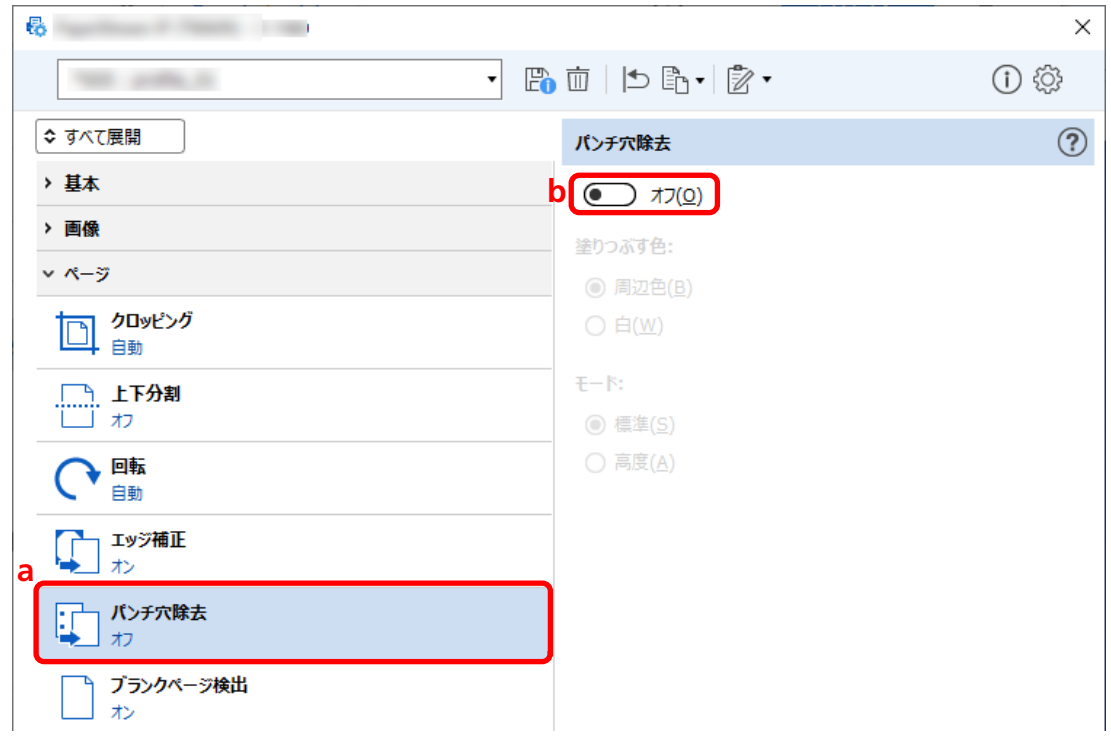

**5 ドライバープロファイルの保存アイコン ( 日) をクリックします。** 

- **6 ドライバープロファイルを保存します。**
	- **a 「新規保存」または「上書き保存」を選択しドライバープロファイル名を入力します。**
	- **b [OK]ボタンをクリックします。**

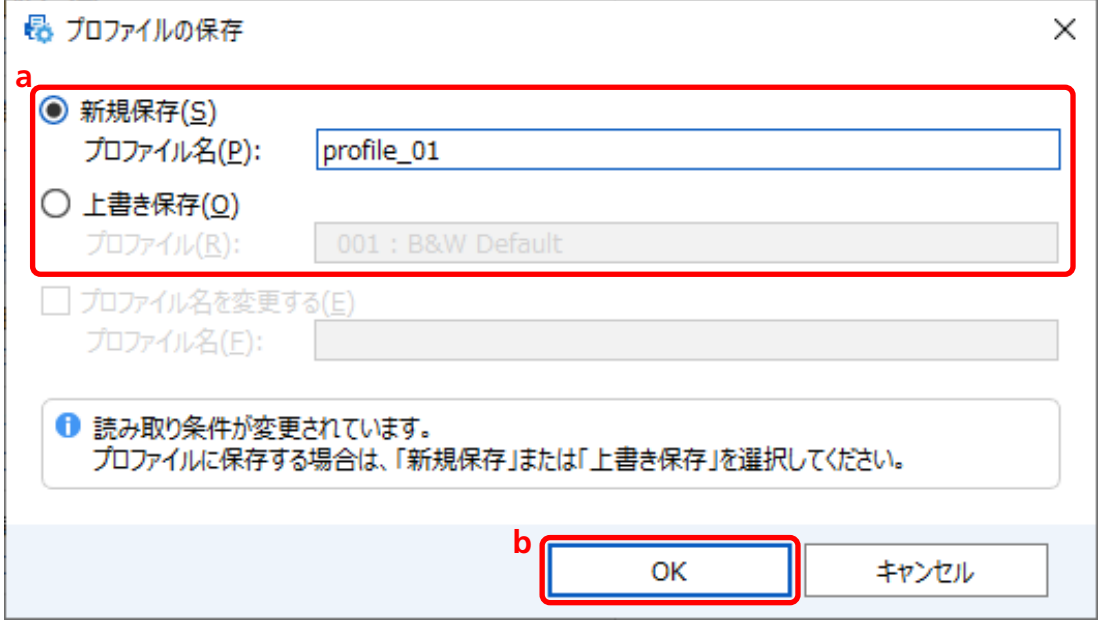

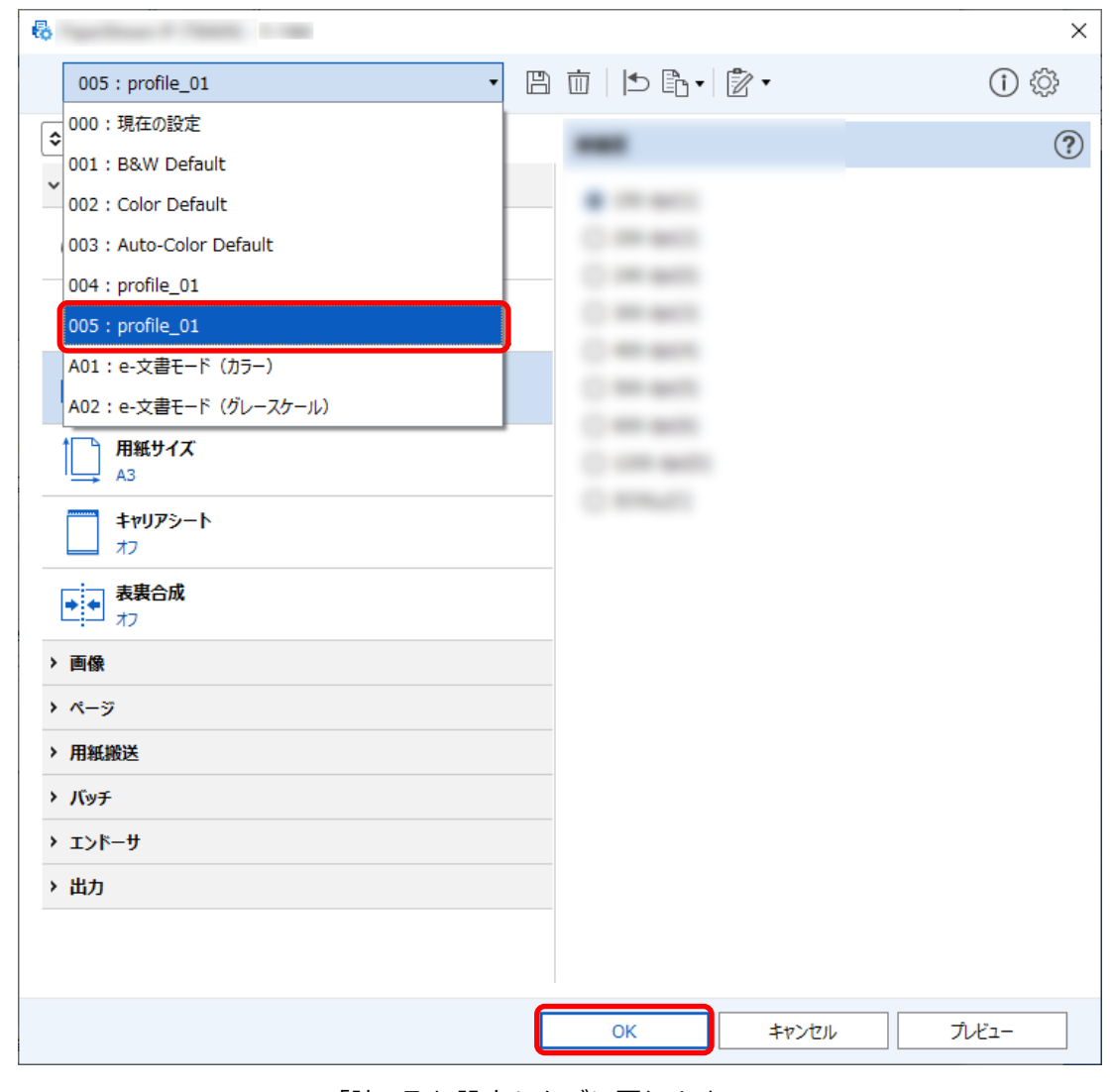

**7 設定したドライバープロファイルが一覧に追加されたことを確認し、[OK]ボタンをクリックします。**

PaperStream Capture の「読み取り設定」タブに戻ります。

## **読み取り中、読み取り後の画面表示/非表示を設定する**

原稿の読み取り中または読み取り後に、スキャン画像を表示させる/させないを選択できます。 以下にスキャン画像の表示/非表示、および PaperStream Capture の画面の表示/非表示を切り替える手順 を説明します。

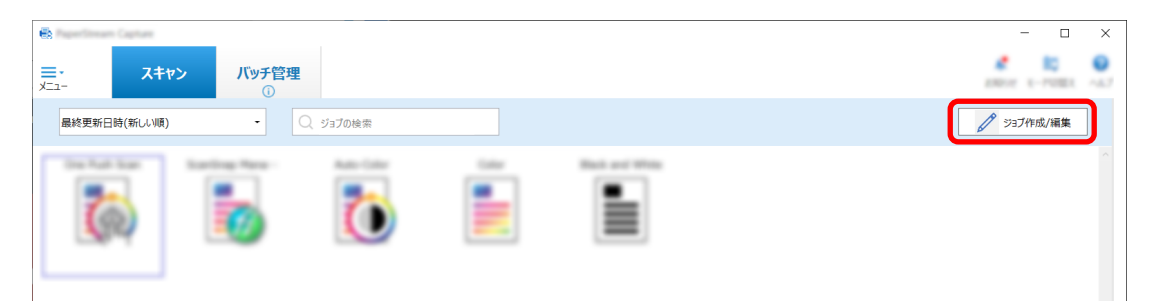

- **2 既存のジョブを選択して、ツールバーの[編集]ボタンをクリックします。**
- **3 読み取り中または読み取り後の画面表示を選択します。**
	- ●かんたん作成の場合

「読み取り設定」タブの「読み取った画像を表示せず、すぐに出力する」チェックボックスにチェッ クを付けると、スキャン画像を表示せずに、「出力先設定」タブの「出力先」で設定した出力先に、 読み取った画像を自動で出力します。

チェックを外すと、読み取り開始時から、スキャン画像を表示します。スキャン画像の確認画面で [完了]ボタンをクリックすると、スキャン画像をファイルに保存します。

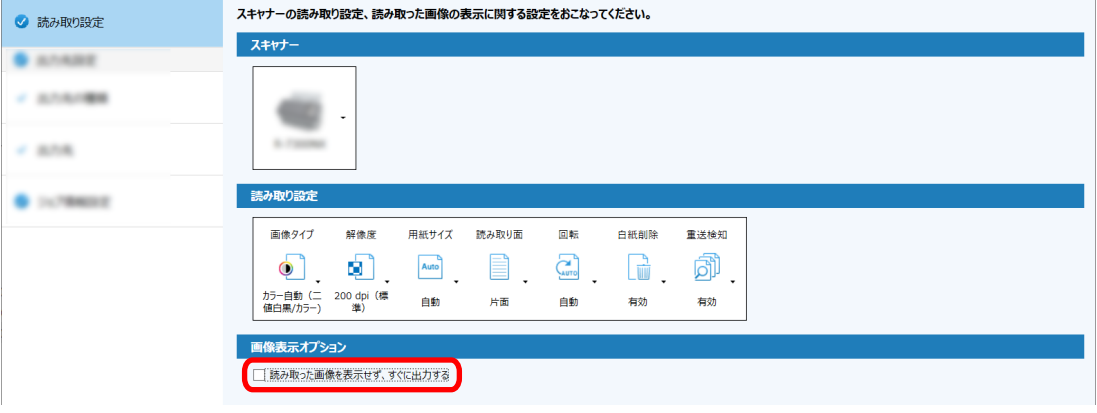

- ●こだわり作成の場合
	- **a** 「読み取り設定」タブの「画像表示オプション」の「表示オプション」で、設定する項目を クリックします。

**b** [保存] ボタンをクリックします。

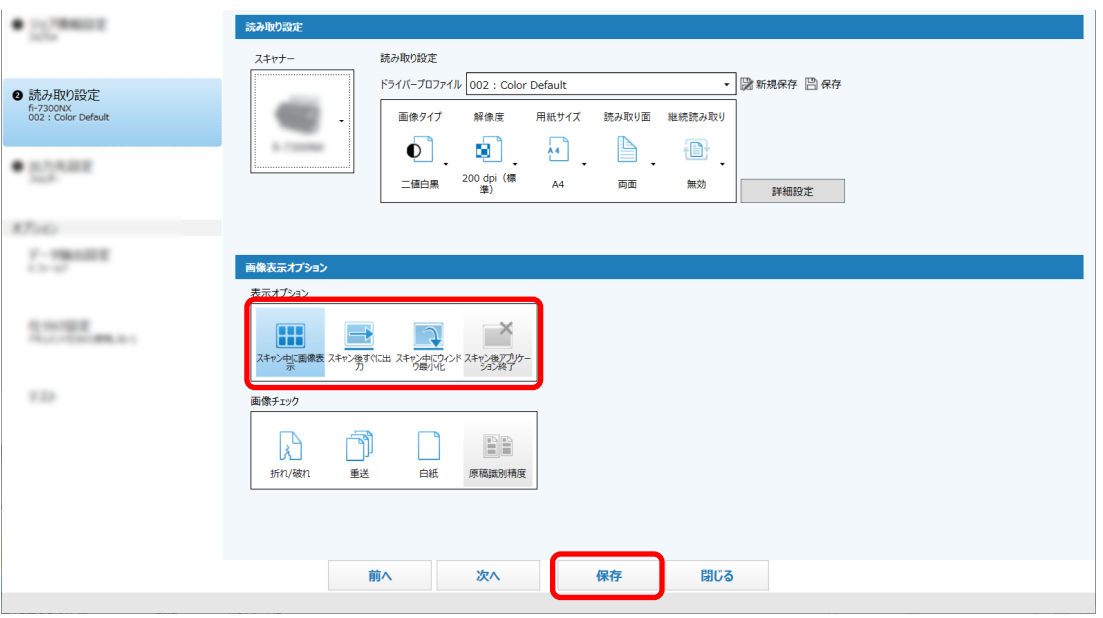

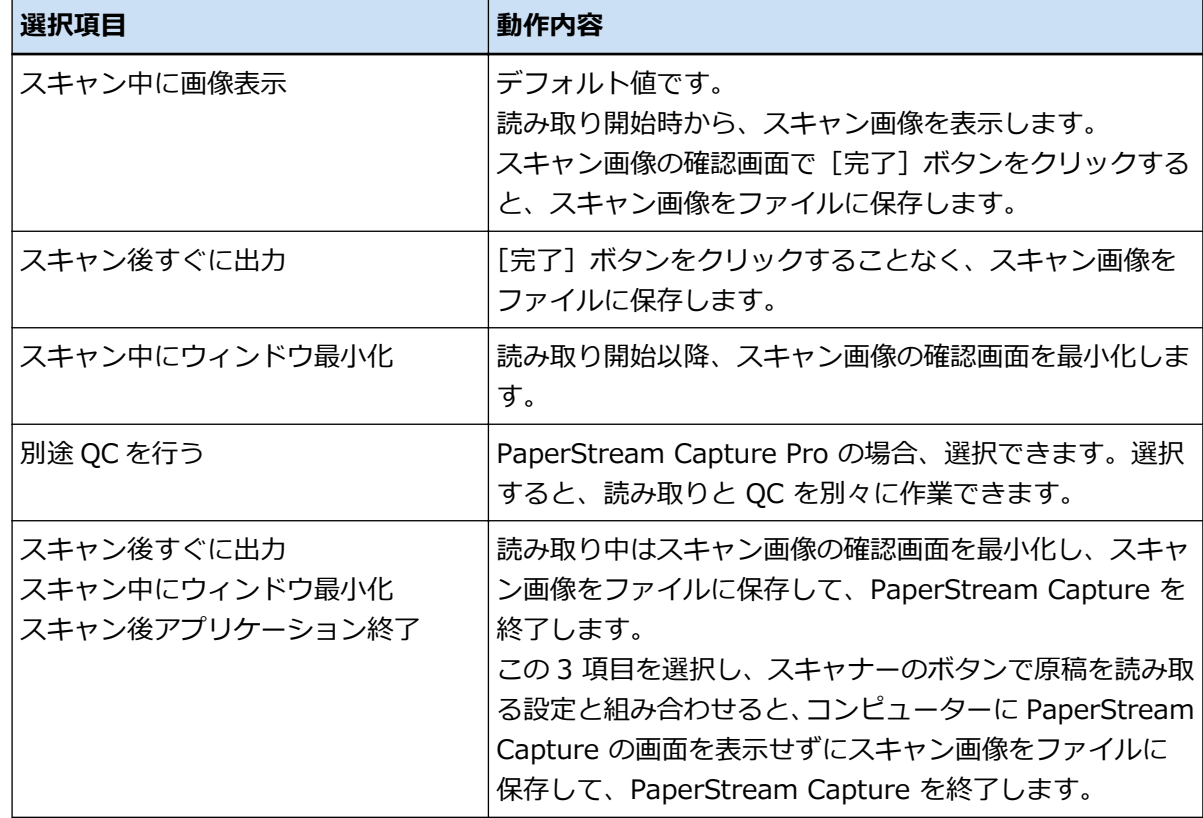

## **画像のファイルサイズを設定する**

読み取った画像を PDF、JPEG、または TIFF 形式で出力する場合に、ファイルサイズを調整できます。 JPEG 画像または TIFF 画像の場合は、画像の種類が「グレースケール」または「カラー」のときだけ、調整 できます。

## **PaperStream Capture で設定する**

PaperStream Capture の「出力先設定」タブの「オプション設定」画面で変更します。

**1 PaperStream Capture のメイン画面で、[ジョブ作成 / 編集]ボタンをクリックします。**

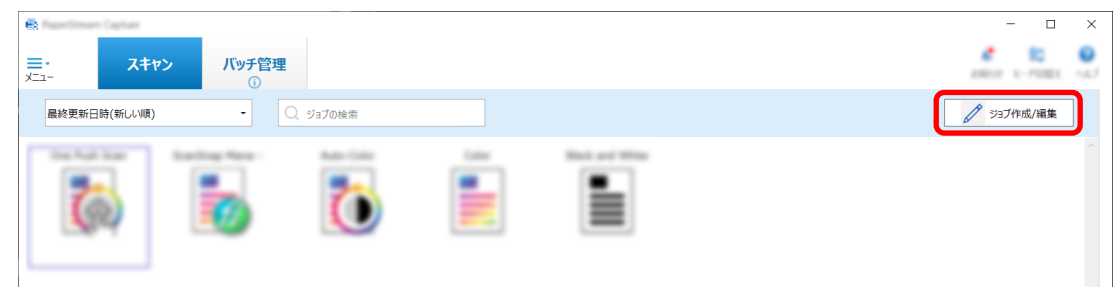

- **2 既存のジョブを選択して、ツールバーの[編集]ボタンをクリックします。**
- **3 「出力先設定」タブを選択して、「ファイルプロパティ」の[オプション設定]ボタンをクリックしま す。**

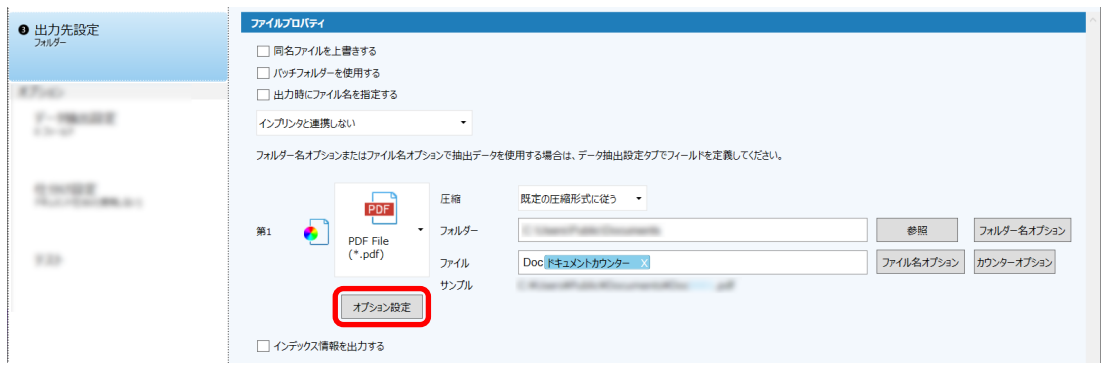

ファイルサイズを小さくするほど画像の劣化が目立つようになりますが、ファイルサイズを小さくで きます。

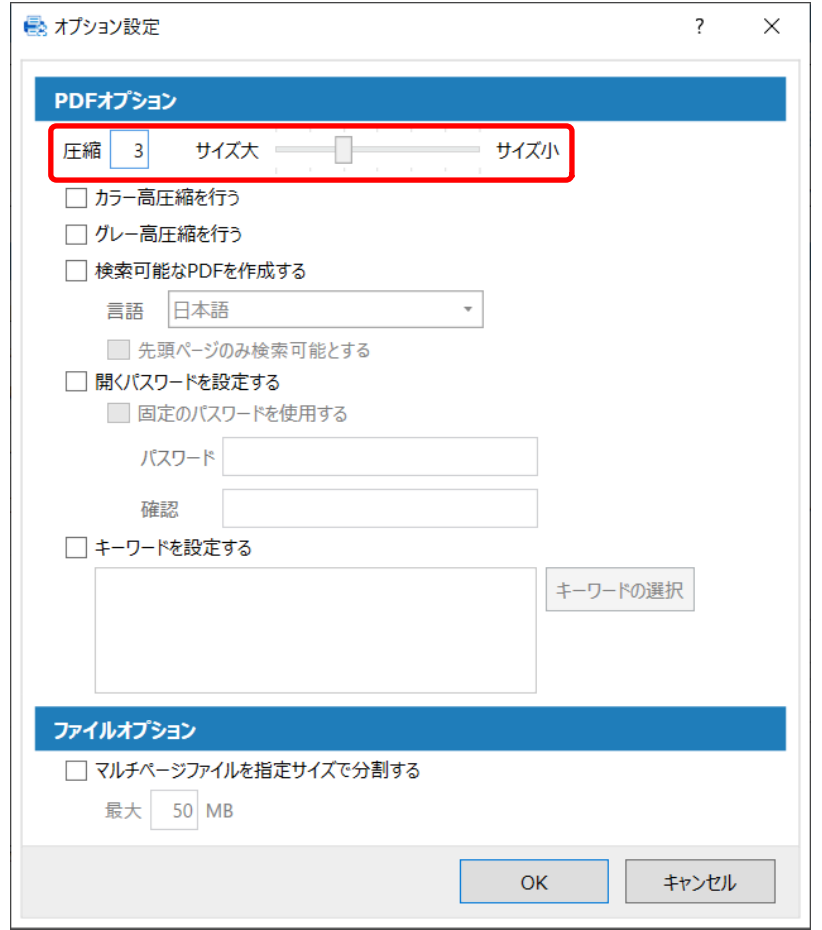

## **4 [OK]ボタンをクリックします。**

PaperStream Capture の「出力先設定」タブに戻ります。

## **画像を文字の検索ができる PDF ファイルにする ▶ 区**

画像ファイルの形式で PDF を選択している場合に、文字の検索ができる PDF ファイルに設定する手順を説 明します。

**かんたん作成の設定** 

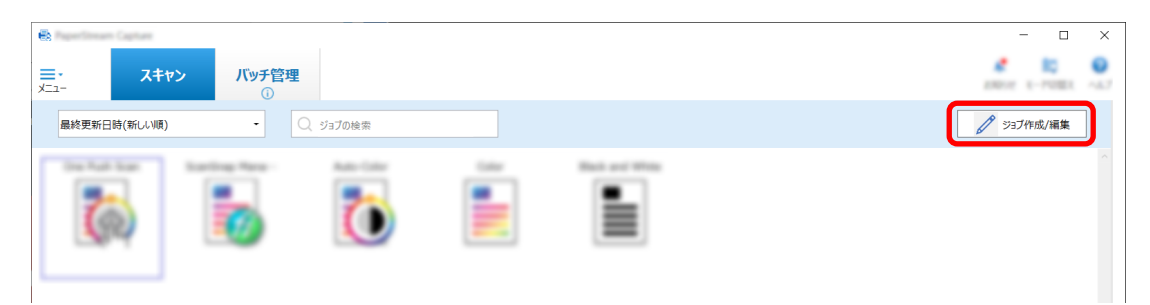

- **既存のジョブを選択して、ツールバーの[編集]ボタンをクリックします。**
- **「出力先設定」タブを選択します。**
	- **a ファイル形式で PDF を選択します。**
	- **b 「検索可能な PDF を作成する」チェックボックスにチェックを付けて、言語を選択します。**

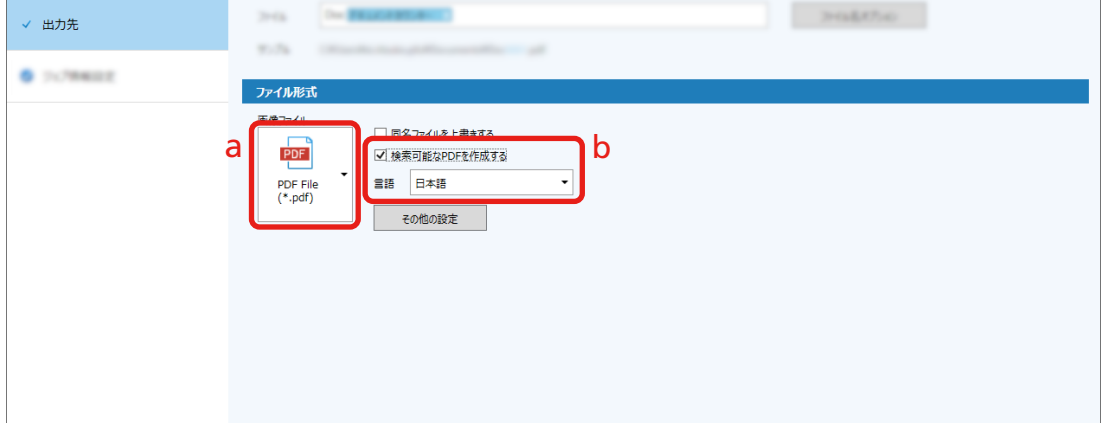

**[保存]ボタンをクリックします。**

**こだわり作成の設定** 

**PaperStream Capture のメイン画面で、[ジョブ作成 / 編集]ボタンをクリックします。**

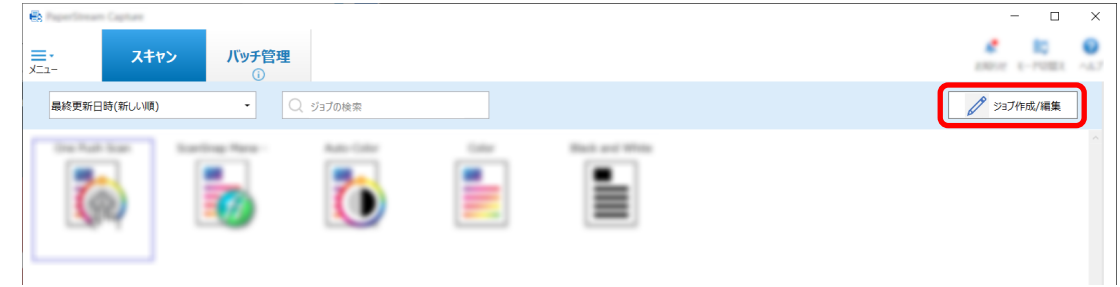

- **既存のジョブを選択して、ツールバーの[編集]ボタンをクリックします。**
- **「出力先設定」タブを選択します。**
- **a ファイル形式で PDF を選択します。**
- **b [オプション設定]ボタンをクリックします。**

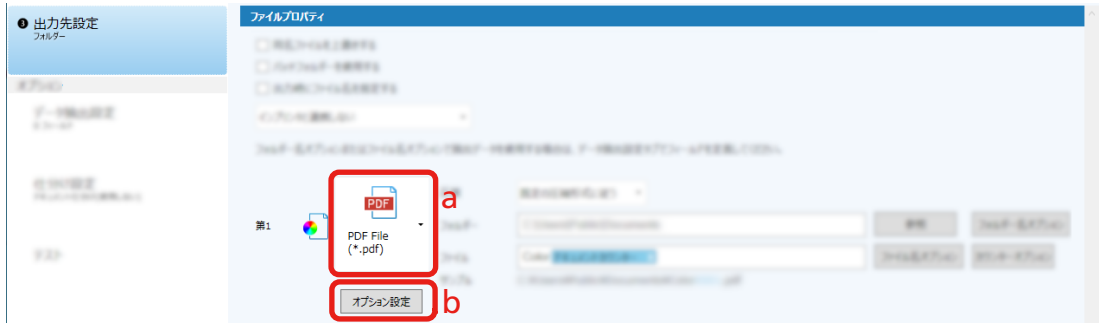

**4 「検索可能な PDF を作成する」チェックボックスにチェックを付けて、言語を選択します。**

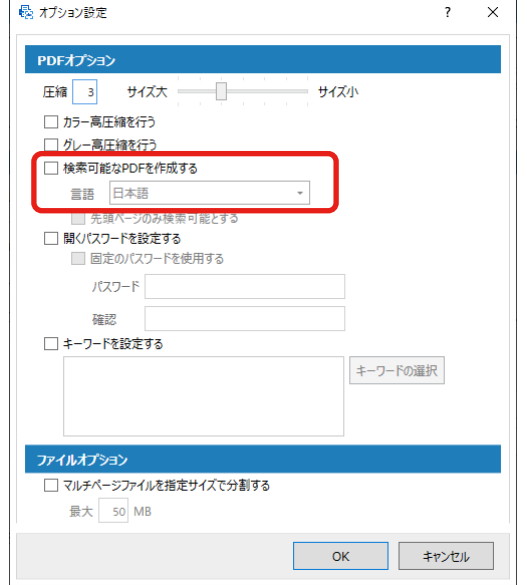

**5 [OK]ボタンをクリックします。**

以下のメッセージが表示されたら、[OK]ボタンをクリックしてください。

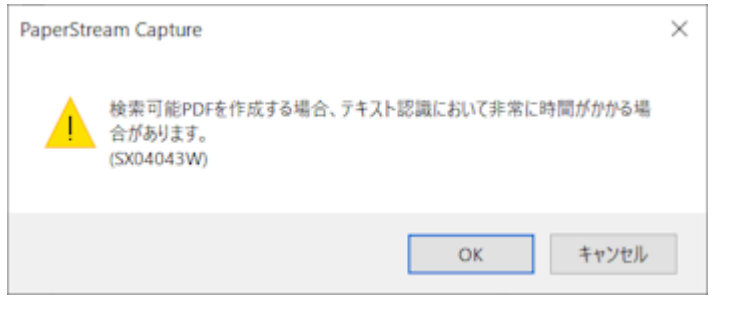

## **画像のファイル名に連番を付ける ▶ 区**

[ファイル名オプション]ボタンなどで設定したファイル名の定義に、カウンターオプションで設定した連番 を加えると、ファイル名の重複を防ぐことができます。

ここでは、カウンター設定で、連番を定義する手順を説明します。

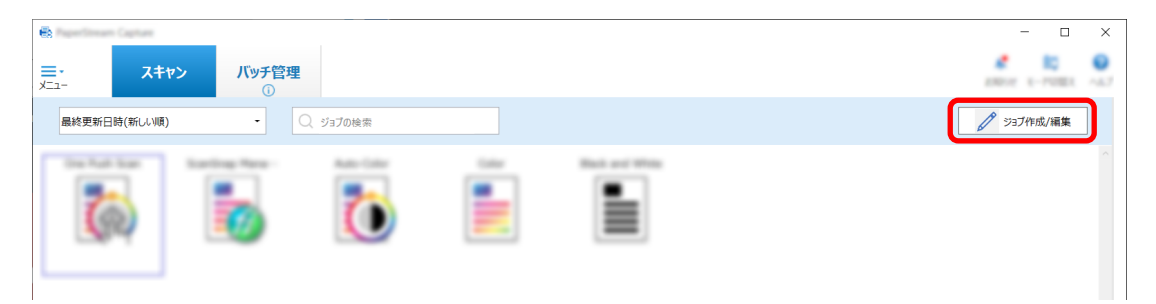

#### **2 既存のジョブを選択して、ツールバーの[編集]ボタンをクリックします。**

### **3 「カウンターオプション」画面を開きます。**

- かんたん作成の場合
	- **a** 「出力先設定」タブの「出力先」を選択して、「ファイル名オプション」ボタンをクリックし ます。
	- **b** 「ファイル名オプション」画面で、[カウンターオプション]ボタンをクリックします。
- こだわり作成の場合 「出力先設定」タブを選択して、「カウンターオプション」ボタンをクリックします。

## **4 カウンターおよびファイル名の付与方法を検討します。**

- 任意の文字+ (シートカウンター) +ページカウンター 次のファイル形式を選択した場合によく使われる付与方法です。
	- Windows Bitmap
	- Tagged Image File Format
	- JPEG2000 File
	- JPEG File
	- SinglePage PDF File
	- SinglePage PDF/A File
	- Portable Network Graphics
- 任意の文字+ドキュメントカウンター 次のファイル形式を選択した場合によく使われる付与方法です。
	- MultiPage Tagged Image File Format
	- PDF File
	- PDF/A File
	- リッチテキスト形式
	- Word 文書
	- Excel 文書
	- PowerPoint 文書

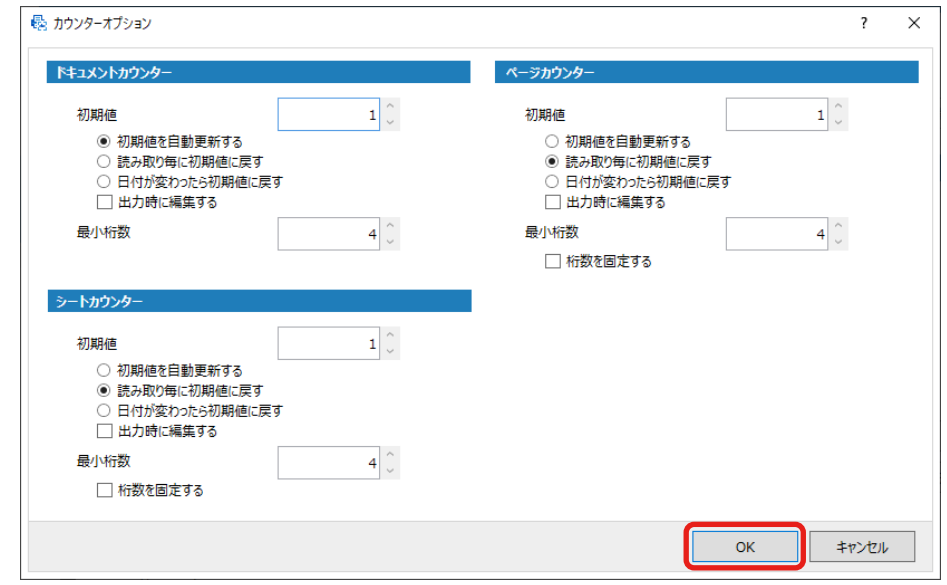

<span id="page-55-0"></span>**5 使用するカウンターの項目を設定して、[OK]ボタンをクリックします。**

PaperStream Capture の「出力先設定」タブに戻ります。

**6 [保存]ボタンをクリックします。**

## **読み取った原稿内のバーコードの情報を抽出する**

スキャン画像からバーコードを読み取って、バーコードの情報をファイル名やフォルダー名として活用した り、インデックス情報として出力したりできます。 ここではこだわり作成で、バーコードの情報を読み取る手順を説明します。

- **1 検出するバーコードを印刷した原稿を用意します。**
- **2 PaperStream Capture のメイン画面で、[ジョブ作成 / 編集]ボタンをクリックします。**

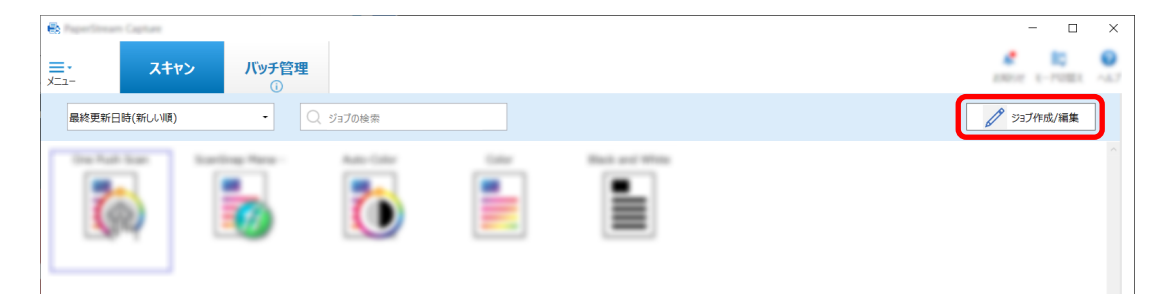

- **3 既存のジョブを選択して、ツールバーの[編集]ボタンをクリックします。**
- **4 「データ抽出設定」タブを選択して、[追加]ボタンをクリックします。**
- **5 フィールド属性を設定します。**
	- **a 「名前」を入力します。**
	- **b 「種別」で「バーコード」を選択します。**
- **c 「検出エリア」で「エリア定義」を選択します。**
- **d [エリアを定義 >>]ボタンをクリックします。**

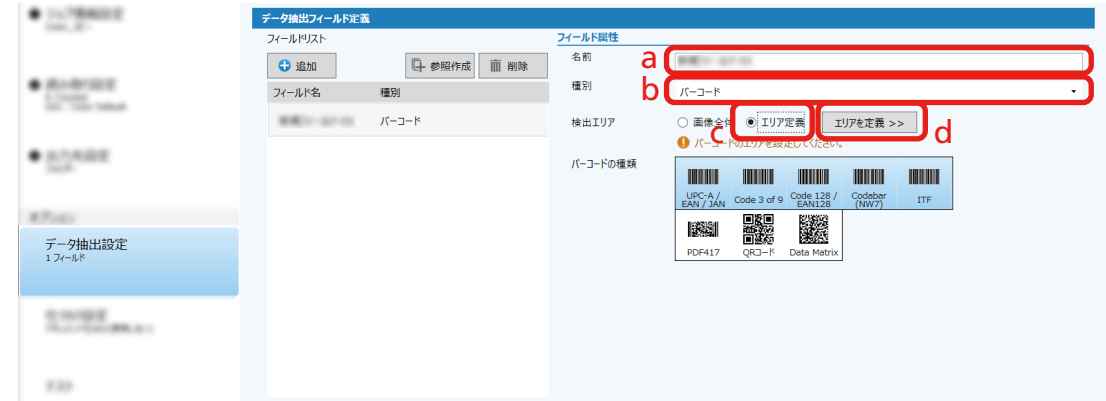

**6 スキャナーに原稿を 1 枚セットして、スキャンボタンをクリックします。**

読み取ったスキャン画像が表示されます。

## **7 バーコードとして読み取るエリアを設定します。**

読み取るバーコードの範囲をマウスの左ボタンをクリックしながら選択します。 選択枠の「×」をクリックすると枠が消え、選択範囲を変更できます。

認識されると、フィールドパネルに認識結果が表示されます。

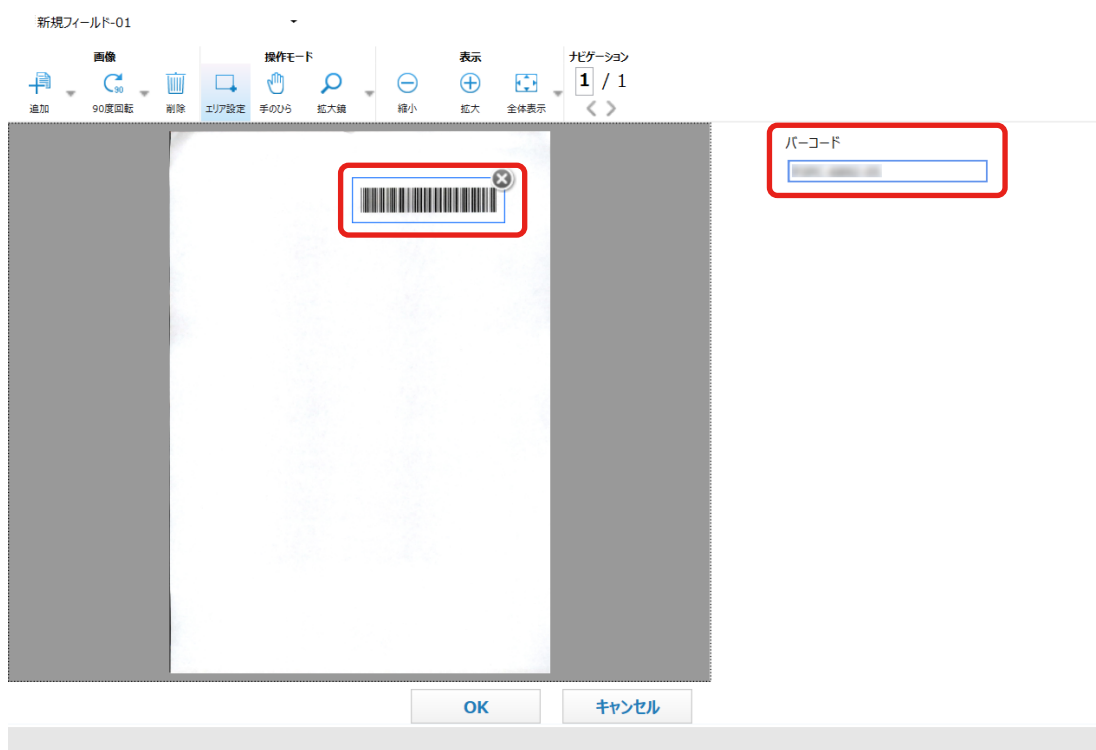

### **8 [OK]ボタンをクリックします。**

PaperStream Capture の「データ抽出設定」タブ画面に戻ります。

**9 [保存]ボタンをクリックします。**

- <span id="page-57-0"></span>10 [閉じる] ボタンをクリックし、ジョブの設定画面を閉じます。
- **11 [前の画面に戻る]ボタンをクリックします。**
- **12 原稿を読み取ります。** [原稿を読み取る \(22 ページ\)](#page-21-0)
- **13 読み取った画像を確認します。**

「スキャン」画面(確認 / 編集時)で、読み取った画像およびバーコードの認識結果を確認します。 必要に応じて、抽出データを編集したり、読み取った画像の確認を中断して一時保存したりできます。

## **読み取った原稿内の文字列の情報を抽出する**

ゾーン OCR 機能を使用すると、原稿の特定した領域で OCR が実行され、認識した文字列を、ファイル名や フォルダー名として活用したり、インデックス情報として出力したりできます。 ここでは、文字列の情報を読み取る手順を説明します。

- **1 ゾーン OCR に使用する言語を印刷した原稿を用意します。**
- **2 PaperStream Capture のメイン画面で、[ジョブ作成 / 編集]ボタンをクリックします。**

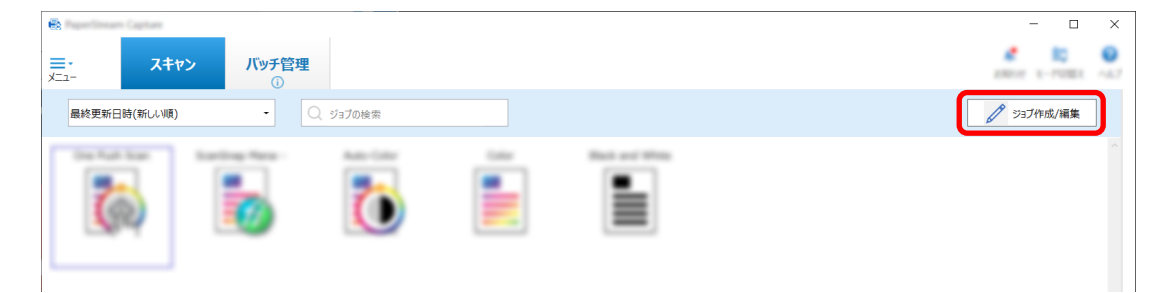

- **3 使用するジョブの「データ抽出設定」タブを開きます。**
- **4 「フィールドリスト」の「追加」をクリックします。**
- **5 「フィールド属性」の「種別」で「ゾーン OCR」を選択します。**
- **6 使用する言語を「言語」のドロップダウンリストから選択します。**
- **7 [エリアを定義 >>]ボタンをクリックします。**

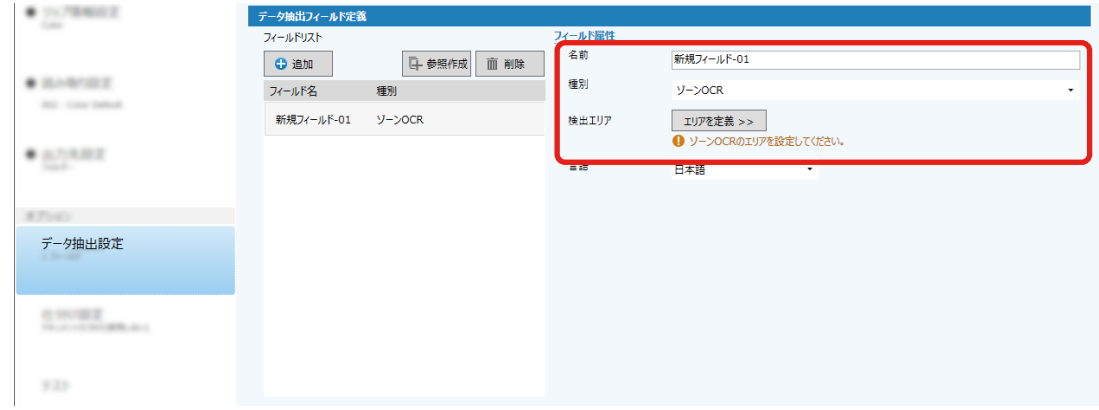

- **8 スキャナーに、手順 [1](#page-57-0) で用意した原稿を 1 枚セットします。**
- **9 [スキャン]をクリックします。**

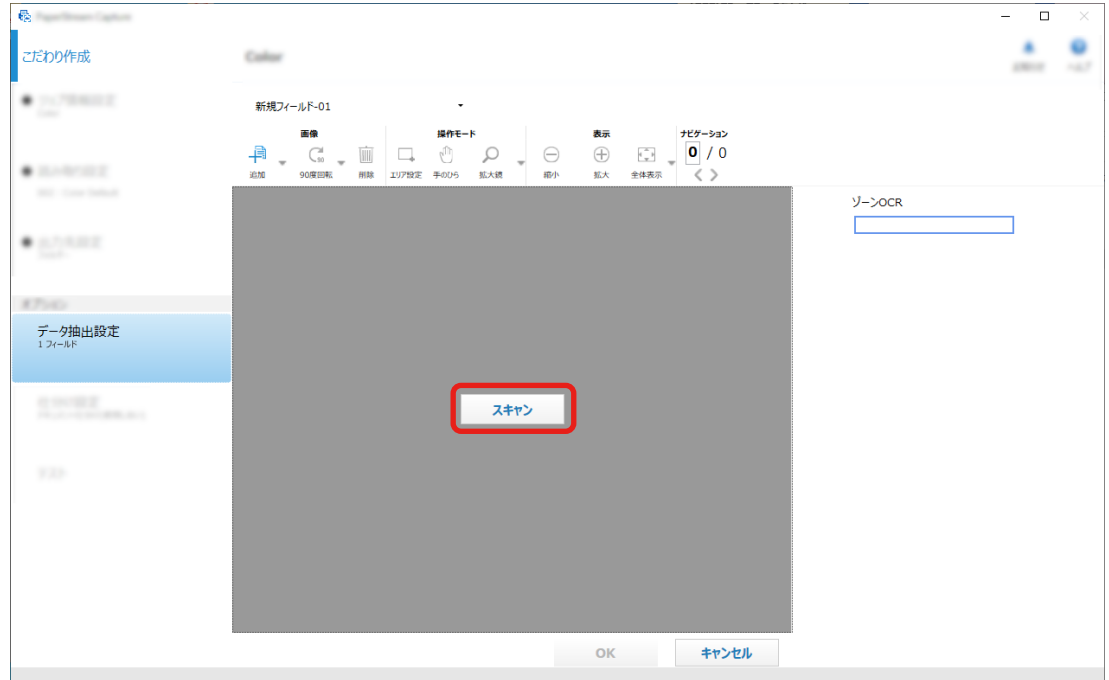

## **10 読み取った画像上で、ゾーン OCR の認識領域をドラッグして選択します。**

フィールドパネルに、選択した領域でのゾーン OCR の認識結果が表示されます。 選択できる領域は 1 か所です。十分な余白がある領域を選択してください。

選択した領域横のキャンセルボタン( )をクリックすると、選択を解除できます。 選択した領域は、赤色の枠囲みで表示されます。

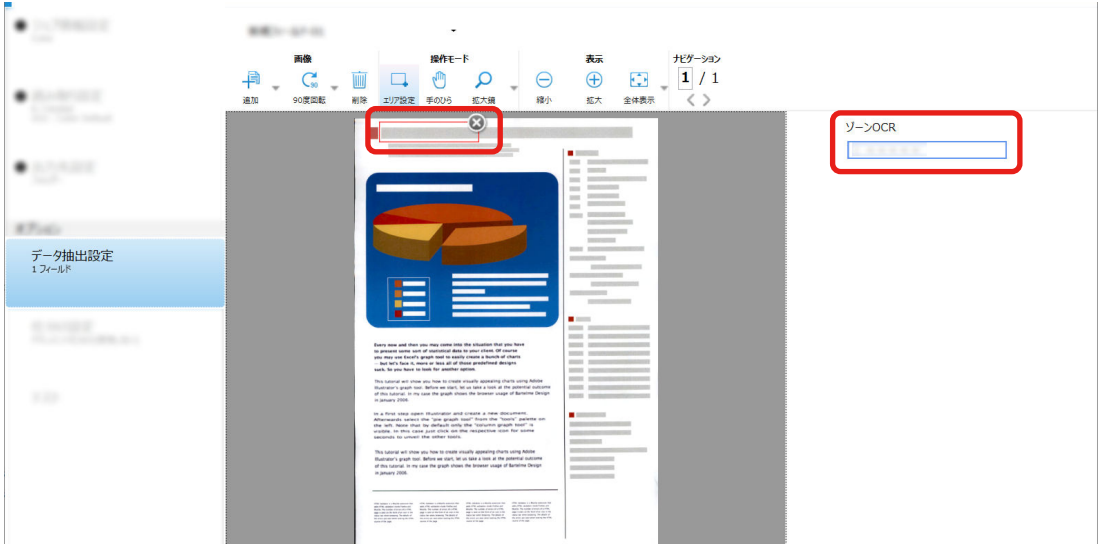

PaperStream Capture Pro の場合、手順 [6](#page-57-0) で選択した「言語」が英語 、フランス語、ドイツ語、イ タリア語、スペイン語、ロシア語、トルコ語、ギリシャ語、ポルトガル語、スウェーデン語、オラン ダ語、ポーランド語、チェコ語、ルーマニア語、ウクライナ語、またはインドネシア語の場合、認識

する文字の種別と文字数を指定する領域が表示されるので、種別をドロップダウンリストから選択し、 必要に応じて文字数を指定します。 認識領域の編集は、ツールバーの「編集」にある「エリア設定」をクリックすると、終了できます。

### **11 正しく認識されていることを確認し、[OK]ボタンをクリックします。**

- **12 [保存]ボタンをクリックし、設定を保存します。**
- **13 [閉じる]ボタンをクリックし、ジョブの設定画面を閉じます。**
- **14 [前の画面に戻る]ボタンをクリックします。**

### **15 原稿を読み取ります。**

詳細は[、原稿を読み取る \(22 ページ\)](#page-21-0)を参照してください。

#### **16 読み取った画像を確認します。**

「スキャン」画面 (確認 / 編集時) で、読み取った画像およびゾーン OCR の認識結果を確認します。 必要に応じて、抽出データを編集したり、読み取った画像の確認を中断して一時保存したりできます。

### **ヒント**

● ビューアー内にマウス ポインターを表示させて、マウスの左ボタンを長押ししても、認識領域を編集で きます。

また、認識領域の編集は、以下の方法で終了できます。

- ツールバーの「編集」にある「エリア設定」をクリック
- ビューアー内にマウス ポインターを表示させて、マウスを右クリック

## **読み取った原稿内の文字列やバーコードの情報をインデックスファイルに出力**

## **する**

[読み取った原稿内のバーコードの情報を抽出する \(56 ページ\)お](#page-55-0)よび[読み取った原稿内の文字列の情](#page-57-0)

[報を抽出する \(58 ページ\)](#page-57-0)で読み取った抽出データ(文字情報、バーコードなど)を、インデックスファイル に出力できます。

ここではこだわり作成で、インデックスファイルに出力する項目を選択し、インデックスファイルを出力す る設定手順を説明します。

**1 PaperStream Capture のメイン画面で、[ジョブ作成 / 編集]ボタンをクリックします。**

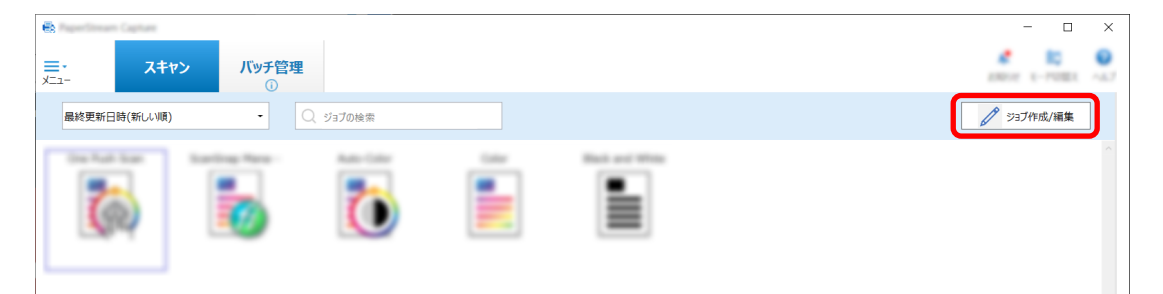

- **2 既存のジョブを選択して、ツールバーの[編集]ボタンをクリックします。**
- **3 「出力先設定」タブを選択して、「インデックス情報を出力する」チェックボックスにチェックを付け ます。**
- **4 「ファイル形式」でインデックス情報ファイルのファイル形式を選択します。**
- **5 「インデックスファイル」の[ファイル名オプション]ボタンをクリックして、「抽出データ」でフィー ルド名を選択します。**

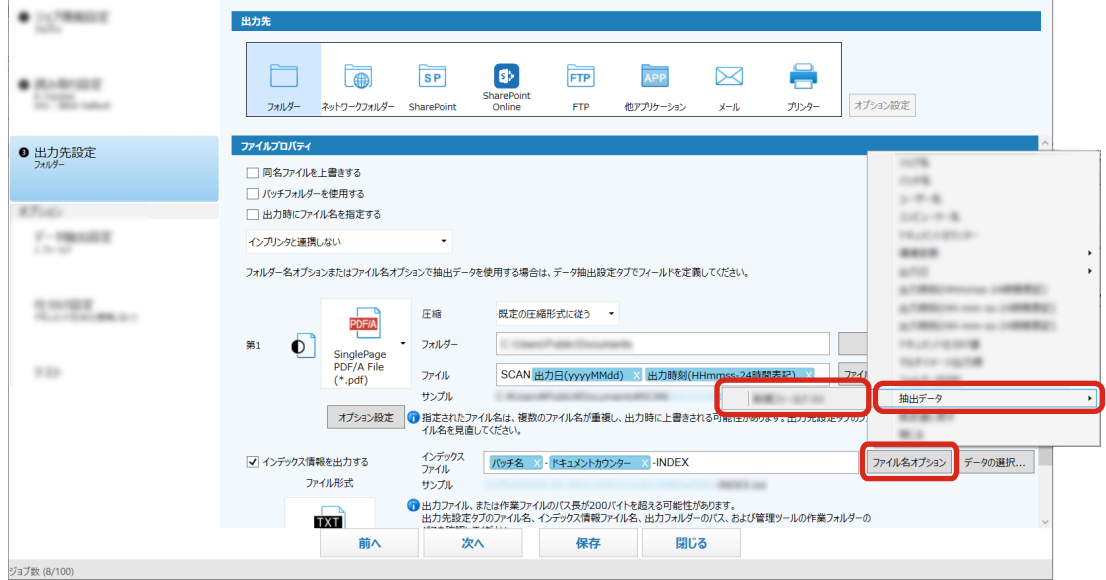

- **6 インデックスファイルに出力する項目を設定します。**
	- **a 「インデックスファイル」の[データの選択]ボタンを選択します。** インデックス一覧オプション画面が表示されます。
	- **b 設定済み項目で不要な項目を選択し、[<<]ボタンをクリックして、設定可能項目側へ移動し ます。**
	- **c 設定可能項目で必要な項目を選択し、[>>]ボタンをクリックして、設定済み項目側へ移動し ます。**
	- **d 項目を選択し、[上へ]ボタンまたは[下へ]ボタンをクリックして、インデックスファイル に出力する順序を設定します。**
	- **e インデックス情報ファイルのファイル形式を「TXT」または「CSV」に指定していて、項目名 を出力したい場合は、「ファイルヘッダーにフィールド名を出力する」チェックボックスに チェックを付けます。**

**f [OK]ボタンをクリックします。**

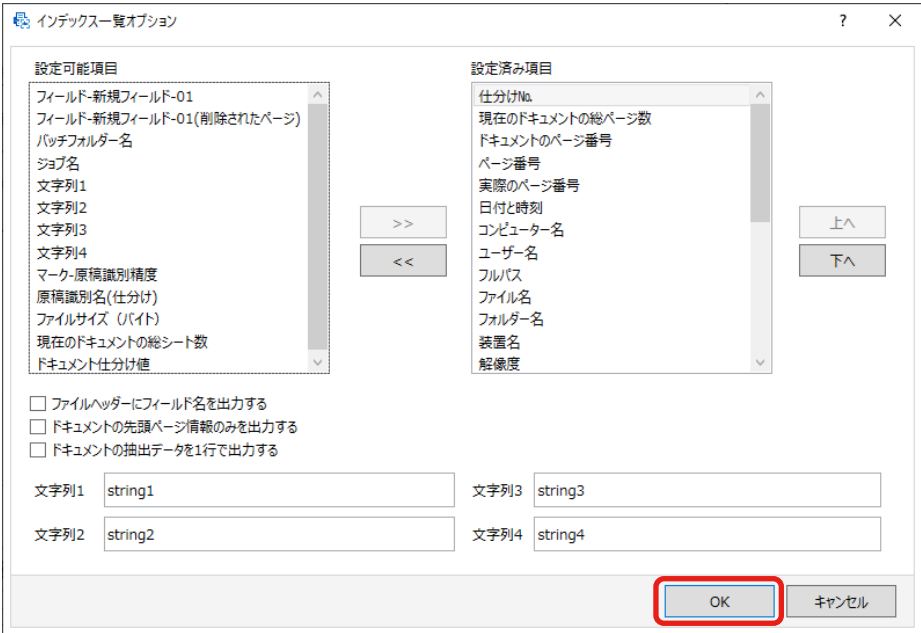

PaperStream Capture の「出力先設定」タブに戻ります。

- **7 インデックス情報ファイルの出力方法を「ドキュメント毎に 1 ファイル」または「バッチ毎に 1 ファ イル」から選択します。**
- **8 [保存]ボタンをクリックします。**

ジョブの設定が保存されます。

**読み取った原稿内のバーコードの情報をファイル名やフォルダー名に使用する**

## $\boxed{8}$

[読み取った原稿内のバーコードの情報を抽出する \(56 ページ\)で](#page-55-0)読み取ったバーコードの認識結果を 使って、ファイル名やフォルダー名に使用する手順を説明します。

**1 PaperStream Capture のメイン画面で、[ジョブ作成 / 編集]ボタンをクリックします。**

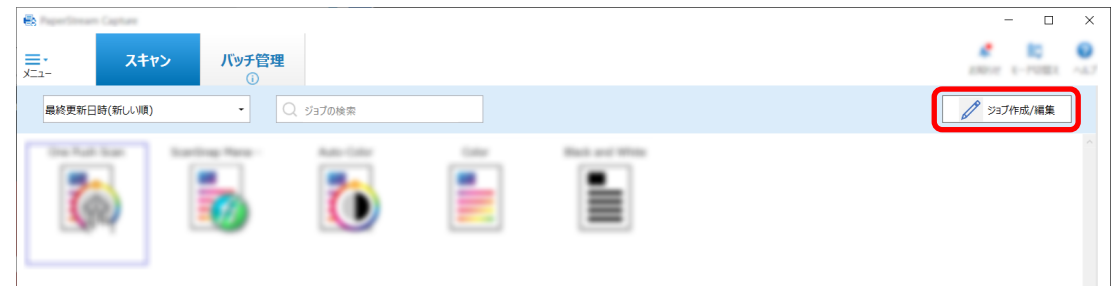

- **2 既存のジョブを選択して、ツールバーの[編集]ボタンをクリックします。**
- **3 「出力先設定」タブを選択します。**
- **4 「ファイルプロパティ」で[フォルダー名オプション]ボタンまたは[ファイル名オプション]ボタン をクリックします。**
- **5 表示されたメニューから、「抽出データ」をクリックして、使用するフィールド名を選択します。**

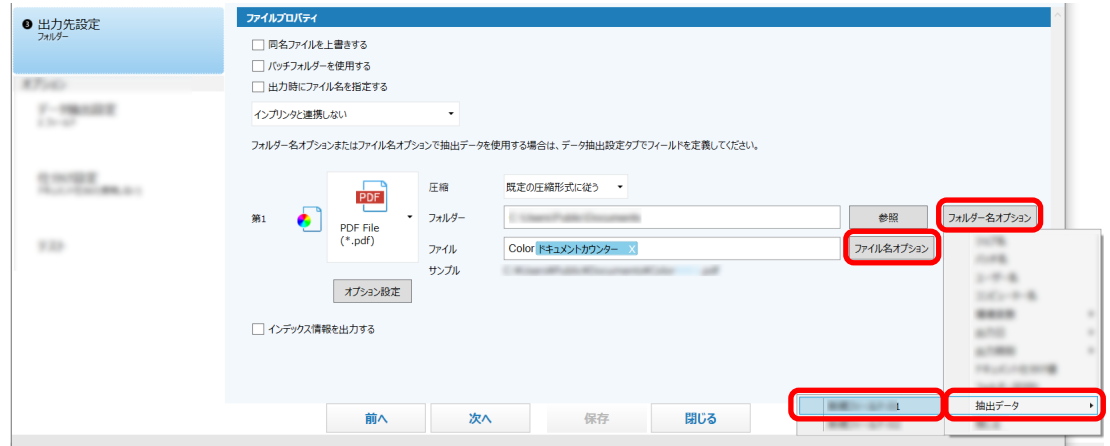

「フォルダー」または「ファイル」の入力域にタグ形式で追加されます。

**6 [保存]ボタンをクリックします。**

ジョブの設定が保存されます。

## **読み取った原稿内の文字列をファイル名やフォルダー名に使用する**

ゾーン OCR の認識結果を使って、ファイル名やフォルダー名に使用する手順を説明します。

**1 PaperStream Capture のメイン画面で、[ジョブ作成 / 編集]ボタンをクリックします。**

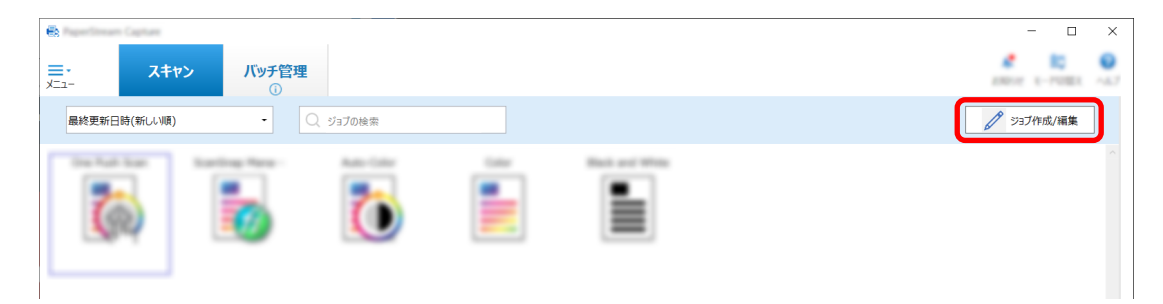

**2 使用するジョブの「データ抽出設定」タブを開いて、ゾーン OCR 機能を設定します。**

ゾーン OCR を使って原稿を分割し、その認識結果をファイル名に指定したい場合は[、読み取った原稿](#page-64-0)

内の文字列を使用して画像ファイルを自動で仕分ける ■■■ (65 ページ)を参照し、設定の保存まで 実施してください。

- **3 「出力先設定」タブを開きます。**
- **4 「ファイルプロパティ」で[フォルダー名オプション]ボタンまたは[ファイル名オプション]ボタン をクリックします。**

表示されたメニューから、「抽出データ」をクリックして、使用するフィールド名を選択します。

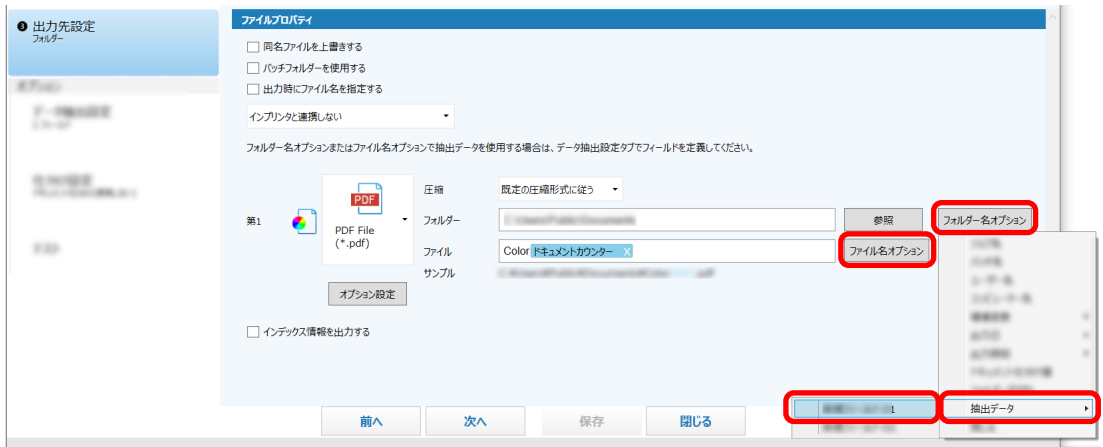

ゾーン OCR を使って原稿を分割し、その認識結果をファイル名に指定したい場合は、ファイル名の入 力域の下にある[ファイル名オプション]ボタンをクリックし、表示されたメニューから、「ドキュメ ント仕分け値」を選択してください。

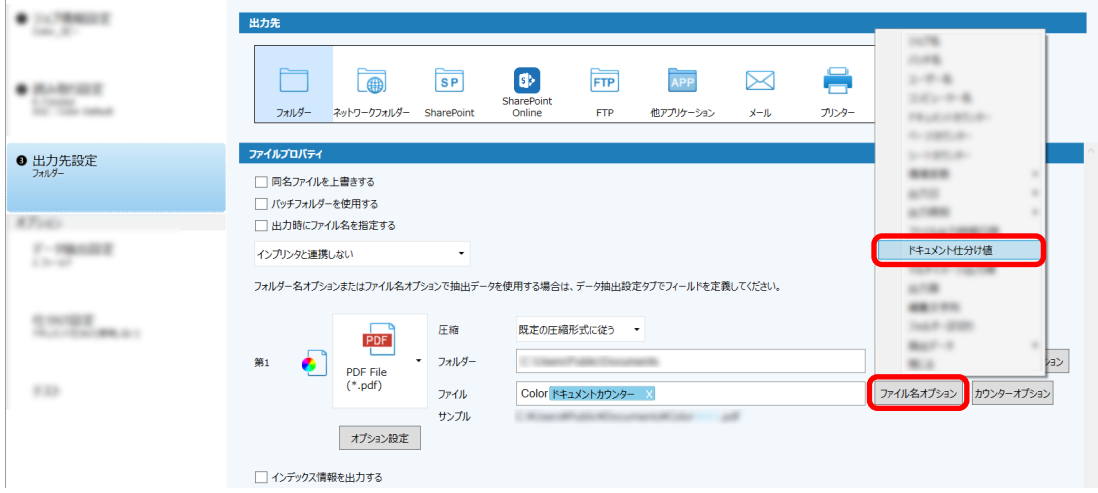

- 5 [保存] ボタンをクリックし、設定を保存します。
- **6 [閉じる]ボタンをクリックし、ジョブの設定画面を閉じます。**
- **7 [前の画面に戻る]ボタンをクリックします。**
- **8 原稿を読み取ります。**
	- [原稿を読み取る \(22 ページ\)](#page-21-0)
- **9 読み取った画像を確認します。** 「スキャン」画面(確認 / 編集時)で、読み取った画像およびゾーン OCR の認識結果を確認します。 必要に応じて、抽出データを編集したり、読み取った画像の確認を中断して一時保存したりできます。

### **重要**

●同じジョブを使って読み取ると、ファイル名が重複する場合があります。以下を設定すれば、ファイル を誤って上書きしないようにできます。

- <span id="page-64-0"></span>-[カウンター]ボタンをクリックし、表示される「カウンターオプション」画面の「ページカウン ター」で「初期値を自動更新する」を選択
- 出力先フォルダーが読み取りごとに変わるよう、出力先フォルダーのフォルダー名オプションを設定

## **読み取った原稿内の文字列を使用して画像ファイルを自動で仕分ける**

ゾーン OCR の認識結果を利用して、連続して読み取ったスキャン画像のファイルを分割できます。 ここではこだわり作成で、ゾーン OCR の認識結果の文字列を使用して、複数のファイルに分割し、文字列ご とに出力先フォルダーに振り分ける手順を説明します。

**1 PaperStream Capture のメイン画面で、[ジョブ作成 / 編集]ボタンをクリックします。**

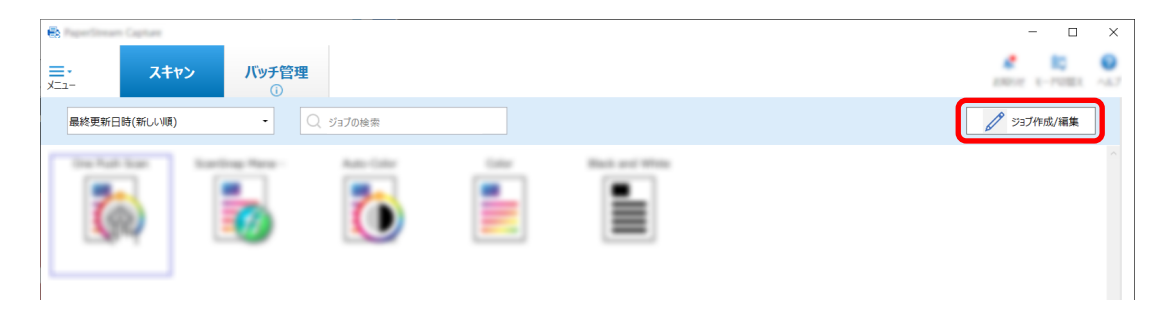

- **2 既存のジョブを選択して、ツールバーの[編集]ボタンをクリックします。**
- **3 「仕分け設定」タブを選択します。**

**4 「仕分けの種類」で「ゾーン OCR」を選択します。**

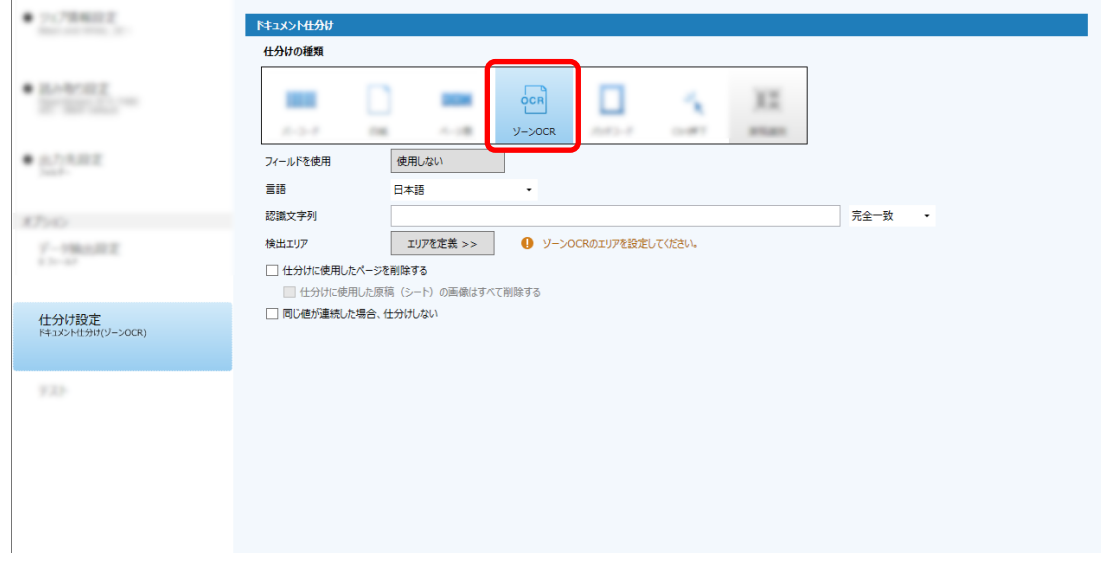

- **5 「ドキュメント仕分け」の各項目を設定します。**
	- **a 認識する言語を「言語」のドロップダウンリストから選択します。**
- **b 認識する文字列を「認識文字列」に入力し、入力域の横にあるドロップダウンリストから認識 の条件を選択します。**
- **c [エリアを定義 >>]ボタンをクリックします。**

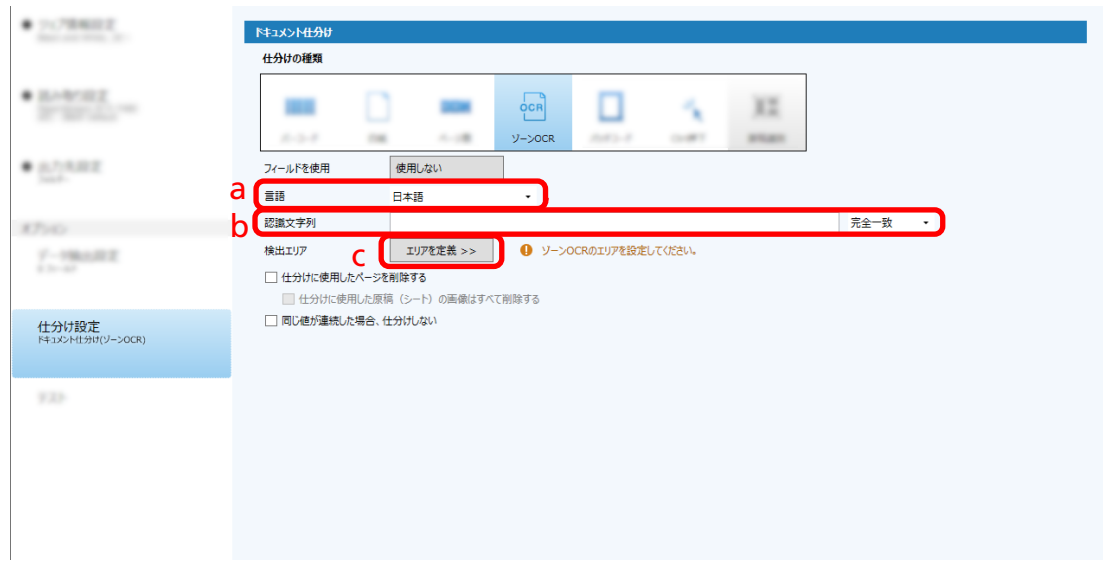

**d スキャナーに原稿を 1 枚セットして、[スキャン]をクリックします。**

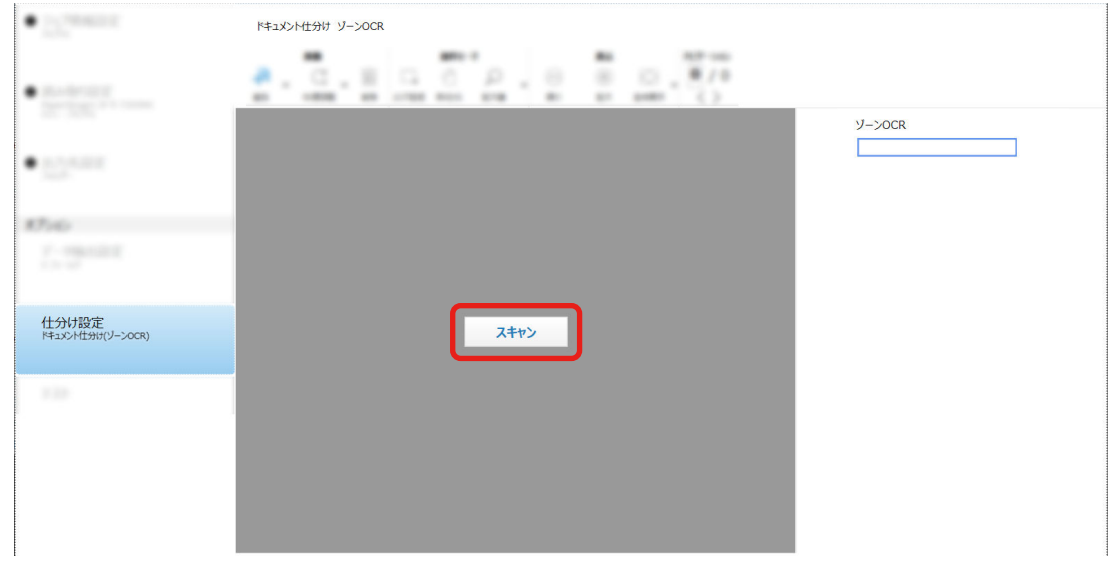

**e 読み取った画像上で、ゾーン OCR の認識領域をドラッグして選択します。** 選択できる領域は 1 か所です。十分な余白がある領域を選択してください。

通択した領域横のキャンセルボタン( → )をクリックすると、選択を解除できます。

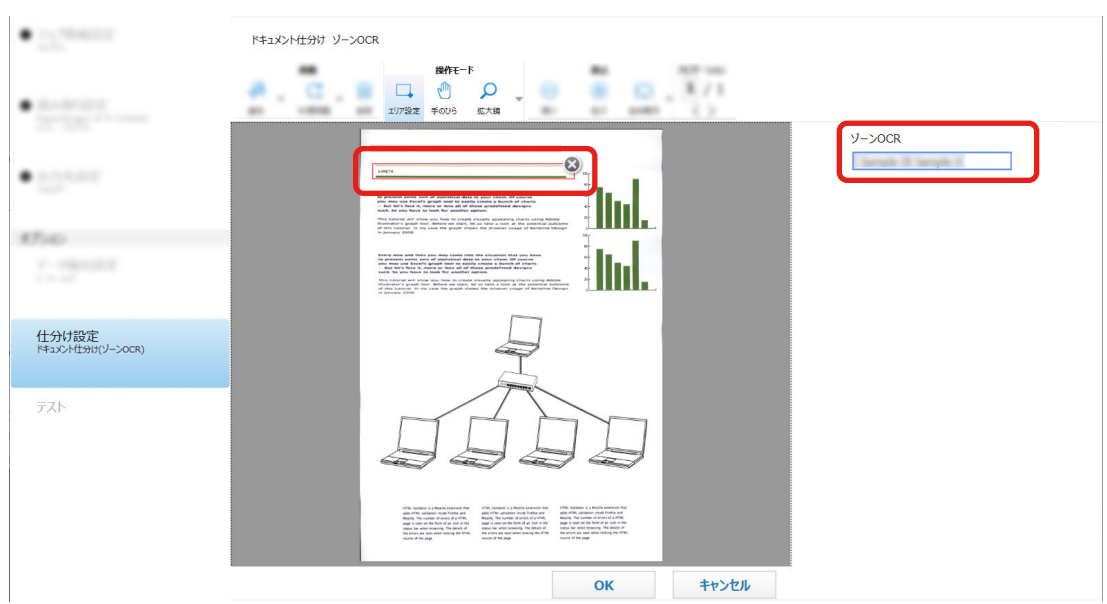

選択した領域は、赤色の枠囲みで表示されます。

フィールドパネルに、選択した領域でのゾーン OCR の認識結果が表示されます。

**f 正しく認識されていることを確認し、[OK]ボタンをクリックします。**

- **6 「出力先設定」タブをクリックします。**
- **7 「出力先」で、読み取った画像の出力先をクリックします。**
- **8 「ファイルプロパティ」で[フォルダー名オプション]ボタンまたは[ファイル名オプション]ボタン をクリックします。**
- **9 表示されたメニューから、「ドキュメント仕分け値」を選択します。**

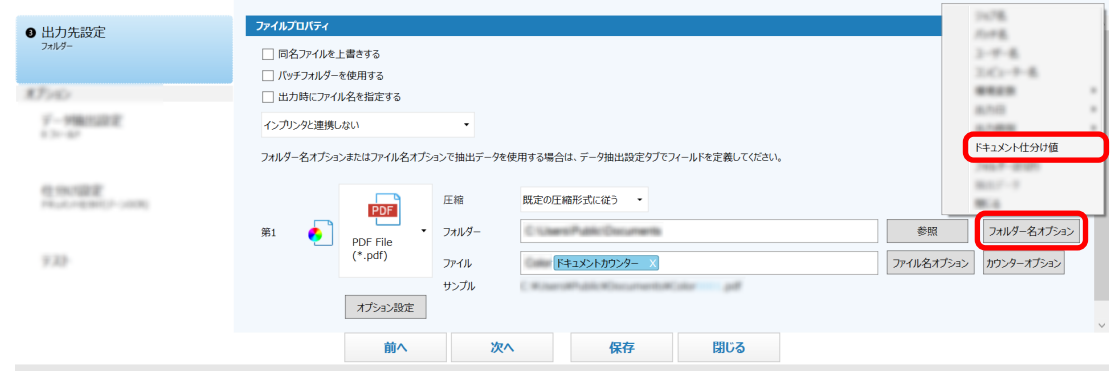

「フォルダー」または「ファイル」に選択した領域名が追加されます。

### 10 [保存] ボタンをクリックします。

ジョブの設定が保存されます。

## **バーコードを使用して画像ファイルを自動で仕分ける**

バーコードを利用して、連続して読み取ったスキャン画像のファイルを分割できます。 ここではこだわり作成で、バーコードをファイル分割の目印(仕分け)として複数のファイルに分割し、バー コードごとに出力先フォルダーに振り分ける手順を説明します。

**1 PaperStream Capture のメイン画面で、[ジョブ作成 / 編集]ボタンをクリックします。**

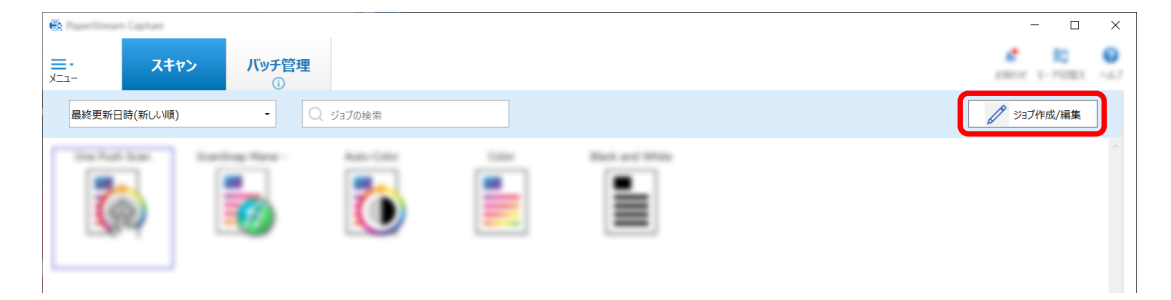

- **2 既存のジョブを選択して、ツールバーの[編集]ボタンをクリックします。**
- **3 「仕分け設定」タブを選択します。**
- **4 「仕分けの種類」で「バーコード」を選択します。**

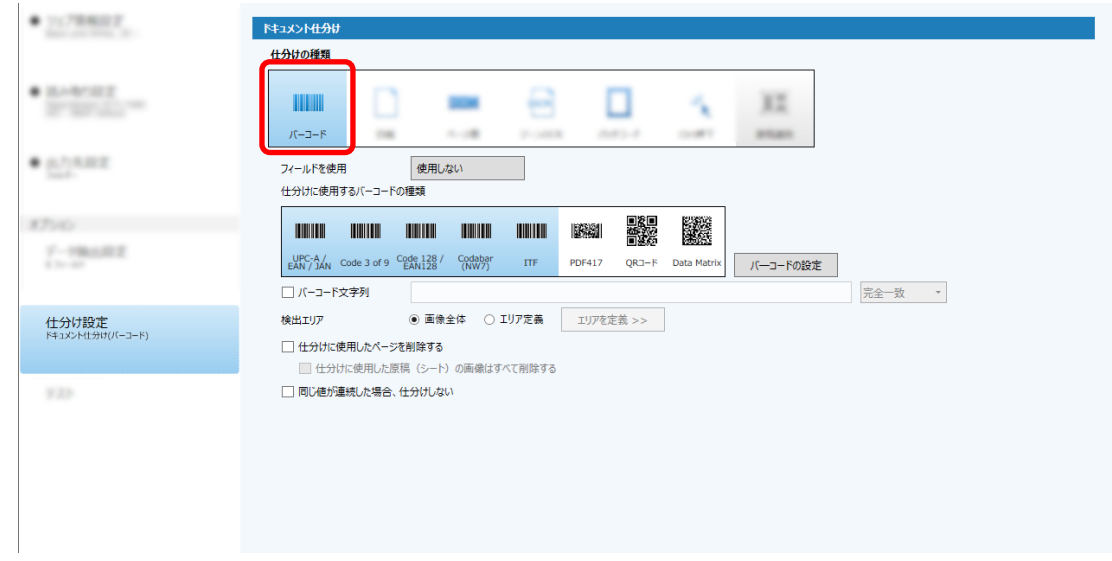

- **5 「仕分けに使用するバーコードの種類」から検知するバーコードの種類を 1 つ以上選択します。**
- **6 「エリア定義」を選択して、[エリアを定義 >>]ボタンをクリックします。** 認識領域の設定画面が表示されます。
- **7 スキャナーに原稿を 1 枚セットして、[スキャン]をクリックします。**
- **8 読み取った画像上で、バーコードを検出する領域をドラッグして選択します。** 選択できる領域は 1 か所です。十分な余白がある領域を選択してください。

選択した領域横のキャンセルボタン( → )をクリックすると、選択を解除できます。 選択した領域は、青色の枠囲みで表示されます。

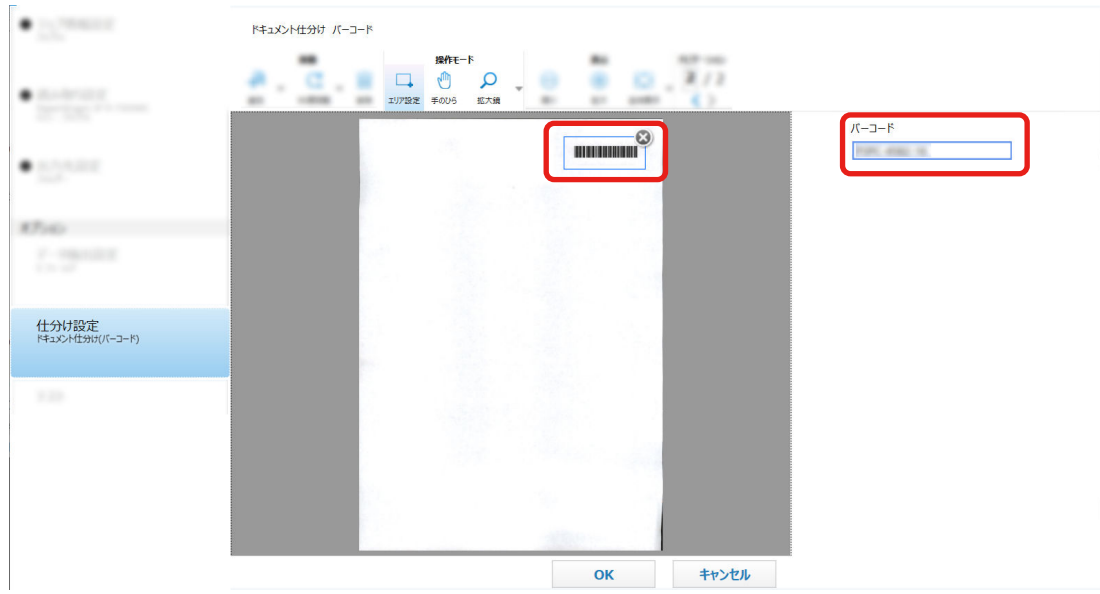

フィールドパネルに、選択した領域でのバーコード認識結果が表示されます。

- **9 正しく認識されていることを確認し、[OK]ボタンをクリックします。**
- **10 「出力先設定」タブをクリックします。**
- **11 「出力先」で、読み取った画像の出力先をクリックします。**
- **12 「ファイルプロパティ」で[フォルダー名オプション]ボタンをクリックします。**
- **13 表示されたメニューから、「ドキュメント仕分け値」を選択します。**

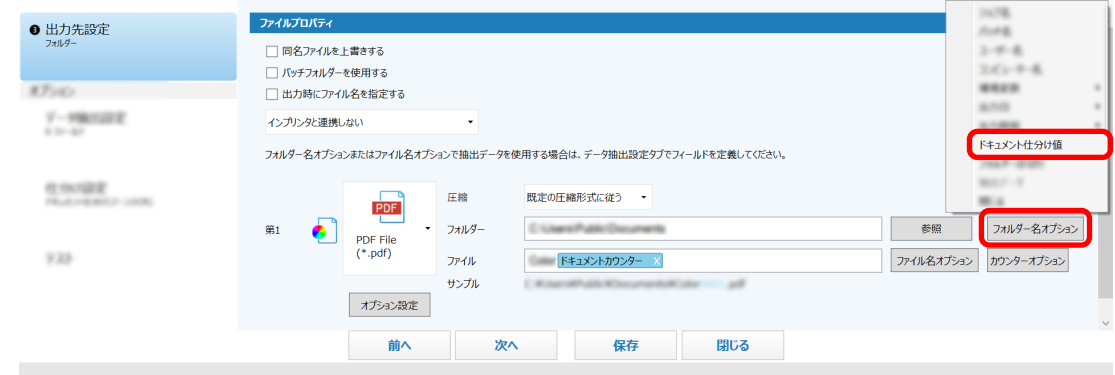

14 [保存] ボタンをクリックします。 ジョブの設定が保存されます。

# <span id="page-69-0"></span>**運用環境を移出/移入する**

ここでは、PaperStream Capture の運用環境の移出および移入について説明します。

複数のコンピューターで、PaperStream Capture を使用している場合、作成したジョブを「運用環境の移 出」ツールで移出ファイルとして取り出し、その移出ファイルを、「運用環境の移入」ツールで、ほかのコン ピューターの PaperStream Capture に移入すれば、簡単に同じ運用環境を構築できます。

また、ScandAll PRO から移出したプロファイルを PaperStream Capture のジョブとして移入できます。

## **運用環境を移出する**

PaperStream Capture で作成したジョブや PaperStream IP ドライバーのプロファイルなどを含む運用環 境を移出します。

- **1 「運用環境の移出」画面を表示します。**
	- Windows 10/Windows Server 2016/Windows Server 2019/Windows Server 2022 「スタート」メニュー→「PaperStream Capture」→「運用環境の移出」をクリックします。
	- Windows 11

「スタート」メニュー→「すべてのアプリ」→「PaperStream Capture」→「運用環境の移出」をク リックします。

PaperStream Capture に登録されているジョブが一覧で表示されます。

## **2 移出するジョブのチェックボックスにチェックを付けます。**

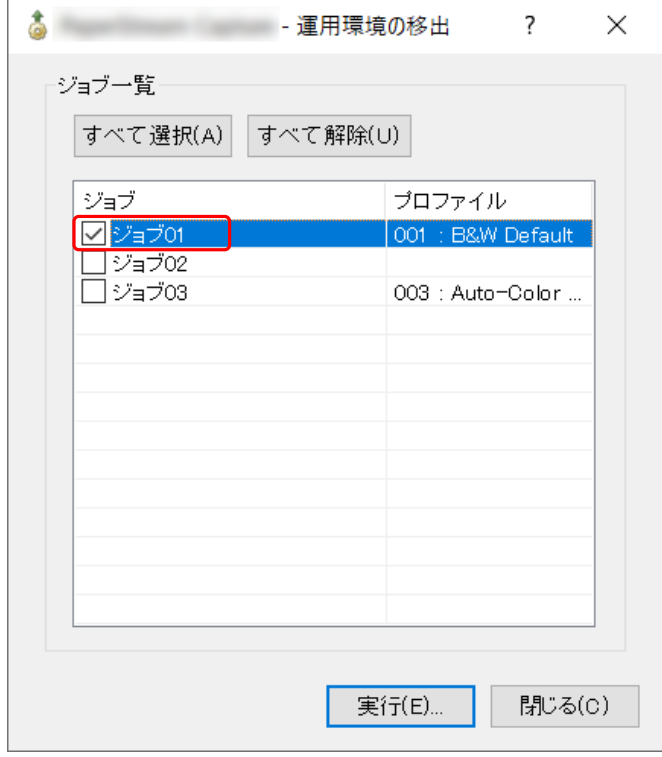

**3 [実行]ボタンをクリックします。**

「名前を付けて保存」画面が表示されます。

**4 移出ファイルを保存する場所やファイル名を指定して、[保存]ボタンをクリックします。** PaperStream Capture の運用環境が移出され、移出処理完了のメッセージが表示されます。 移出ファイルは、「.dpav」の拡張子で作成されます。

#### **5 [OK]ボタンをクリックします。**

運用環境が移出されます。

### **ヒント**

- 移出ファイルは、運用環境のバックアップとしても利用できます。
- サンプルのジョブは移出の対象に含まれません。

## **運用環境をほかのコンピューターに移入する**

[運用環境を移出する \(70 ページ\)](#page-69-0)で移出した PaperStream Capture または PaperStream Capture Pro の 運用環境、または ScandAll PRO で移出したプロファイルを移入します。

### **重要**

- PaperStream Capture Pro では、「ステーション」タブの「ストレージサーバー」で以下を選択してい る場合、運用環境の移入ができます。
	- シングルステーション運用(ストレージサーバーは使用しない)
	- マルチステーション運用(ストレージサーバーとして使用する)
- 運用環境の移入には管理者権限が必要です。 また、標準ユーザーが「管理者として実行」を実行しても、運用環境を移入できません。
- 移入先コンピューターの PaperStream Capture および PaperStream IP のバージョンは、移出元と同 じ版数以降にしてください。
	- **1 運用環境を移入する前に、移入先の運用環境のバックアップを作成します。** 詳細は[、運用環境を移出する \(70 ページ\)](#page-69-0)を参照してください。
	- **2 「運用環境の移入」画面を表示します。**
		- Windows 10/Windows Server 2016/Windows Server 2019/Windows Server 2022 「スタート」メニュー→「PaperStream Capture」→「運用環境の移入」をクリックします。
		- Windows 11 「スタート」メニュー→「すべてのアプリ」→「PaperStream Capture」→「運用環境の移入」をク リックします。

## **3 移入するファイルを指定します。**

[運用環境を移出する \(70 ページ\)](#page-69-0)で移出したファイル (.dpav (旧形式の場合は.cab)) または ScandAll PRO で移出したファイル (.cab) を指定してください。 移入ファイルを指定するには、以下の方法があります。

● ファイルのパス名を 255 バイトまでの文字数で入力する

- ●「参照]ボタンをクリックして指定する
- ドラッグ & ドロップ操作で指定する

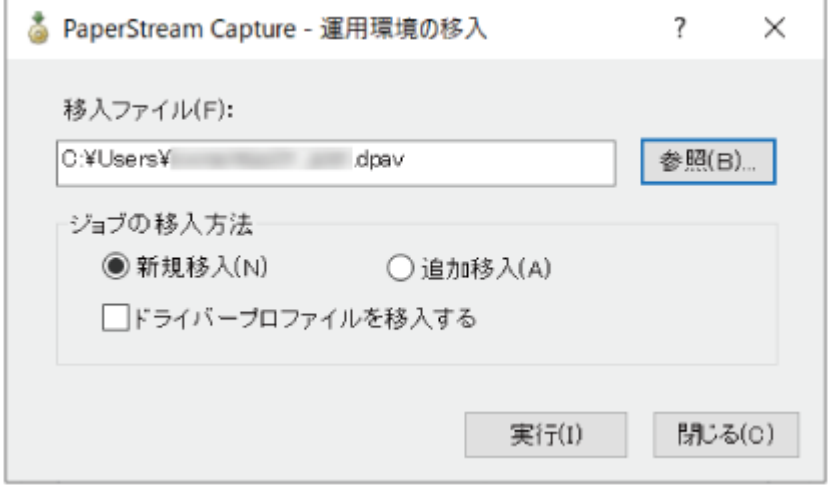

#### **4 ジョブの移入方法を選択します。**

移入方法には以下の種類があります。

● 新規移入

PaperStream Capture または PaperStream Capture Pro に現在登録されているジョブをすべて 削除し、移入ファイル内のジョブに置き換えます。

選択すると、「ドライバープロファイルを移入する」チェックボックスが表示されます。 PaperStream IP ドライバーのプロファイルも移入する場合は、チェックを付けてください。チェッ クを付けて移入すると、移入先にあるドライバープロファイルが上書きされます。

● 追加移入

移入ファイル内のジョブを PaperStream Capture または PaperStream Capture Pro に追加しま す。

この場合、PaperStream IP ドライバーのプロファイルは移入されません。

#### **5 [実行]ボタンをクリックします。**

移入処理完了のメッセージが表示されます。

**6 [OK]ボタンをクリックします。**

運用環境が移入されます。

### **重要**

- 移出した PaperStream Capture または PaperStream Capture Pro の運用環境は、同じ言語環境に移 入してください。移出したシステムと異なる言語環境に移入できません。
- 新しいバージョンの PaperStream Capture または PaperStream Capture Pro で移出した移出ファイ ルは、前のバージョンの PaperStream Capture または PaperStream Capture Pro に移入できません。
- ScandAll PRO で使用していたドライバーが PaperStream IP (TWAIN) ドライバー以外だった場合、 プロファイルを移入してもドライバーの設定は移入されません。
移入したジョブでは、PaperStream IP ドライバーの設定が「現在の設定」 になるので、ドライバーの 設定をし直してください。

ドライバーの設定をし直すと、ファイル形式が変更される場合があります。「出力先設定」タブの「ファ イルプロパティ」で、移入元と同じファイル形式が設定されているかを確認してください。

● ScandAll PRO のプロファイルだけにある機能および運用環境は移入されません。

# **ヒント**

- 移入するファイルの拡張子が「.dpav」の場合、ファイルを直接ダブルクリックして「運用環境の移入」 画面を開けます。この方法で画面を開いたときは、手順 3 からの操作を行ってください。
- 追加移入すると、移出元に設定されたイベントがある場合、移入先にもそのイベントが設定されます (イ ベントは、「ユーザビリティー」タブの「イベント」で設定の確認ができます)。
- ●「バッチ管理」画面に、一時保存または中断しているバッチジョブがある場合、「新規移入」は選択でき ません。

バッチを出力または削除してから、運用環境の移入を再度実行してください。

また、PaperStream Capture Pro では、一時保存または中断しているバッチジョブがある状態で、 PaperStream Capture Pro をアンインストールするとき、表示されるメッセージ画面で [いいえ]ボタ ンをクリックした場合は、「PaperStream Capture Pro 管理ツール」画面の「ステーション」タブの「ス トレージサーバー」で指定した「ストレージフォルダー」にファイルが残ります。この状態で別のバー ジョンの PaperStream Capture Pro をインストールすると、「新規移入」が選択できない場合がありま す。「バッチ管理」画面に一時保存または中断のバッチジョブがないのに「新規移入」が選択できない場 合は、「ストレージフォルダー」に格納されているファイルを削除してから、運用環境の移入を再度実行 してください。

# **運用環境の移入結果を確認する**

運用環境の移入結果を確認する方法は、以下のとおりです。

**1 移入結果が格納されているフォルダーを開きます。** デフォルトの移入結果格納先は以下のとおりです。 C:¥Users¥ユーザー名¥Documents¥PaperStreamCapture

# **2 ログファイルをダブルクリックします。**

デフォルトのファイル形式およびファイル名は、以下のとおりです。

- ファイル形式 **CSV**
- ファイル名 PSCImpProfile.csv
- **3 1 行目にログが出力された日時、2 行目以降に、移入された各ジョブの移入結果が表示されます。** 移入に成功した場合は「OK」、移入に失敗した場合は「NG」が表示されます。 例えば、2017 年 11 月 20 日月曜日 17 時 53 分 16 秒に Job1 と Job2 を移入し、移入結果が Job1 は 成功、Job2 は失敗だった場合、以下のように表示されます。

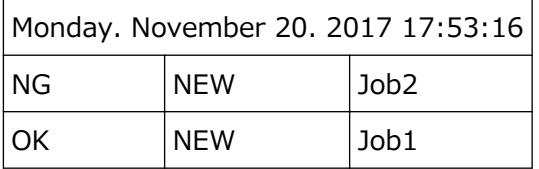

# **PaperStream Capture の仕様**

PaperStream Capture の仕様と動作環境を示します。

# ● **仕様**

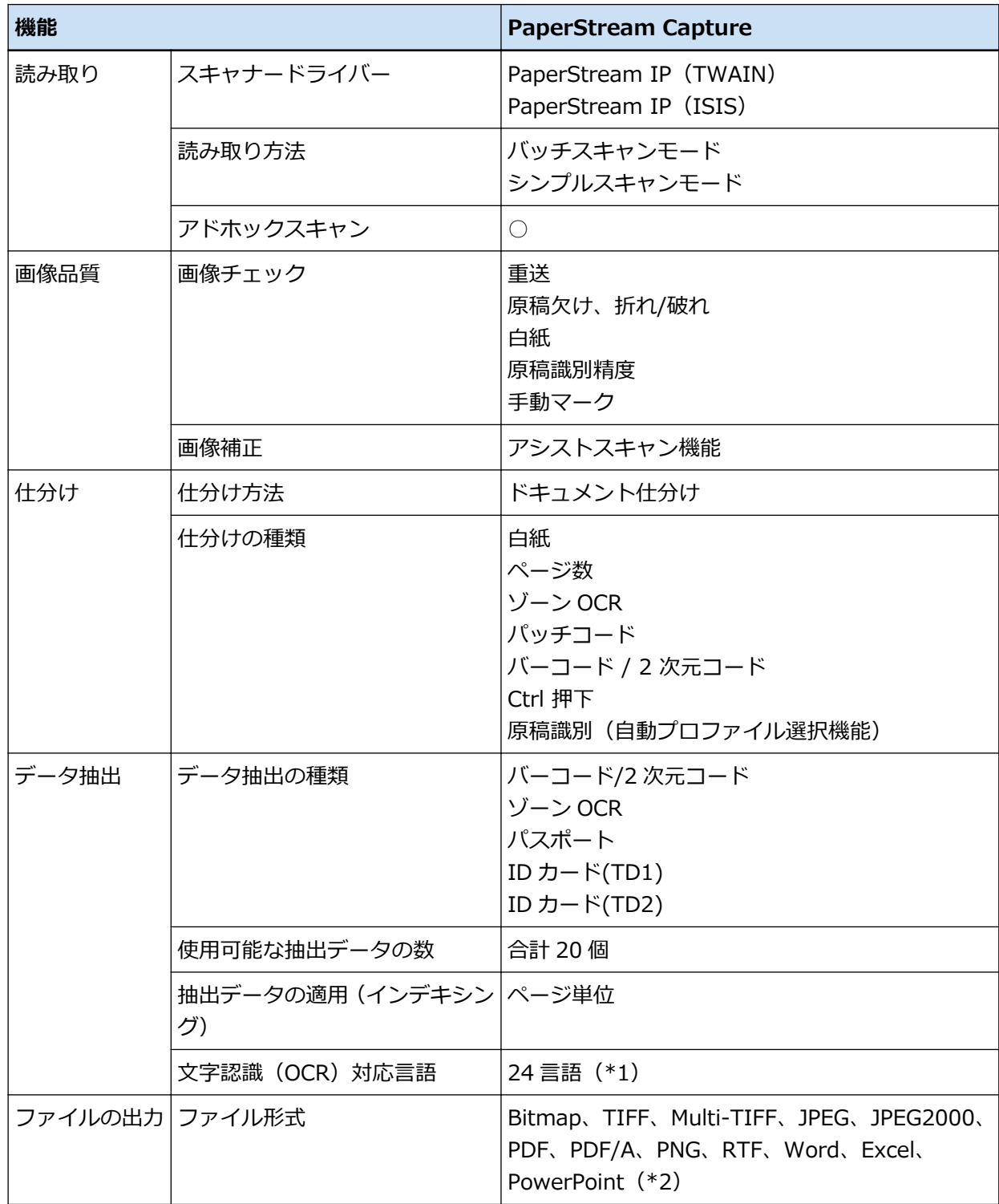

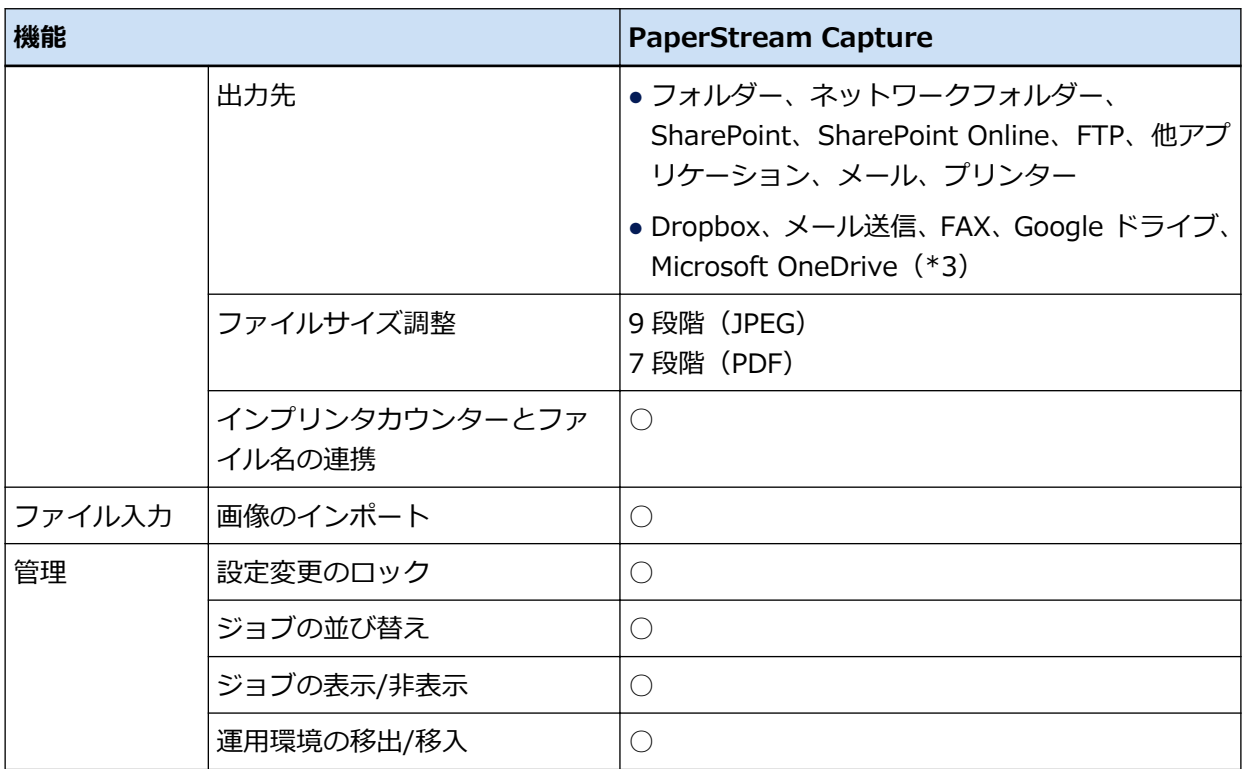

- **○** 設定可能
- **—** 設定不可
- **\*1:**対象の言語は、日本語 / 英語 / フランス語 / ドイツ語 / イタリア語 / スペイン語 / 中国語(簡体 字) / 中国語(繁体字) / ロシア語 / 韓国語 / トルコ語 / ギリシャ語 / ベトナム語 / ポルトガル 語 / アラビア語 / スウェーデン語 / オランダ語 / ポーランド語 / チェコ語 / ルーマニア語 / ヘブ ライ語 / ウクライナ語 / タイ語 / インドネシア語です。
- **\*2:**Word 文書、Excel 文書、および PowerPoint 文書は、ABBYY FineReader for ScanSnap がイン ストールされている場合に出力できます。
- **\*3:**PapreStream Connector Option を追加でインストールすると、出力先または連携先として選択で きます。

# ● **動作環境**

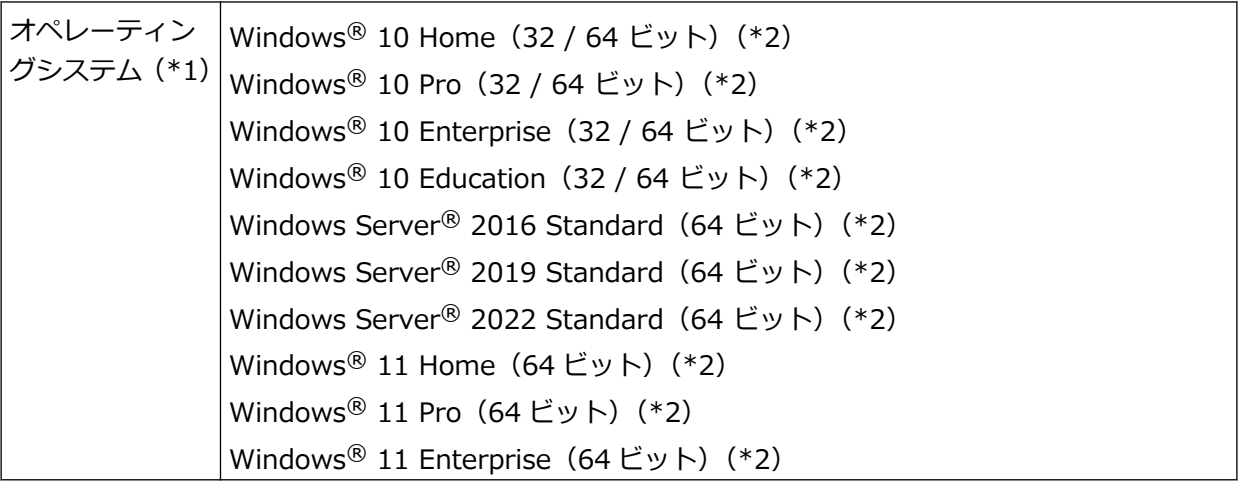

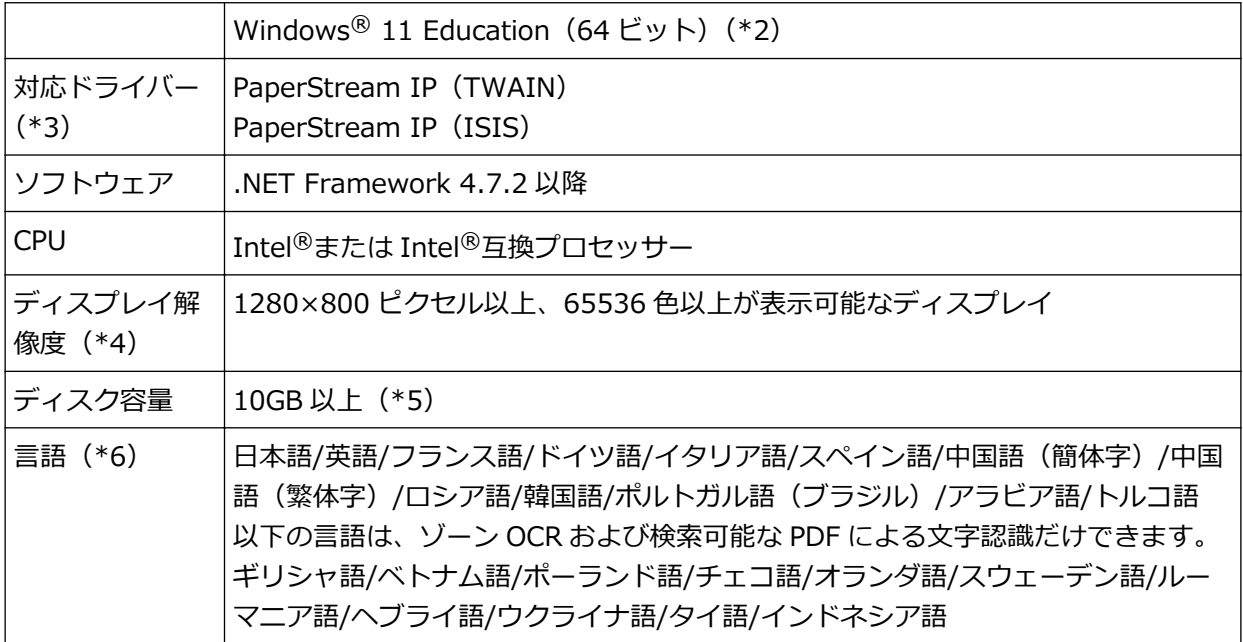

- **\*1:**64 ビットオペレーティングシステムについては、64 ビットオペレーティングシステム上で動作す る 32 ビットアプリケーションとしてサポートします。
- **\*2:**デスクトップアプリケーションとして動作します。
- **\*3:**PaperStream IP (TWAIN x64) は使用できません。
- **\*4:**フォントサイズが大きい場合、一部の画面が正常に表示されないことがあります。この場合は、 フォントサイズを小さくして使用してください。
- **\*5:**原稿を読み取るときには、保存されるファイルサイズに応じたディスク容量が必要となります。
- **\*6:**バッチスキャンモードの場合、「読み取り設定」タブの「読み取り設定」にある「ドライバープロ ファイル」で「ScanSnap Manager for fi 互換」を選択しているときは、認識する文字の言語とし て、以下は指定できません。
	- ギリシャ語
	- ベトナム語
	- ポーランド語
	- チェコ語
	- オランダ語
	- スウェーデン語
	- ルーマニア語
	- ヘブライ語
	- ウクライナ語
	- タイ語
	- インドネシア語

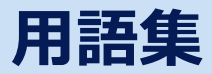

#### **● お使いになる前に**

#### **抽出データ**

読み取った原稿の、画像に関する情報を抽出したデータです。 ここでは、設定している全フィールドのフィールド値と認識エリアを指します。

#### **マルチステーション**

PaperStream Capture Pro の場合に、ストレージサーバーを使用する運用方法です。 ストレージサーバーとクライアント端末のステーションで運用します。 ストレージサーバーでデータを管理し、クライアント端末の各ステーションで作業を行います。

#### **バッチスキャンモード**

定型業務向けの読み取り方法です。

ファイルの保存形式、保存先、および読み取り条件などの設定内容を、ジョブとして事前に登録し、 そのジョブを使って原稿を読み取ります。

## **シンプルスキャンモード**

非定型業務向けの読み取り方法です。

ファイルの保存形式、保存先、および読み取り条件などの設定内容を、必要に応じて変更して、原 稿を読み取ります。

## **ジョブ**

PaperStream Capture での読み取りや出力に関する条件を登録したデータです。 読み取り方法がバッチスキャンモードの場合に使用します。

#### **モード切替え**

読み取り方法を「シンプルスキャンモード」または「バッチスキャンモード」に切り替えます。

#### **ゾーン OCR**

指定した領域に対し、OCR(光学式文字認識)を行い、文字情報を抽出する機能です。

#### **インデックス情報ファイル**

出力した画像に対する、データの索引または識別データの情報を出力したファイルです。

#### **PaperStream IP(TWAIN)**

業務用 イメージ スキャナー専用のスキャナードライバーです。 TWAIN 規格に準拠しています。

#### PaperStream IP (ISIS)

PaperStream Capture の場合の、業務用 イメージ スキャナー専用のスキャナードライバーです。 ISIS 規格に準拠しています。

#### ● **基本的な読み取り操作**

#### **PaperStream IP Import**

スキャナーを介さず、既存の BMP、JPG、TIF、JPEG、TIFF、および PDF ファイルを画質補正して 取り込むドライバーです。

TWAIN 規格に準拠しています。

PaperStream Capture Pro かつ PaperStream IP Import のライセンスを取得し、アクティベート すると、こだわり作成で使用できます。

#### **バッチ**

ジョブで設定した一連の処理を実施するまとまりを指します。

#### **便利な機能**

#### **PaperStream ClickScan**

業務用イメージ スキャナーを利用して、簡易的な設定だけで原稿を読み取るためのアプリケーショ ンです。

PaperStream Capture と併用して使用できます。

### **フィールド**

抽出データに関する情報を入力する領域を指します。

#### **フィールドルール**

フィールド値に対し、指定するルールを指します。

#### **パッチコード**

スキャナーで読み取って、原稿やバッチの区切りとして認識させるための、専用コードです。 印刷して使用します。

#### ● **運用環境の移出/移入**

# **ドライバーのプロファイル**

PaperStream IP ドライバーでの読み取り条件を登録したデータです。

#### ● **PaperStream Capture Pro の機能**

## **フィールド値**

抽出データに関する情報の値を指します。

## ● **PaperStream Capture Pro のアクティベート**

#### **ディアクティベート**

ライセンスの認証を解除します。 インストールした媒体によって、ディアクティベートしたあとの動作は、以下のように異なります。

● Web サイトからダウンロードした場合

再度、ライセンスをアクティベートするまで、PaperStream Capture Pro が起動できなくなりま す。

● スキャナーに添付されている Setup DVD-ROM からインストールした場合 PaperStream Capture Pro の固有の機能が利用できなくなります。

# **お問い合わせ**

# **● お問い合わせ窓口**

お客様からのお問い合わせに迅速に対応いたします。 お問い合わせで対応する内容は、以下のとおりです。

- 業務用 イメージ スキャナー全般に関する操作や故障・トラブル
- PaperStream Capture に関する操作
- PaperStream Capture Pro のご購入

お使いの PaperStream Capture のバージョンを確認する場合があります。事前にバージョンを確認の うえ、お問い合わせください。

バージョンの確認方法は、「PaperStream Capture ユーザーズガイド」の「バージョンの情報を確認す る」を参照してください。

また、PaperStream Capture Pro の設定に関するお問い合わせは有償になります。

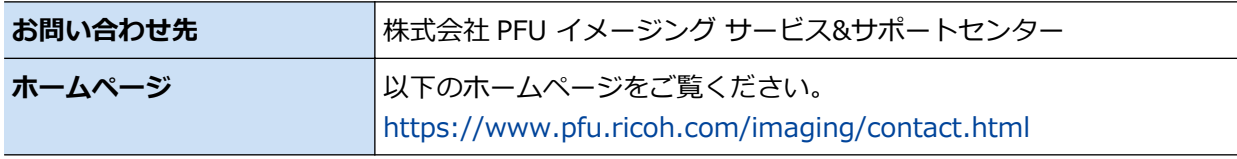

上記窓口では、ABBYY FineReader for ScanSnap™に関するお問い合わせにはお答えできません。 ABBYY FineReader for ScanSnap™に関しては、次の操作で表示される ABBYY FineReader for ScanSnap™ ユーザーズガイドの「テクニカル サポート」を参照してください。

- Windows 10/Windows Server 2016/Windows Server 2019/Windows Server 2022 「スタート」メニュー→「ABBYY FineReader for ScanSnap (TM)」→「ユーザーズガイド」をクリッ クします。
- Windows 11

「スタート」メニュー→「すべてのアプリ」→「ABBYY FineReader for ScanSnap (TM)」→「ユー ザーズガイド」をクリックします。